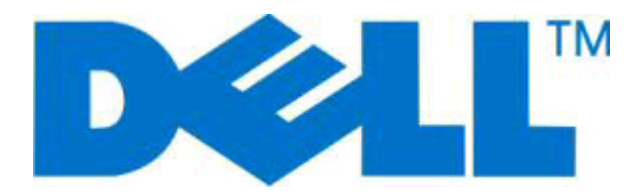

# **Dell 2230d -lasertulostin**

# **Käyttöopas**

**Marraskuu 2008 [www.dell.com](http://www.dell.com) | [support.dell.com](http://support.dell.com)**

#### **Tavaramerkit**

Tämän oppaan tietoja voidaan muuttaa ilman ennakkoilmoitusta.

Kaikenlainen kopioiminen ilman Dell Inc.:n kirjallista lupaa on kielletty. Tekstissä käytetyt tavaramerkit Dell, DELL -logo ja Dell Toner Management System ovat Dell Inc.:n tavaramerkkejä; Microsoft ja Windows ovat Microsoft Corporationin rekisteröityjä tavaramerkkejä. Muut tässä asiakirjassa mainitut tavaramerkit ja tuotenimet viittaavat merkit tai nimet omistaviin yhteisöihin tai niiden tuotteisiin.Dell Inc. kieltää kaiken omistusosuuden muihin kuin omiin tavaramerkkeihin ja tuotenimiin.

# **Sisällys**

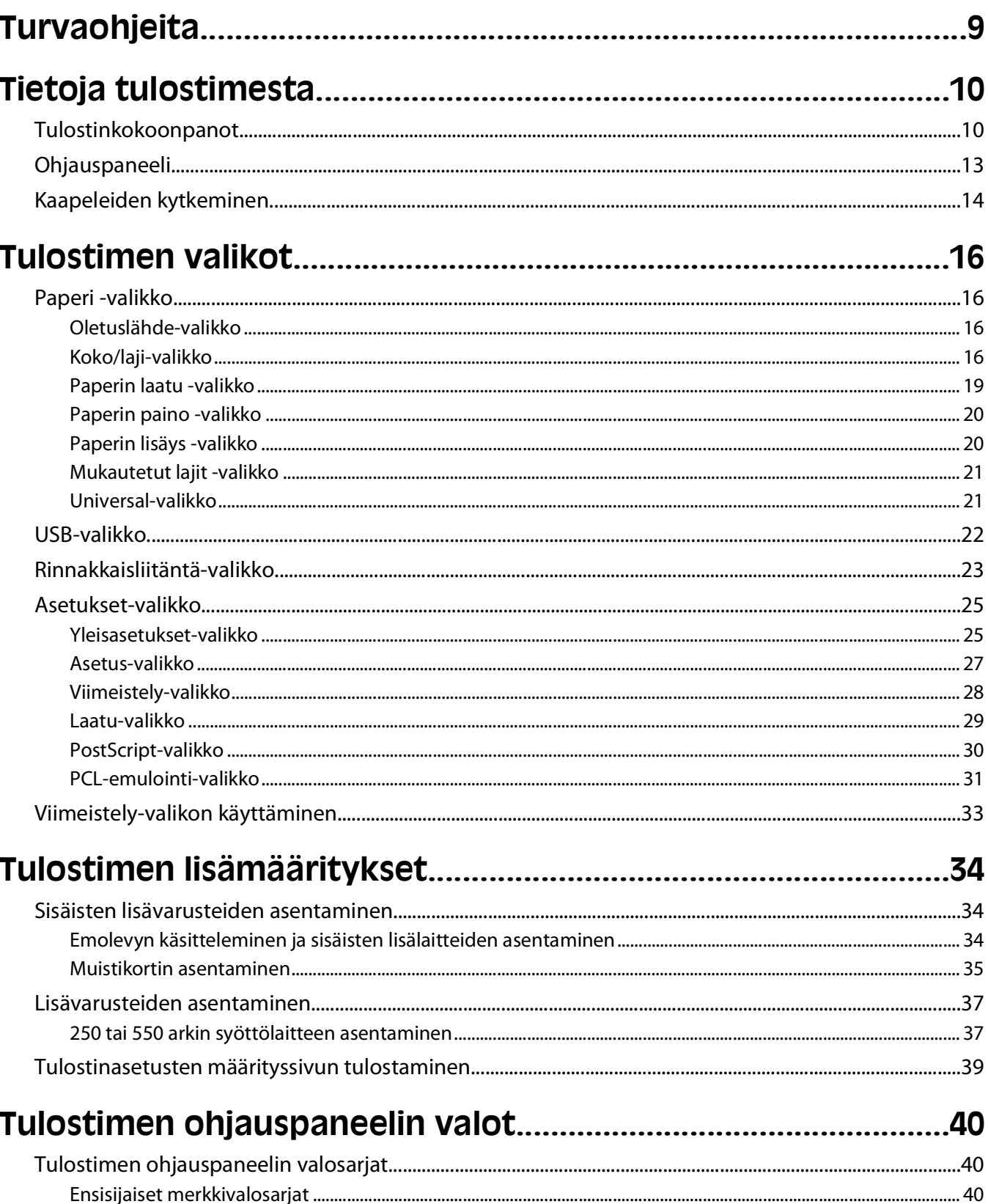

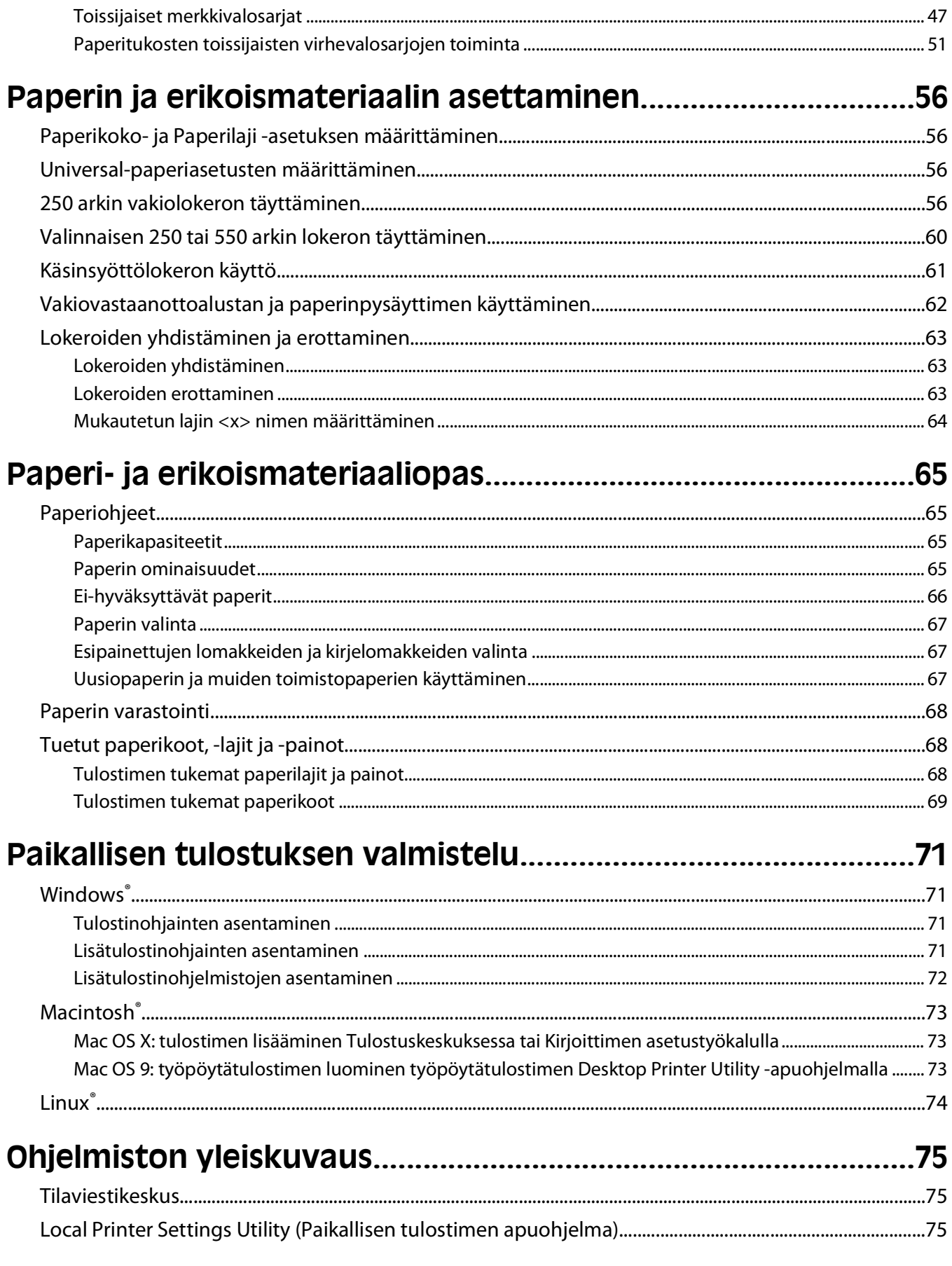

#### Sisällys

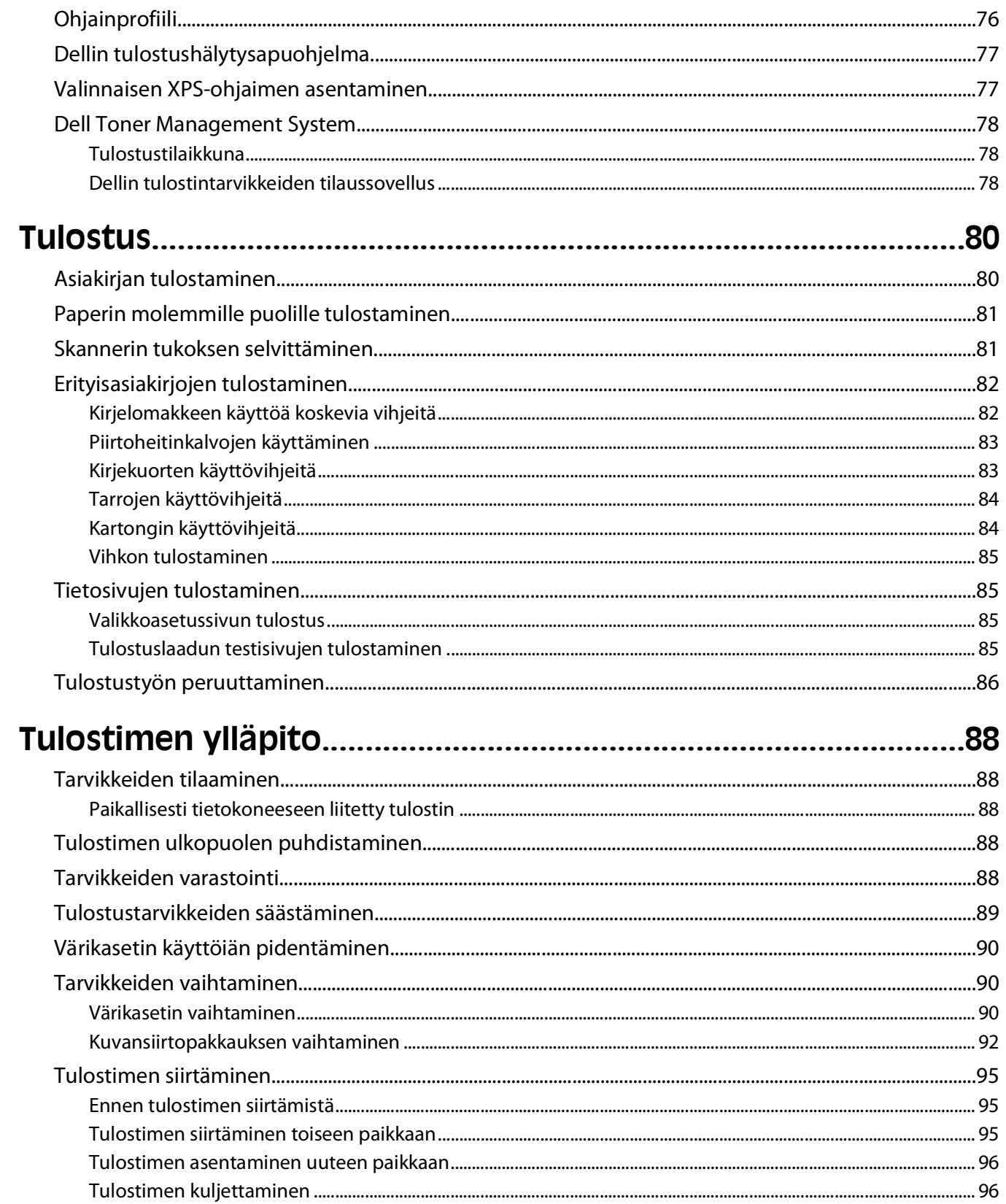

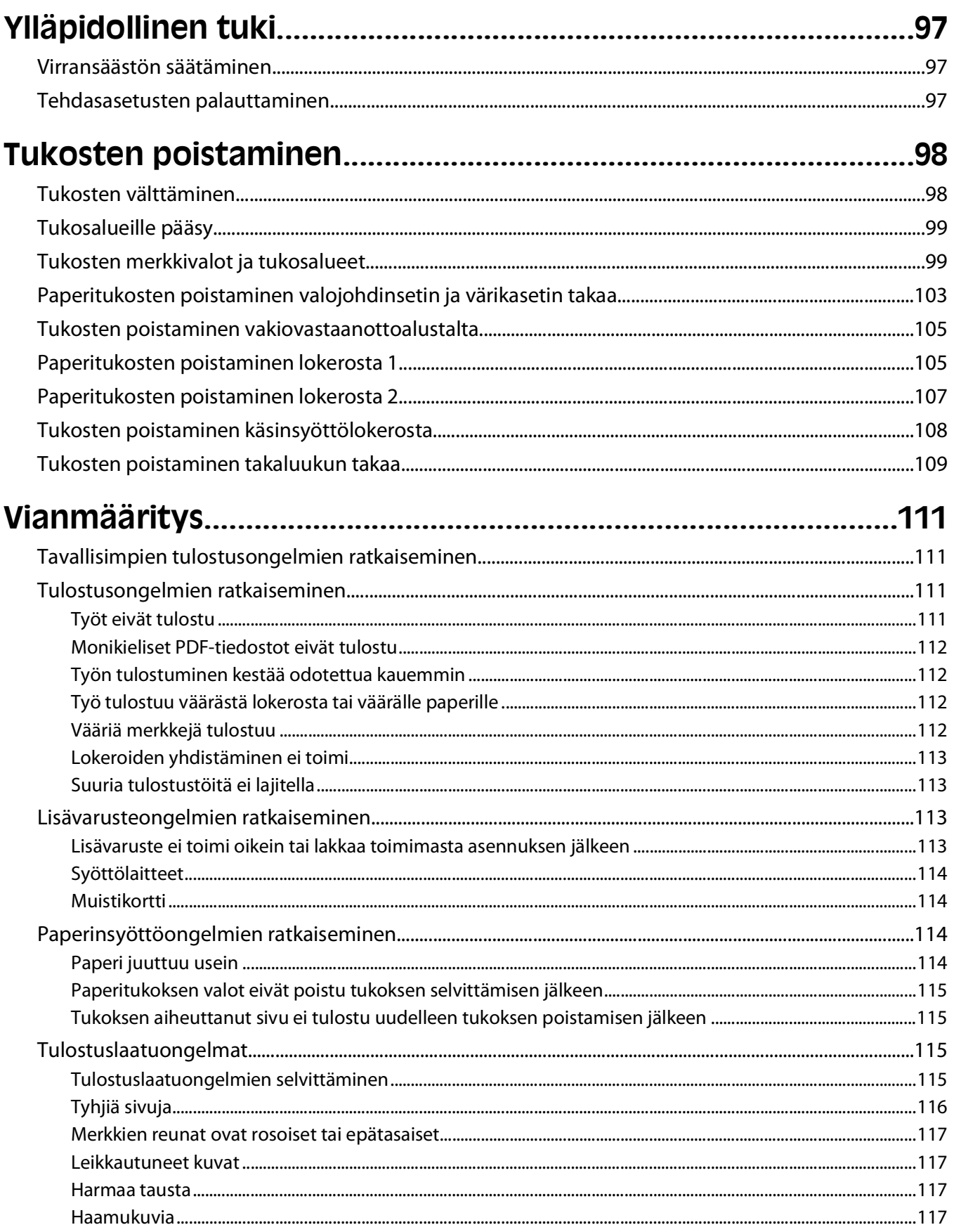

#### Sisällys

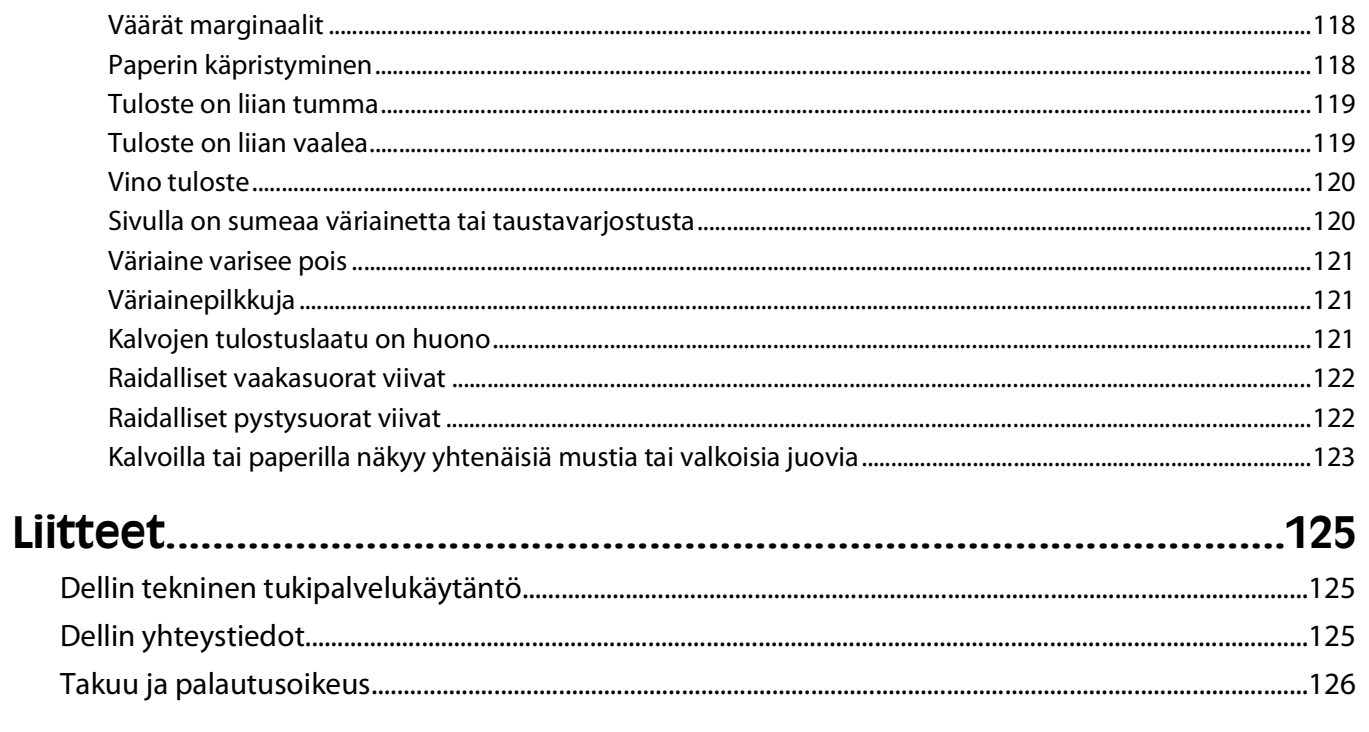

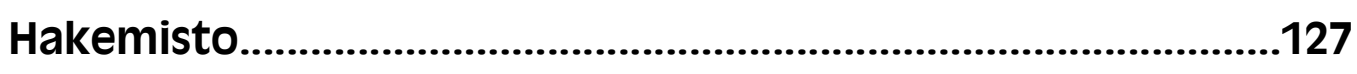

# <span id="page-8-0"></span>**Turvaohjeita**

Kytke muuntajan virtajohto maadoitettuun sähköpistokkeeseen, joka on lähellä ja helposti saatavilla.

**VAARA—SÄHKÖISKUN VAARA:** Älä asenna laitetta tai tee sähkö- tai kaapeliliitäntöjä (kuten virtajohto tai puhelin) myrskyn aikana.

Kun tarvitset huolto- tai korjauspalveluja, käänny ammattilaisten puoleen.

Tuote täyttää kansainväliset turvamääräykset, kun siinä käytetään tietyn valmistajan osia. Joidenkin osien turvapiirteet eivät aina ole ilmeisiä. Valmistaja ei vastaa vaihto-osien käytöstä

**VAARA—SÄHKÖISKUN VAARA:** Varmista, että kaikki ulkoisten liitäntöjen liittimet (kuten Ethernet- ja puhelinliittimet) on kytketty merkittyihin liitäntäportteihinsa.

**VAARA—LOUKKAANTUMISVAARA:** Tuotteessa käytetään laseria. Muiden kuin tässä tekstissä mainittujen ohjainten tai säädinten käyttö tai menettelyjen toteuttaminen saattavat aiheuttaa vaarallista säteilyä.

Tuotteessa käytetään tulostusmenetelmää, joka kuumentaa tulostusmateriaalin. Kuumuus voi aiheuttaa sen, että tulostusmateriaalista tulee päästöjä. Perehdy huolellisesti käyttöohjeisiin, joissa käsitellään tulostusmateriaalin valintaa, jotta haitalliset päästöt voidaan välttää.

**VAARA—KUUMA PINTA:** Tulostimen sisäosat voivat olla kuumat. Voit estää kuumien osien aiheuttamia vammoja koskettamalla osia vasta, kun ne ovat jäähtyneet.

**VAARA—LOUKKAANTUMISVAARA:** Nosta tulostinta sen sivuilla olevista kädensijoista. Varmista, että sormesi eivät jää tulostimen alle.

**VAARA—LOUKKAANTUMISVAARA:** Älä kierrä, solmi tai rusenna virtajohtoa äläkä aseta sen päälle painavia esineitä. Älä altista virtajohtoa hiertymiselle tai paineelle. Älä jätä virtajohtoa puristukseen esimerkiksi huonekalujen ja seinän väliin. Jos virtajohtoa käytetään väärin, siitä voi seurata tulipalon tai sähköiskun vaara. Tutki virtajohto säännöllisesti vaurioiden varalta. Irrota virtajohto pistorasiasta ennen tutkimusta.

**VAARA—SÄHKÖISKUN VAARA:** Kun haluat käsitellä emolevyä, katkaise tulostimesta virta ja irrota virtajohto pistorasiasta, ennen kuin jatkat. Jos tulostimeen on liitetty muita laitteita, katkaise niistäkin virta ja irrota niistä kaikki tulostimeen kytketyt kaapelit.

**VAARA—SÄHKÖISKUN VAARA:** Jos käsittelet emolevyä tai asennat muisti- tai lisäkortteja tulostimen asentamisen jälkeen, katkaise ensin tulostimesta virta ja irrota virtajohto pistorasiasta. Jos tulostimeen on liitetty muita laitteita, katkaise niistäkin virta ja irrota niistä kaikki tulostimeen kytketyt kaapelit.

**VAARA—SÄHKÖISKUN VAARA:** Kun puhdistat tulostimen sisäosaa, voit välttää sähköiskun riskiä irrottamalla virtapistokkeen pistorasiasta ja irrottamalla kaikki kaapelit tulostimesta ennen jatkamista.

**VAARA—LOUKKAANTUMISVAARA:** Toimi seuraavien ohjeiden mukaan ennen tulostimen siirtämistä, jotta et vahingoittaisi ketään tai tulostinta:

- **•** Katkaise tulostimesta virta ja irrota virtajohto pistorasiasta.
- **•** Irrota kaikki johdot ja kaapelit tulostimesta, ennen kuin siirrät sitä.
- **•** Jos käytössä on vetolaatikko, nosta tulostin ensin ja aseta se sivuun. Älä nosta tulostinta ja vetolaatikkoa samaan aikaan.

**Huomautus:** Nosta tulostinta sen sivuilla olevista kädensijoista.

**Turvaohjeita** 

# <span id="page-9-0"></span>**Tietoja tulostimesta**

# **Tulostinkokoonpanot**

#### **Perusmalli**

Seuraavassa on kuvattu tulostimen etuosan perustoiminnot ja -osat:

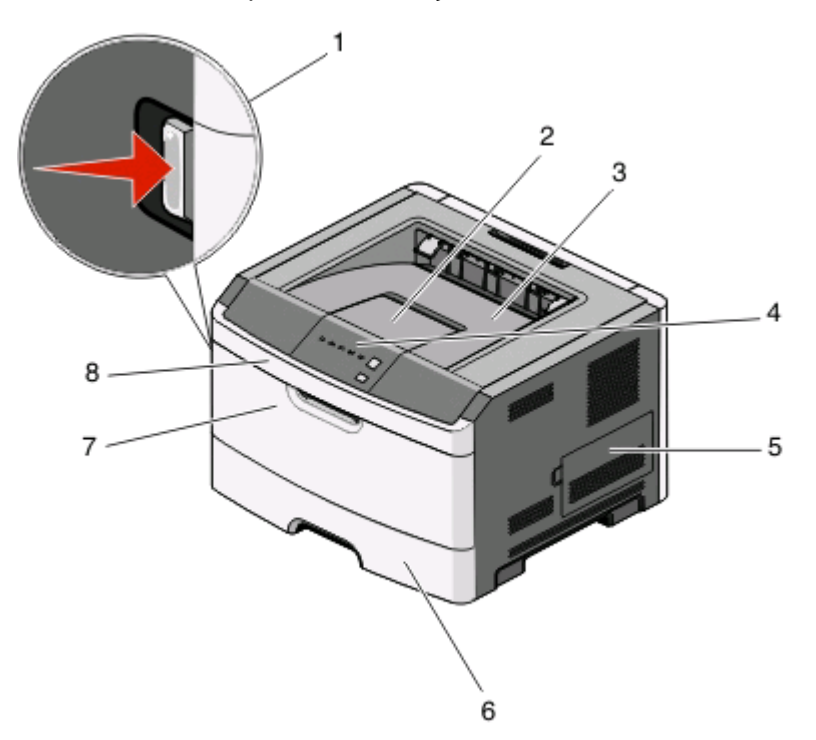

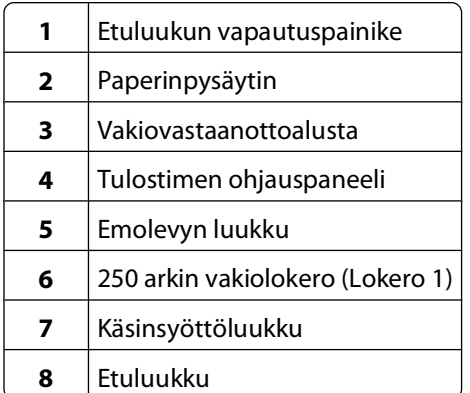

Seuraavassa on kuvattu tulostimen takaosan perustoiminnot ja -osat:

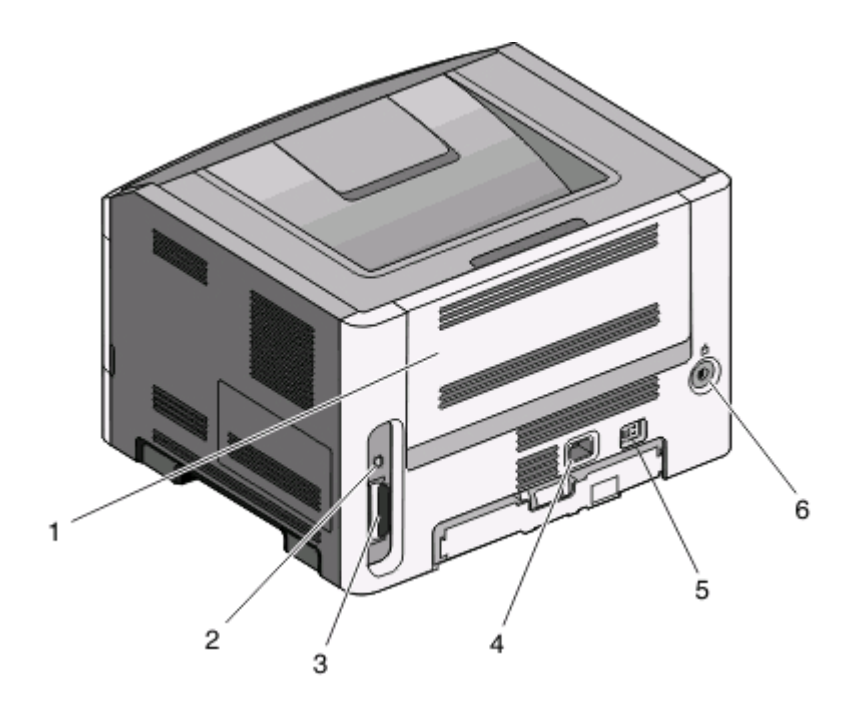

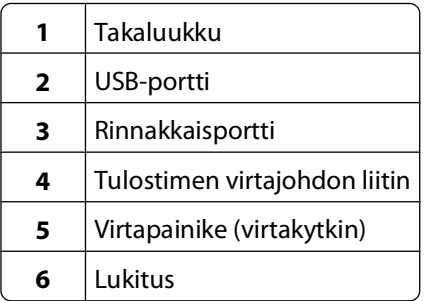

#### **Varustellut mallit**

Seuraavassa on kuvattu tulostin ja valinnainen 250 arkin syöttölaite:

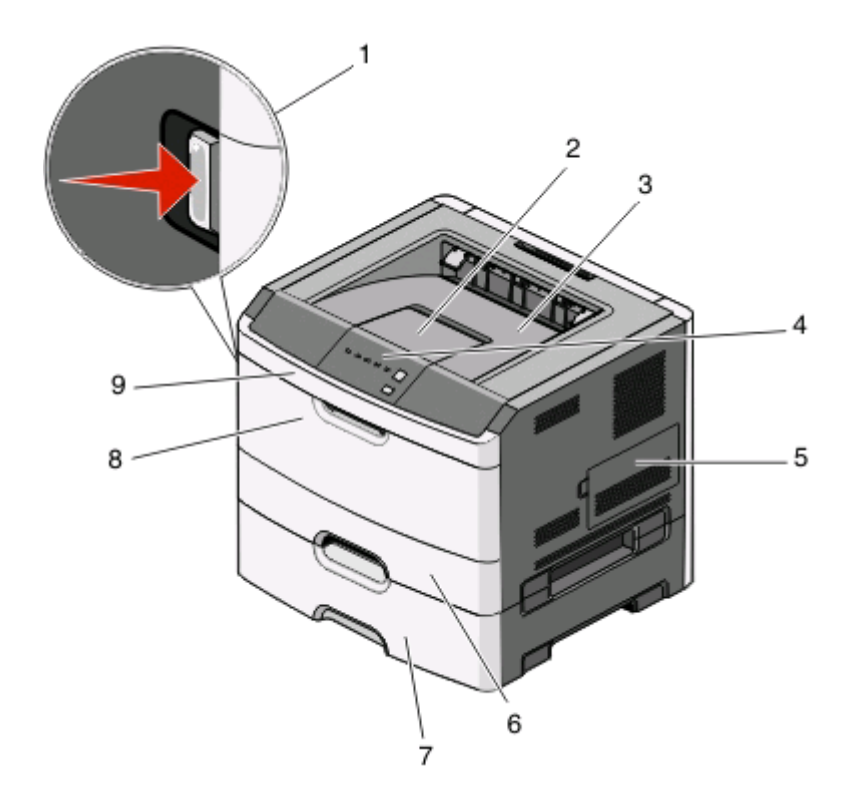

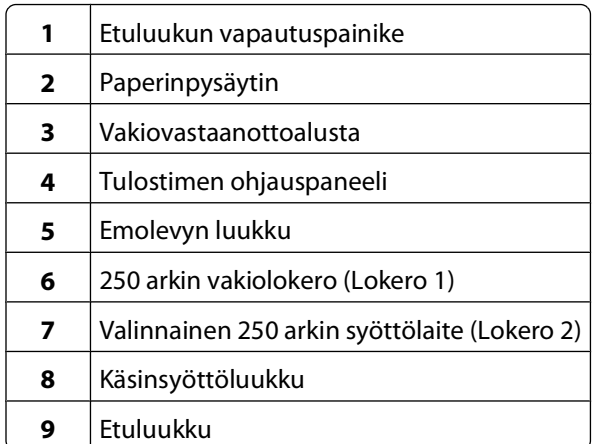

Seuraavassa on kuvattu tulostin ja valinnainen 550 arkin syöttölaite:

<span id="page-12-0"></span>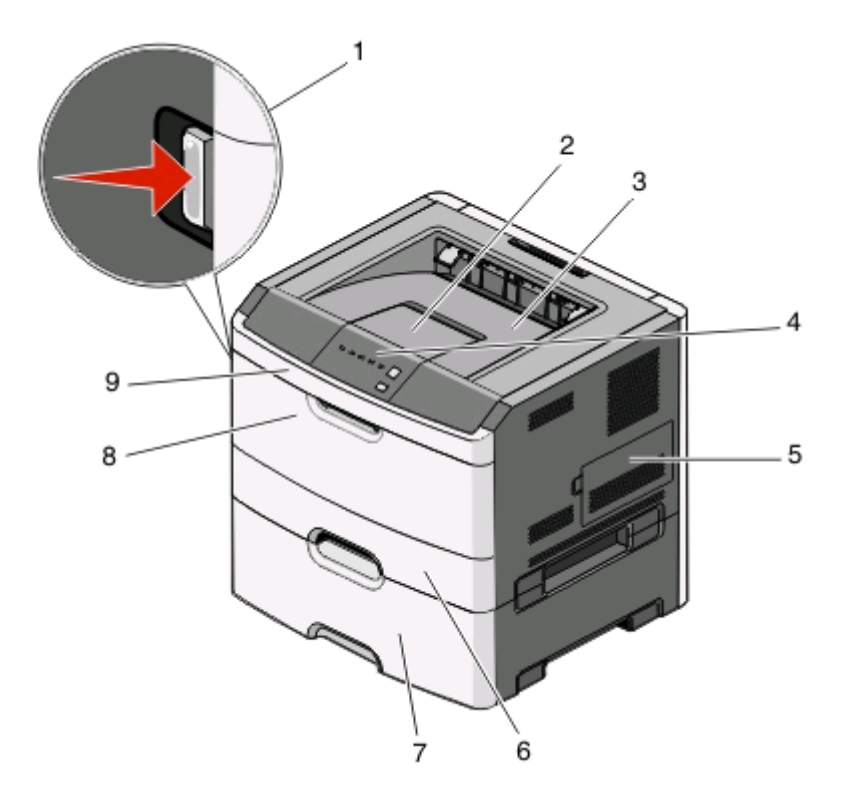

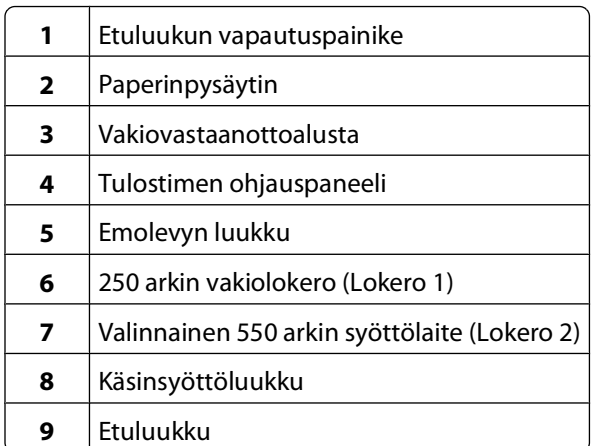

## **Ohjauspaneeli**

Tulostimen ohjauspaneelissa on kuusi merkkivaloa ja kaksi painiketta.

<span id="page-13-0"></span>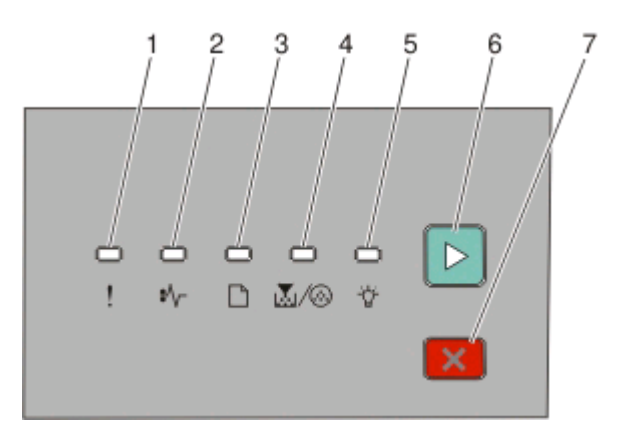

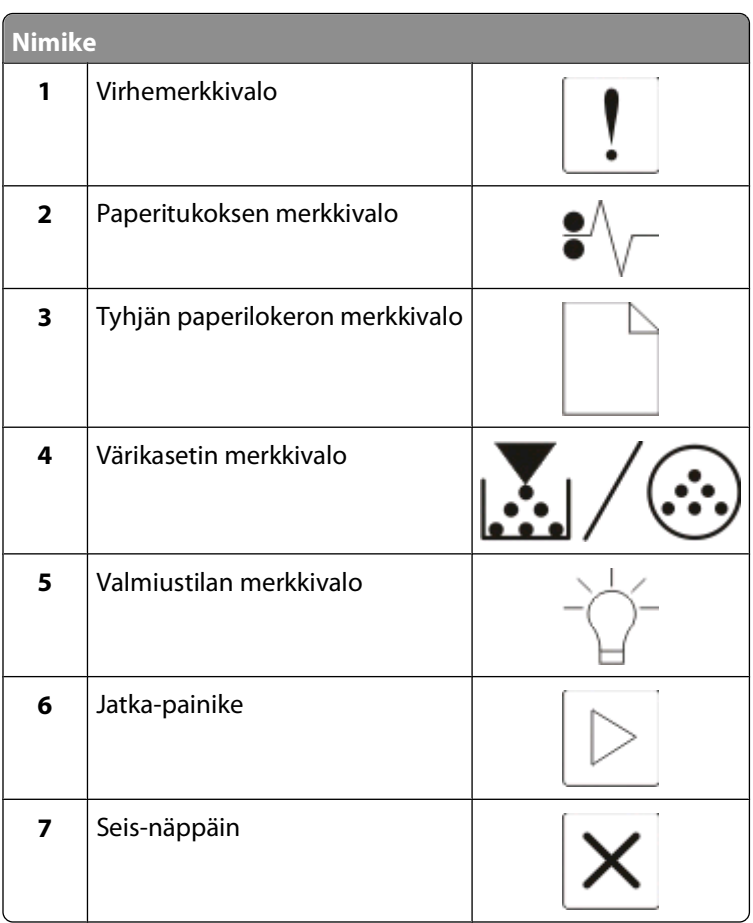

### **Kaapeleiden kytkeminen**

- Kytke tulostin tietokoneeseen USB- tai rinnakkaiskaapelilla.
- Liitä virtajohto ensin tulostimeen ja sitten seinäpistorasiaan.

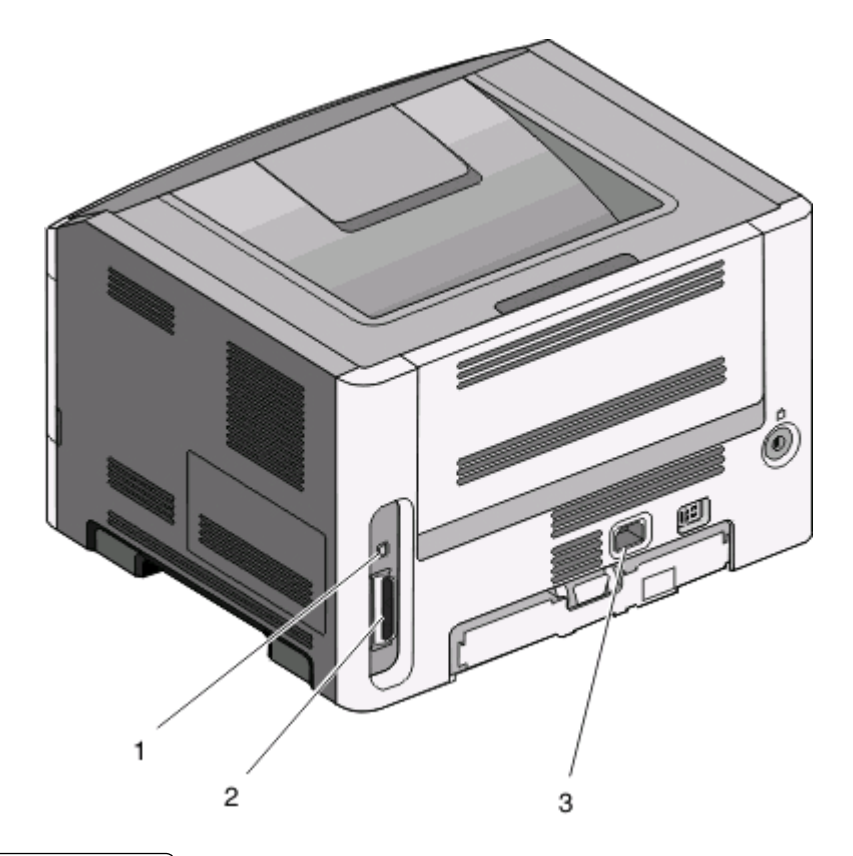

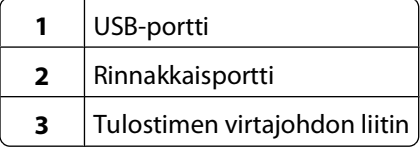

# <span id="page-15-0"></span>**Tulostimen valikot**

Erilaisten valikkojen avulla tulostimen asetuksia voidaan muuttaa helposti. Voit tulostaa valikkoluettelon tulostamalla valikkoasetussivun. Jos tulostin on liitetty tietokoneeseen USB- tai rinnakkaiskaapelilla, voit käyttää valikkoja Microsoft® Windows® -käyttöjärjestelmän Paikallisen tulostimen apuohjelman avulla tai Macintosh®käyttöjärjestelmän Printer Settings (Tulostimen asetukset) -kohdassa.

# **Paperi -valikko**

#### **Oletuslähde-valikko**

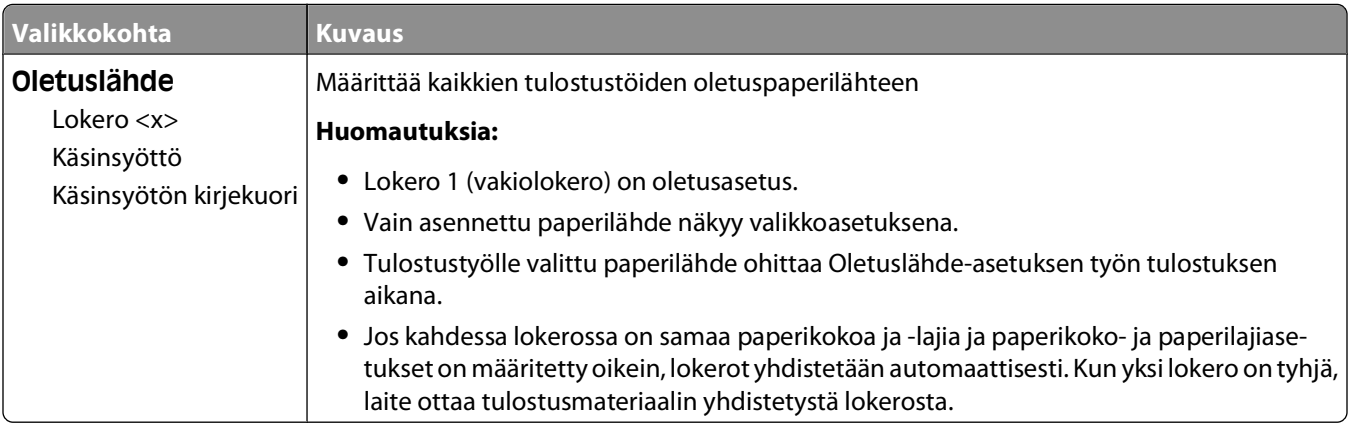

#### **Koko/laji-valikko**

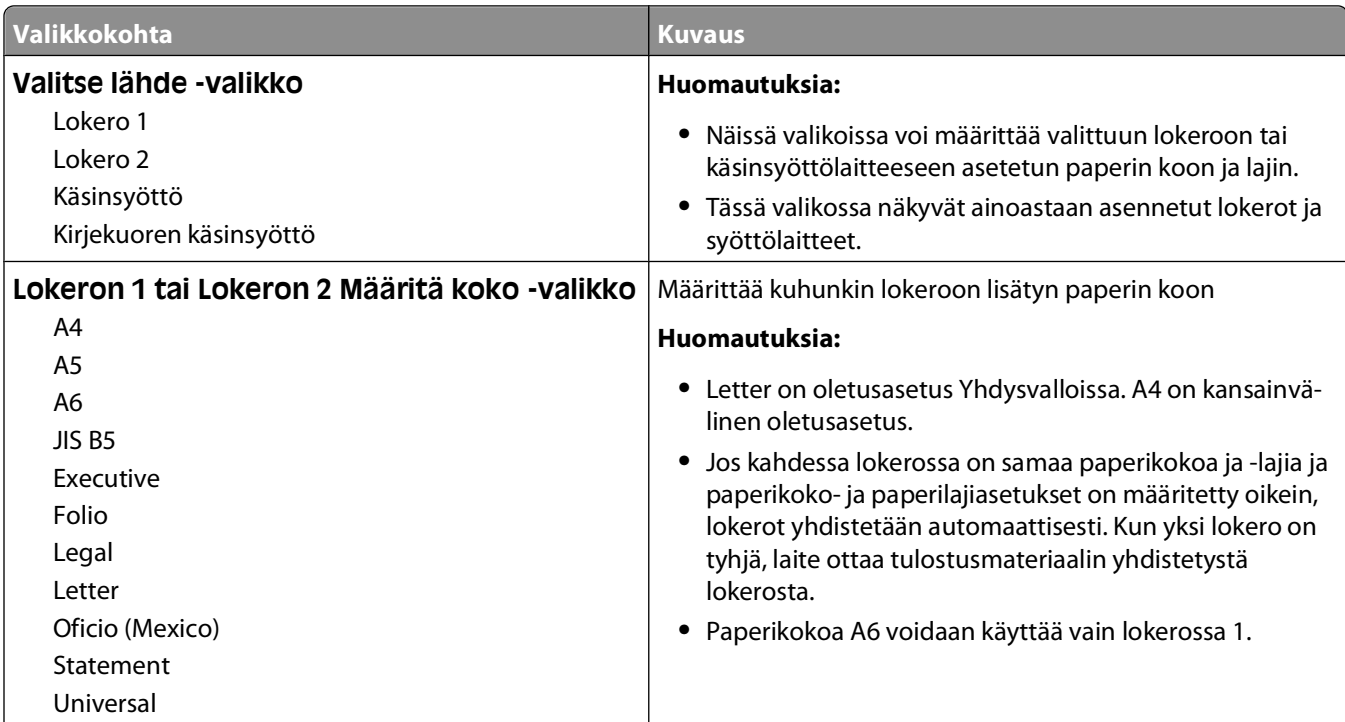

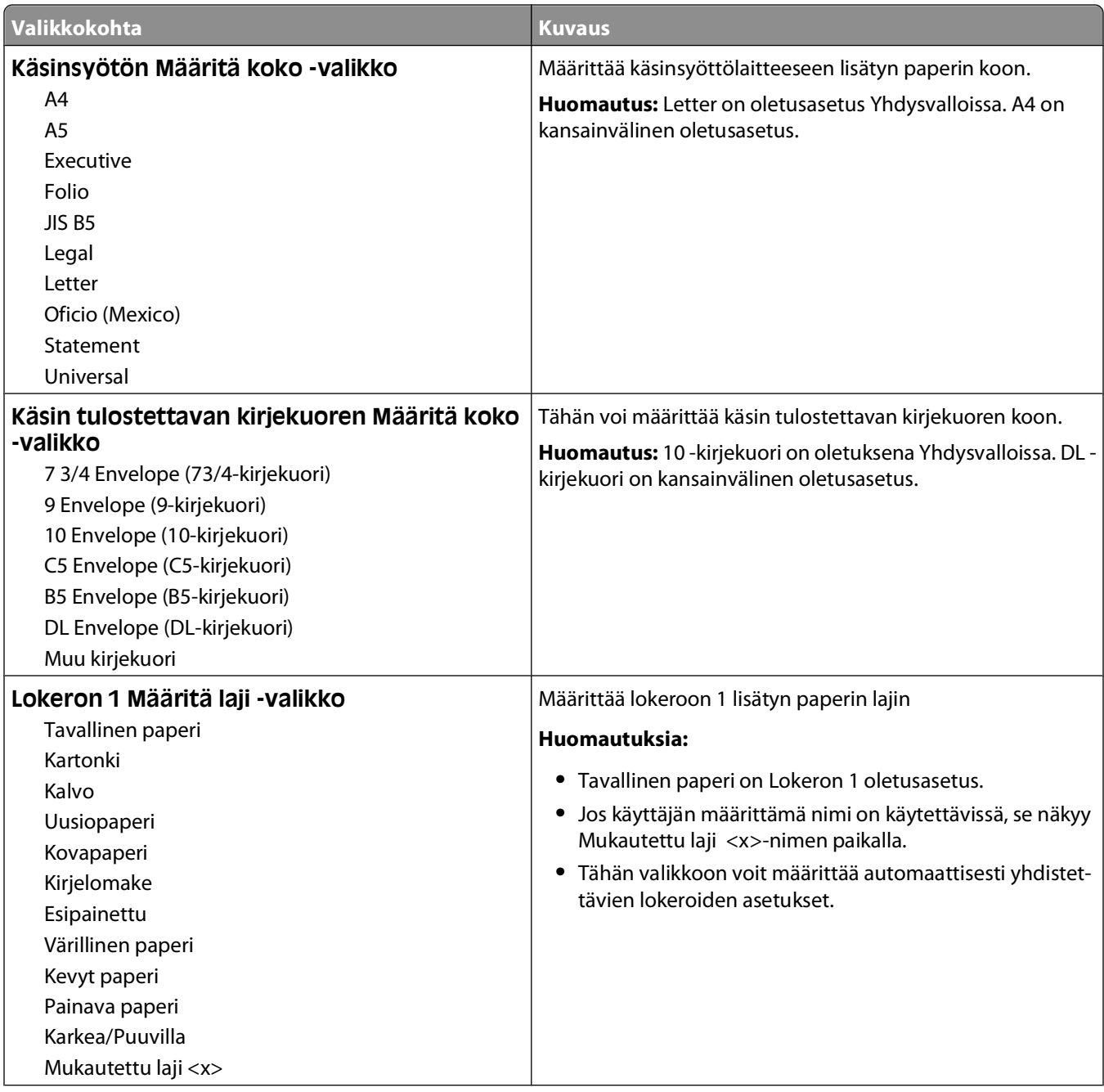

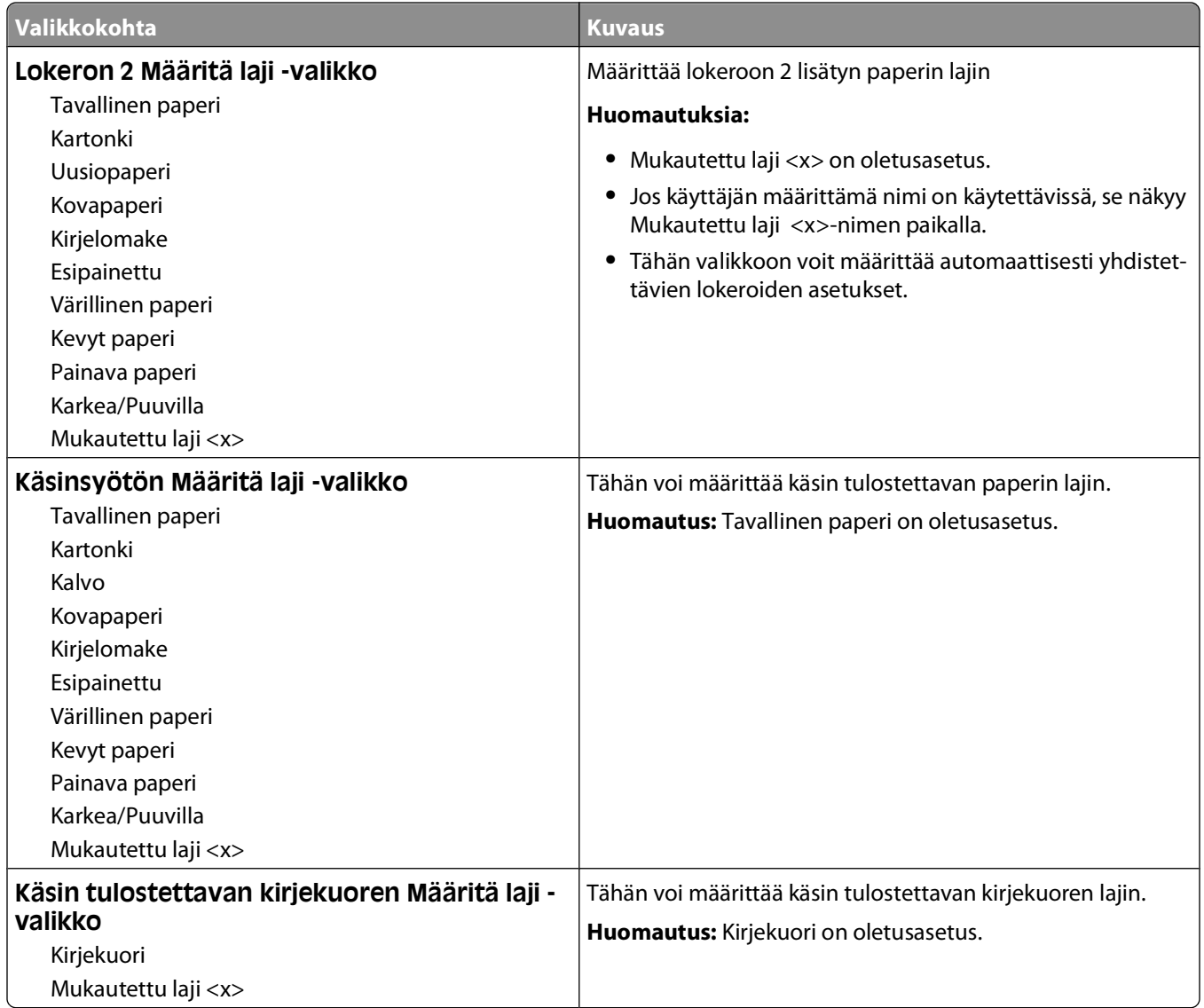

#### <span id="page-18-0"></span>**Paperin laatu -valikko**

Paperin laatu -valikon Valitse laji- ja Valitse laatu -toimintojen avulla voit valita tietyn paperilajin laadun.

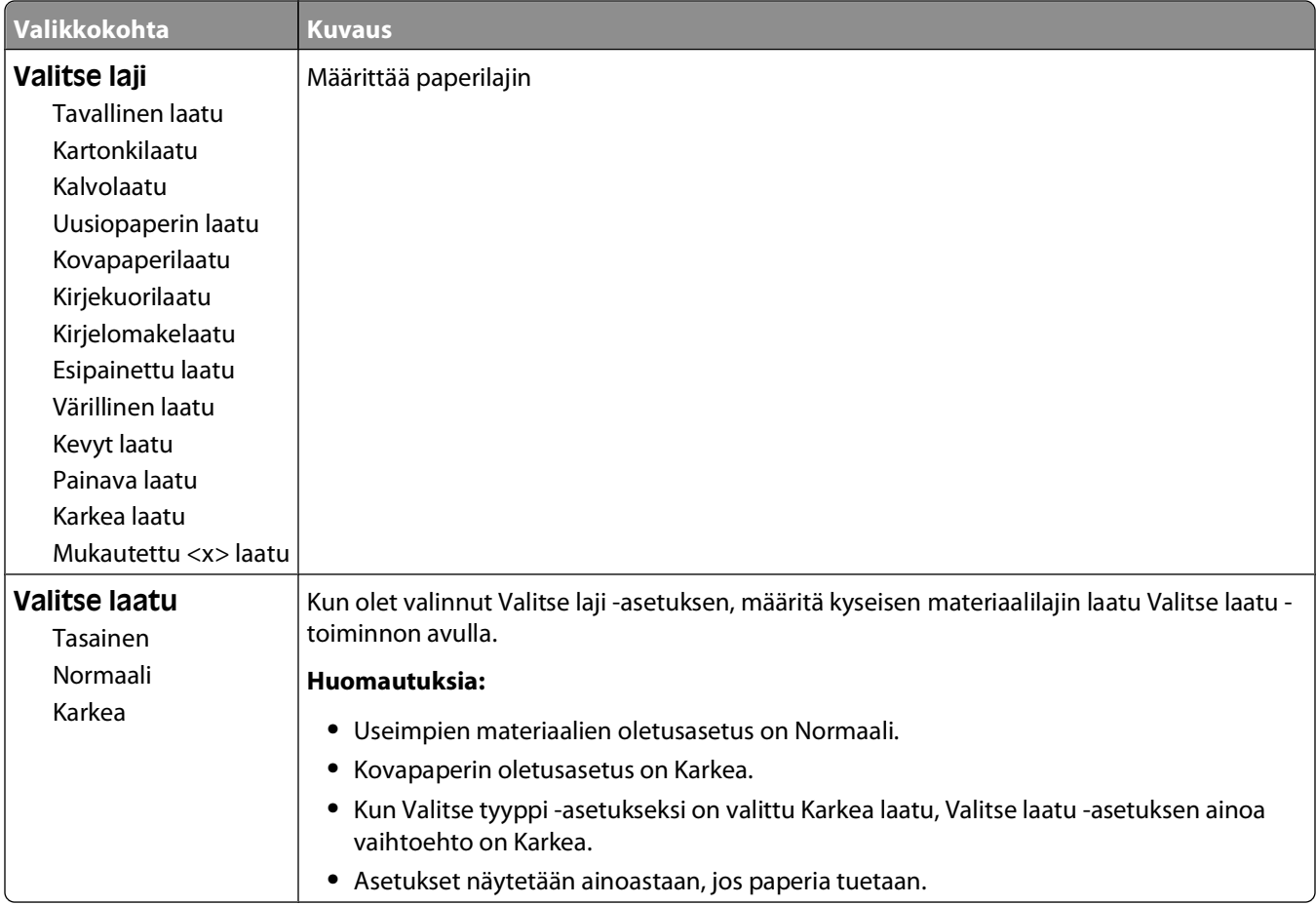

#### <span id="page-19-0"></span>**Paperin paino -valikko**

Paperin paino -valikon Valitse laji- ja Valitse paino -toimintojen avulla voit valita tietyn paperilajin painon.

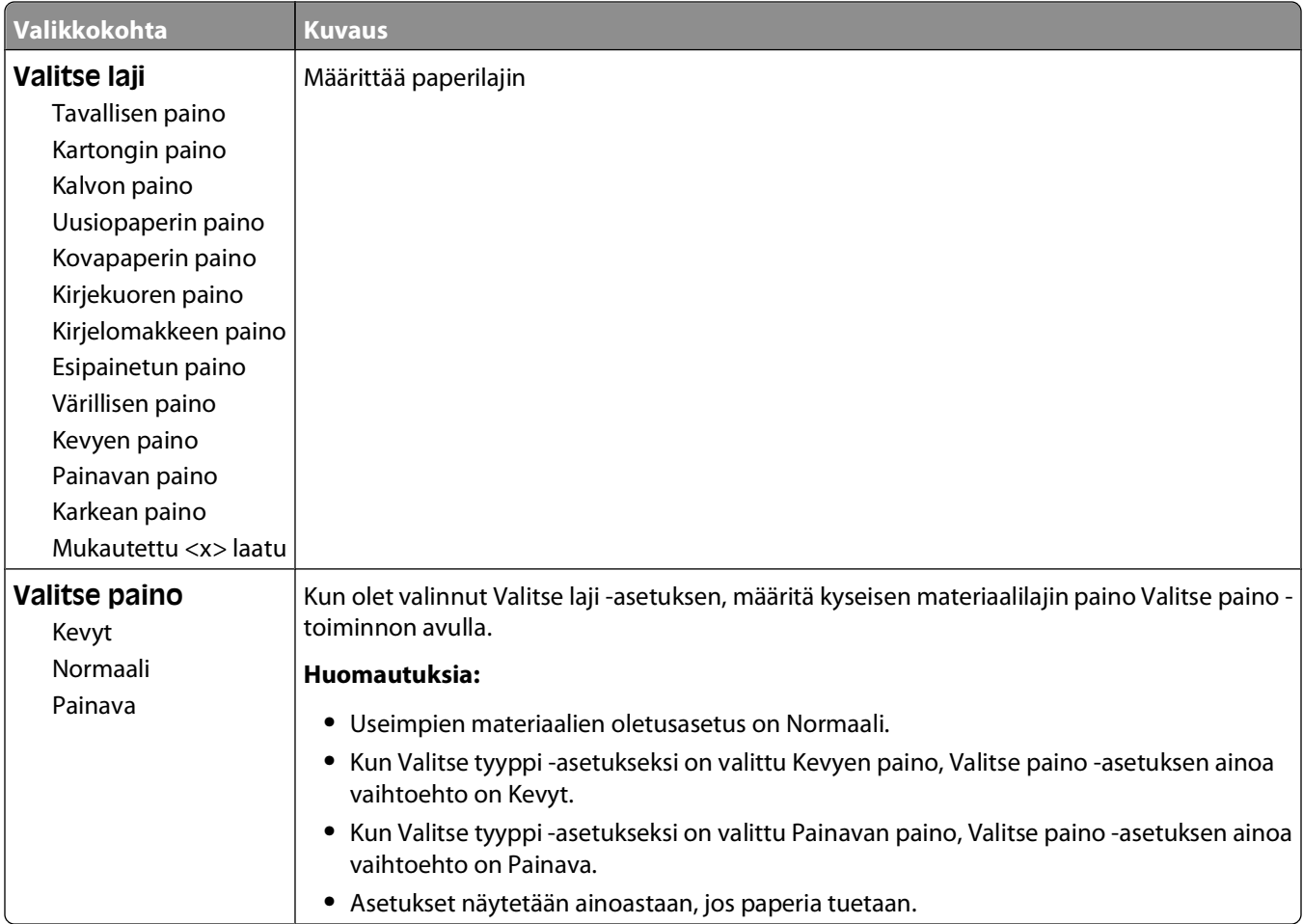

### **Paperin lisäys -valikko**

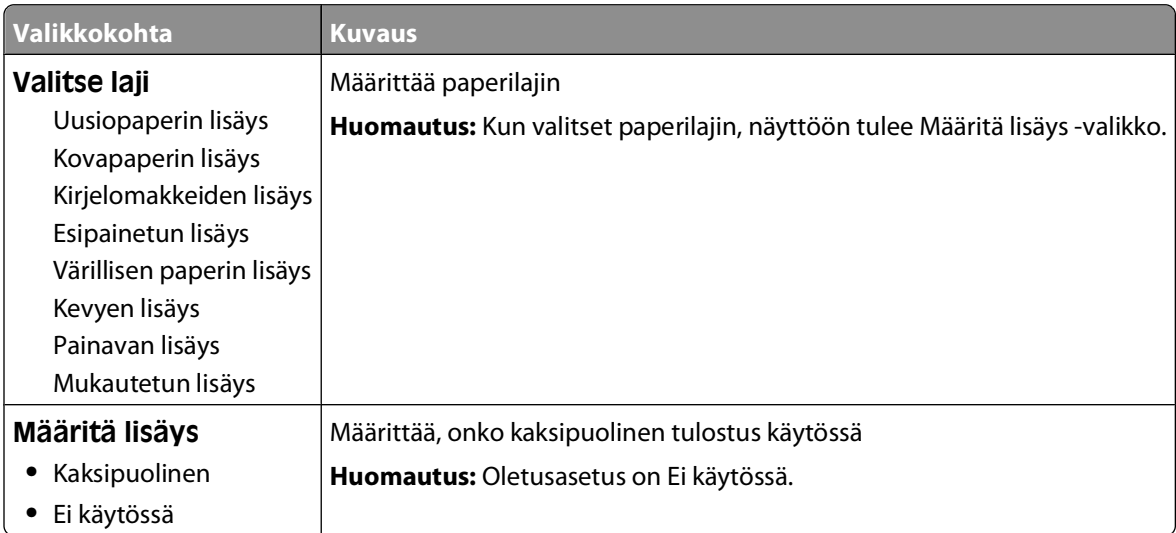

#### <span id="page-20-0"></span>**Mukautetut lajit -valikko**

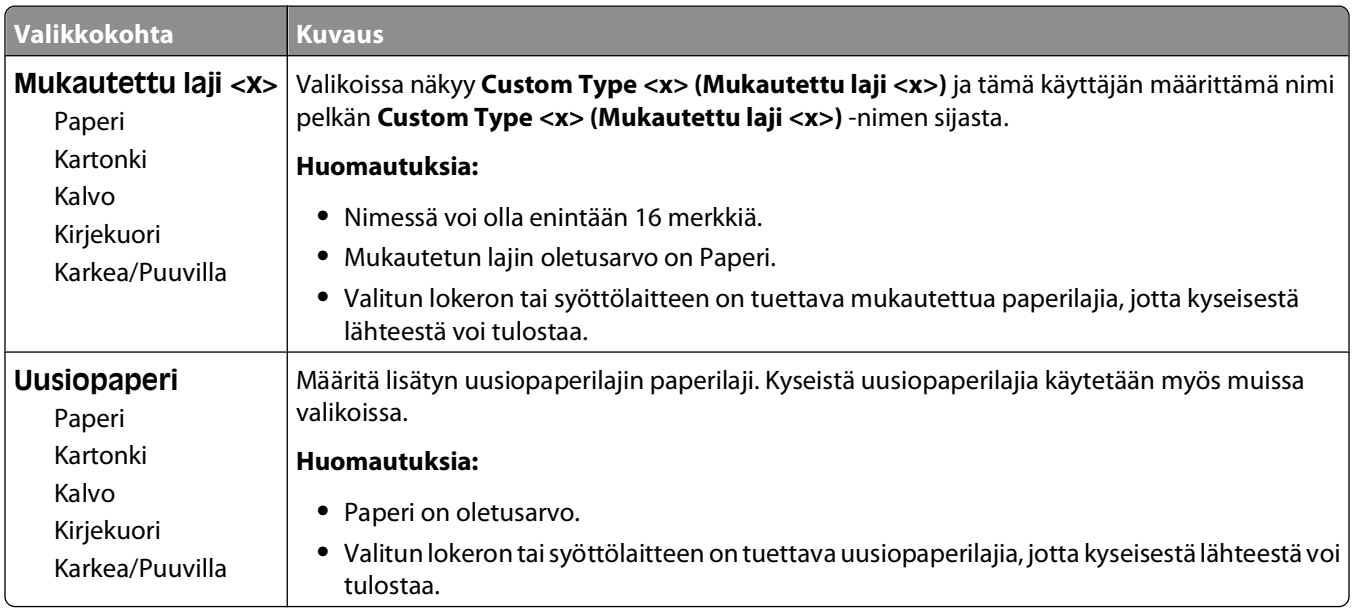

#### **Universal-valikko**

Näillä asetuksilla määritetään Universal-paperikoon korkeus, leveys ja syöttösuunta. Universal-paperikoko on käyttäjän määrittämä paperikokoasetus. Se näkyy muiden paperikokoasetusten yhteydessä ja sisältää samanlaisia asetuksia kuin muutkin, kuten kaksipuolisen tulostuksen tuen ja useiden sivujen tulostamisen yhdelle arkille.

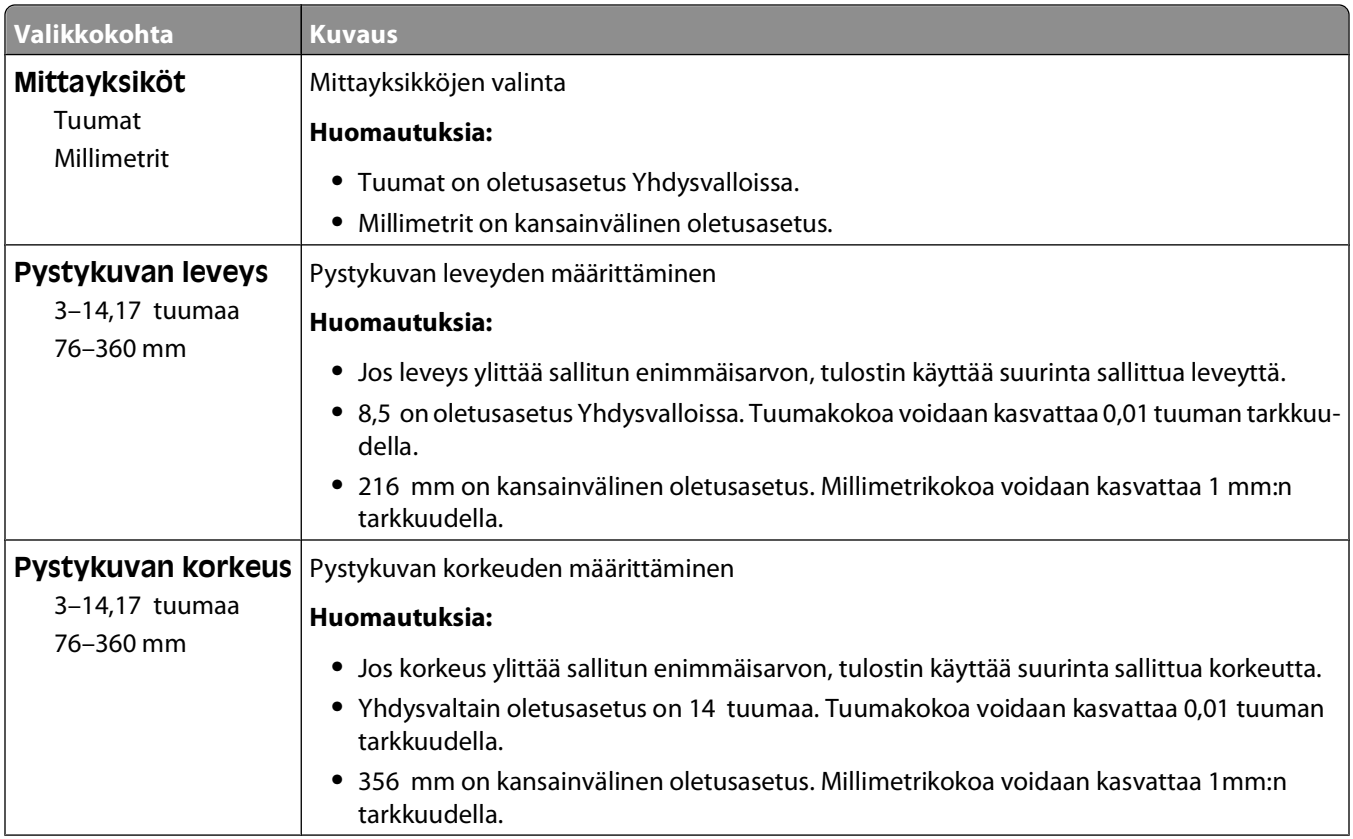

<span id="page-21-0"></span>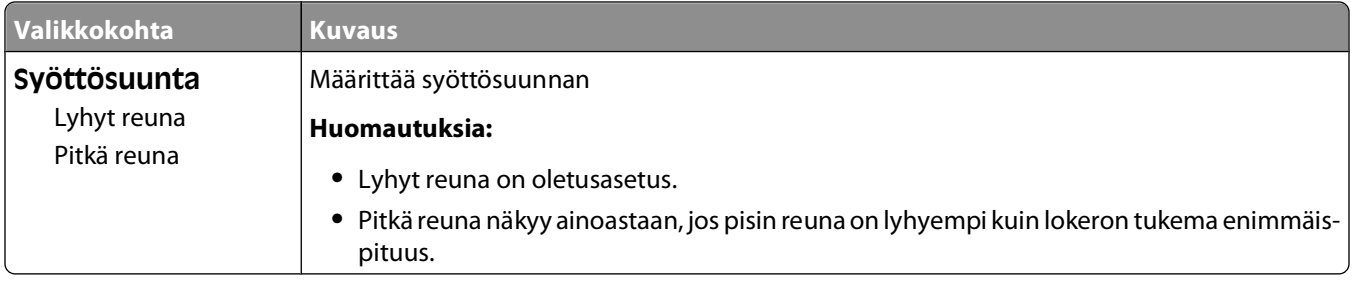

### **USB-valikko**

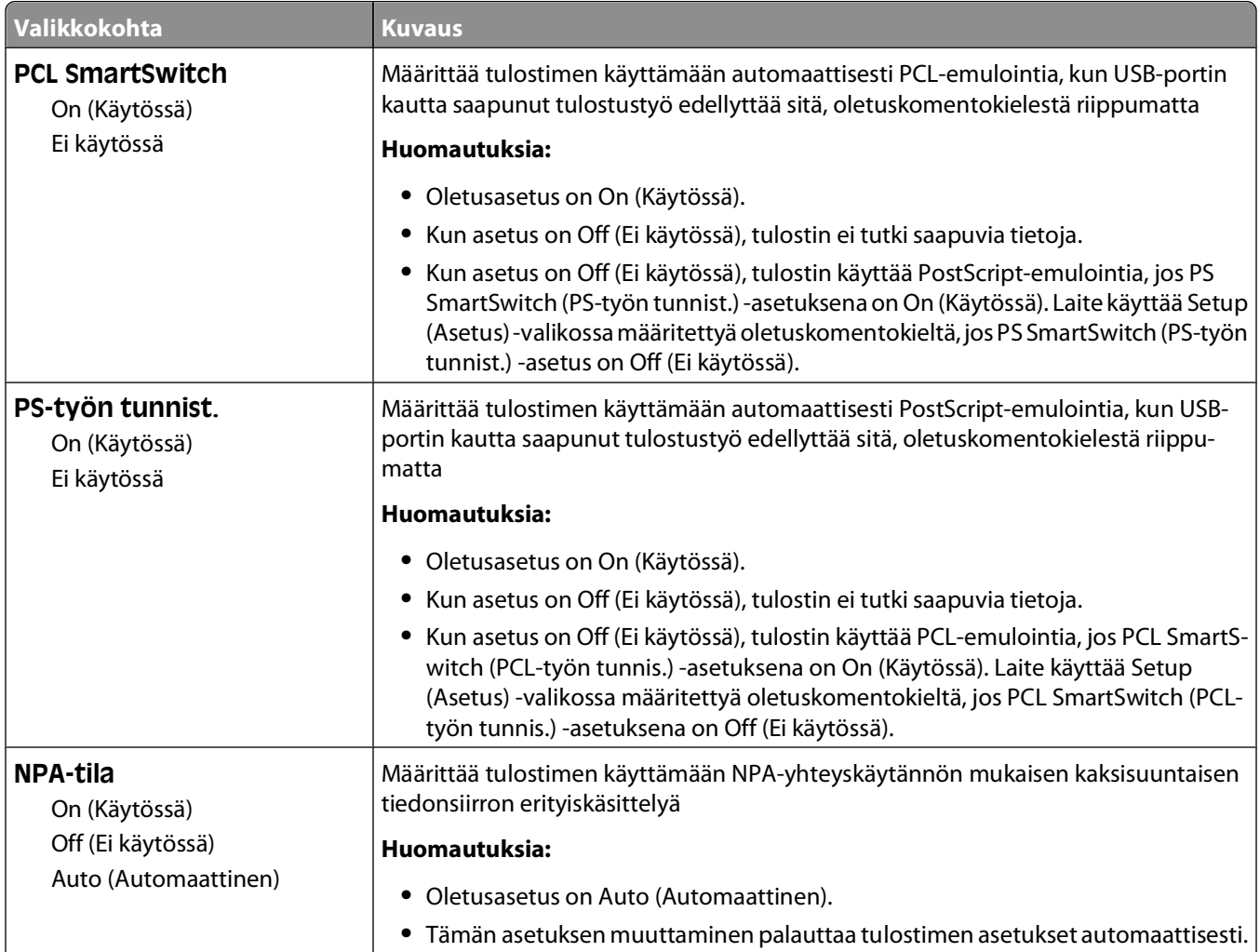

<span id="page-22-0"></span>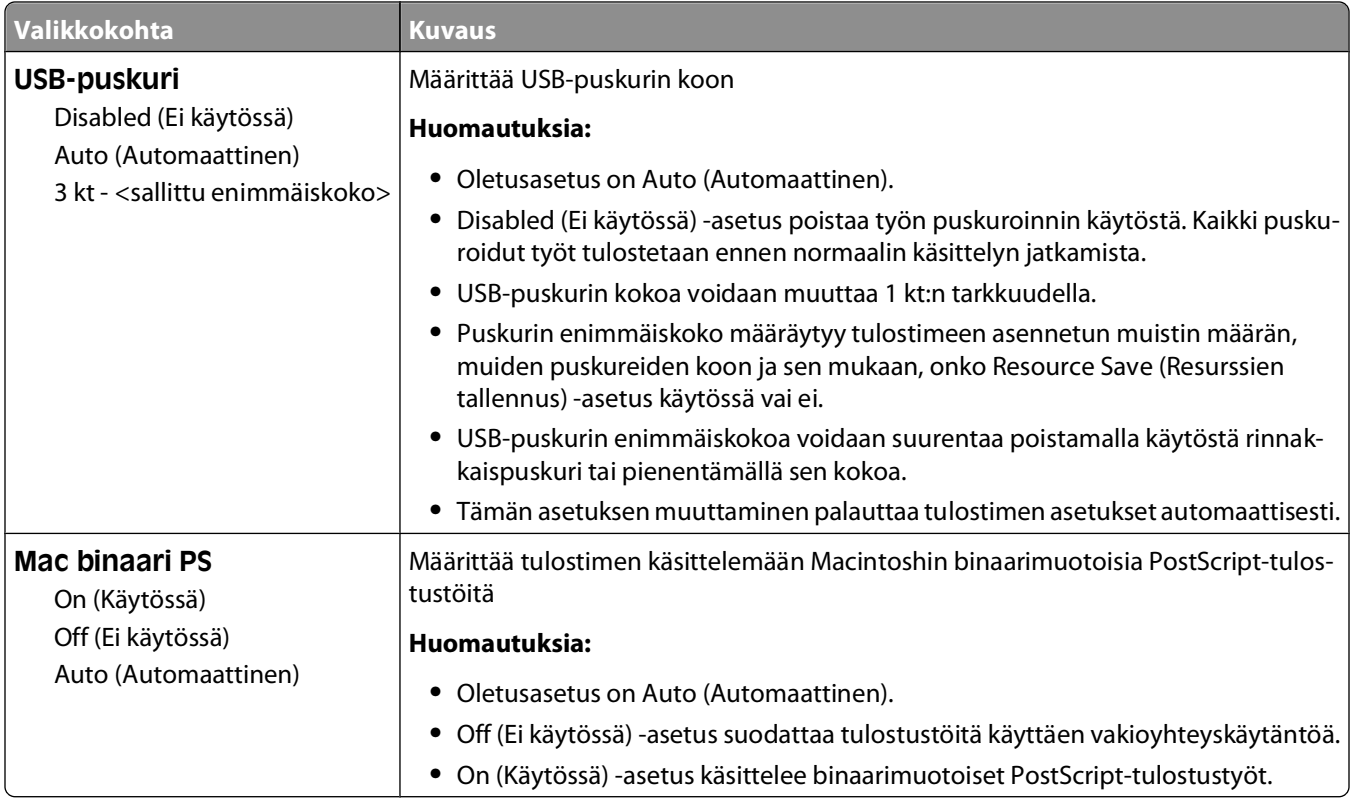

### **Rinnakkaisliitäntä-valikko**

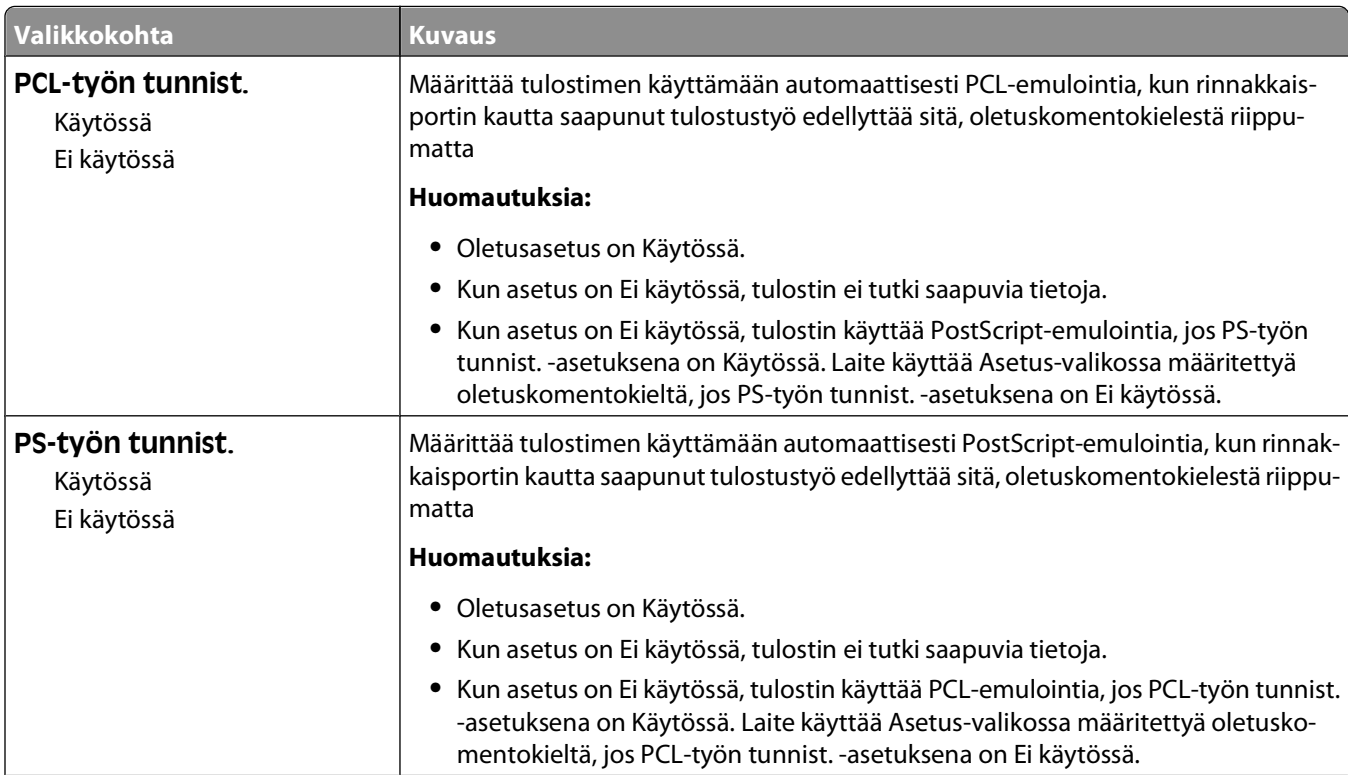

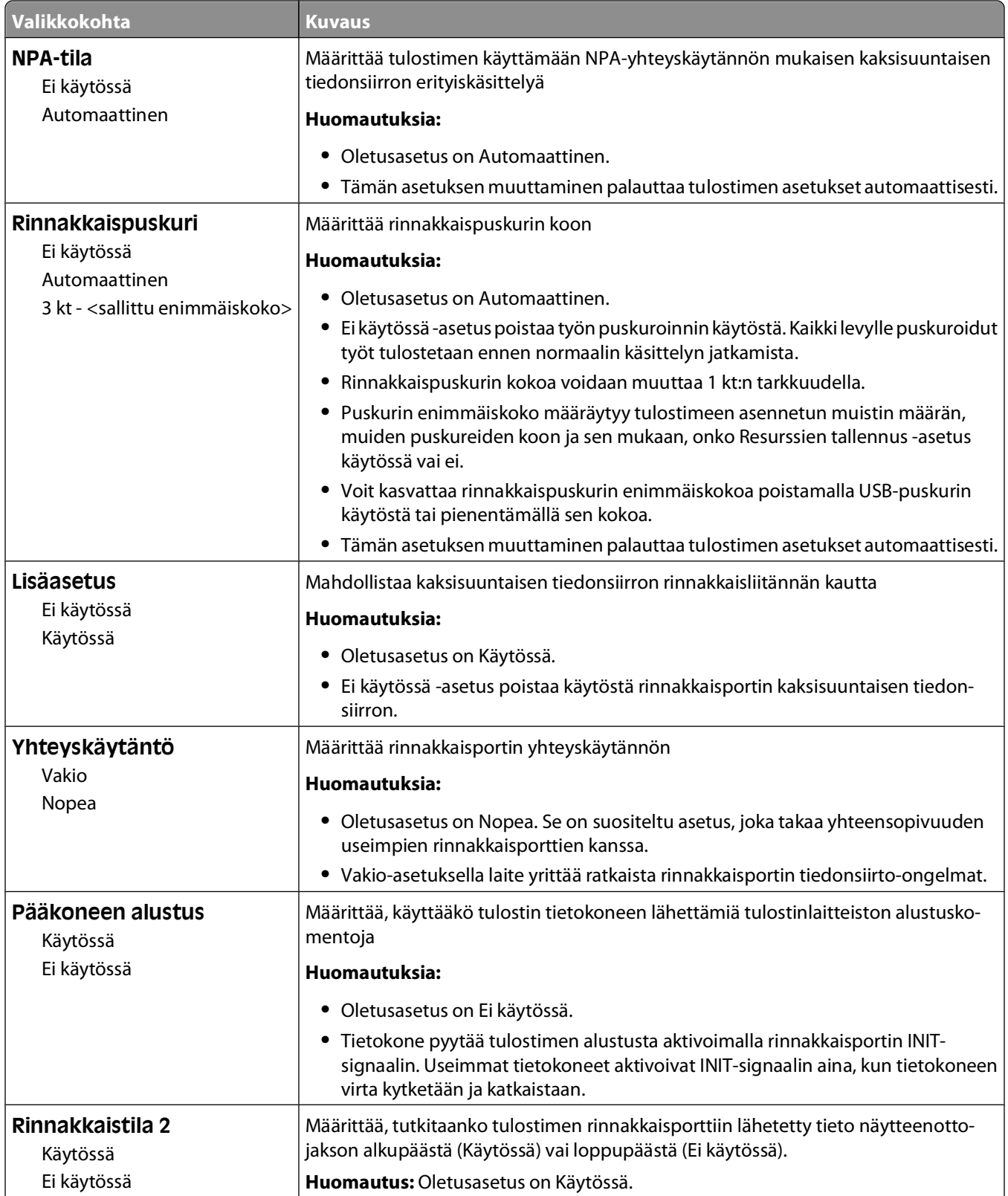

<span id="page-24-0"></span>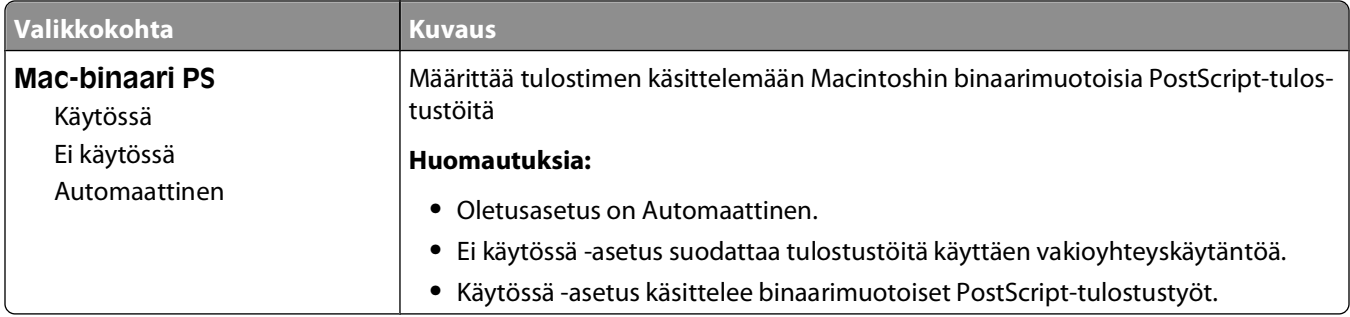

# **Asetukset-valikko**

#### **Yleisasetukset-valikko**

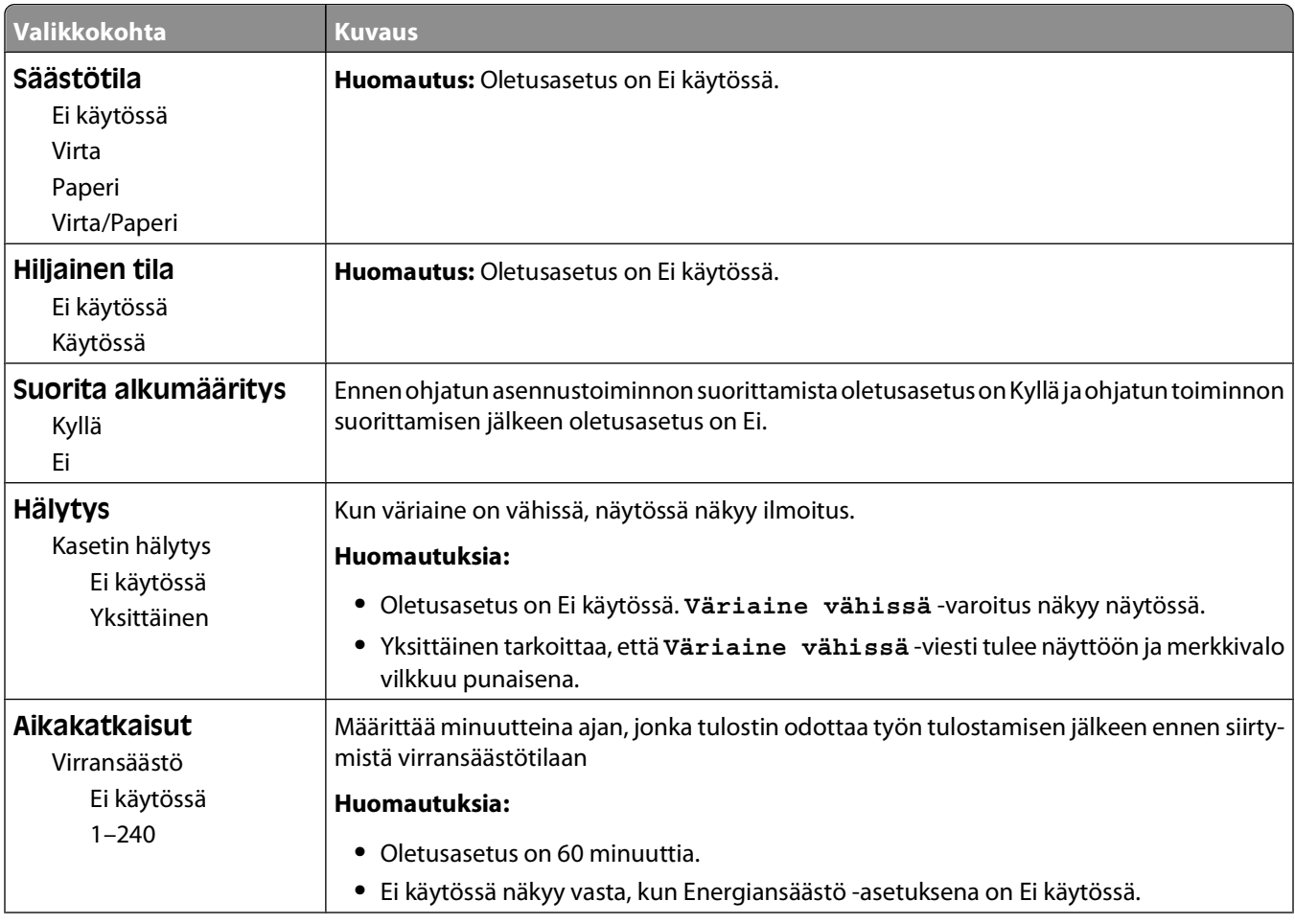

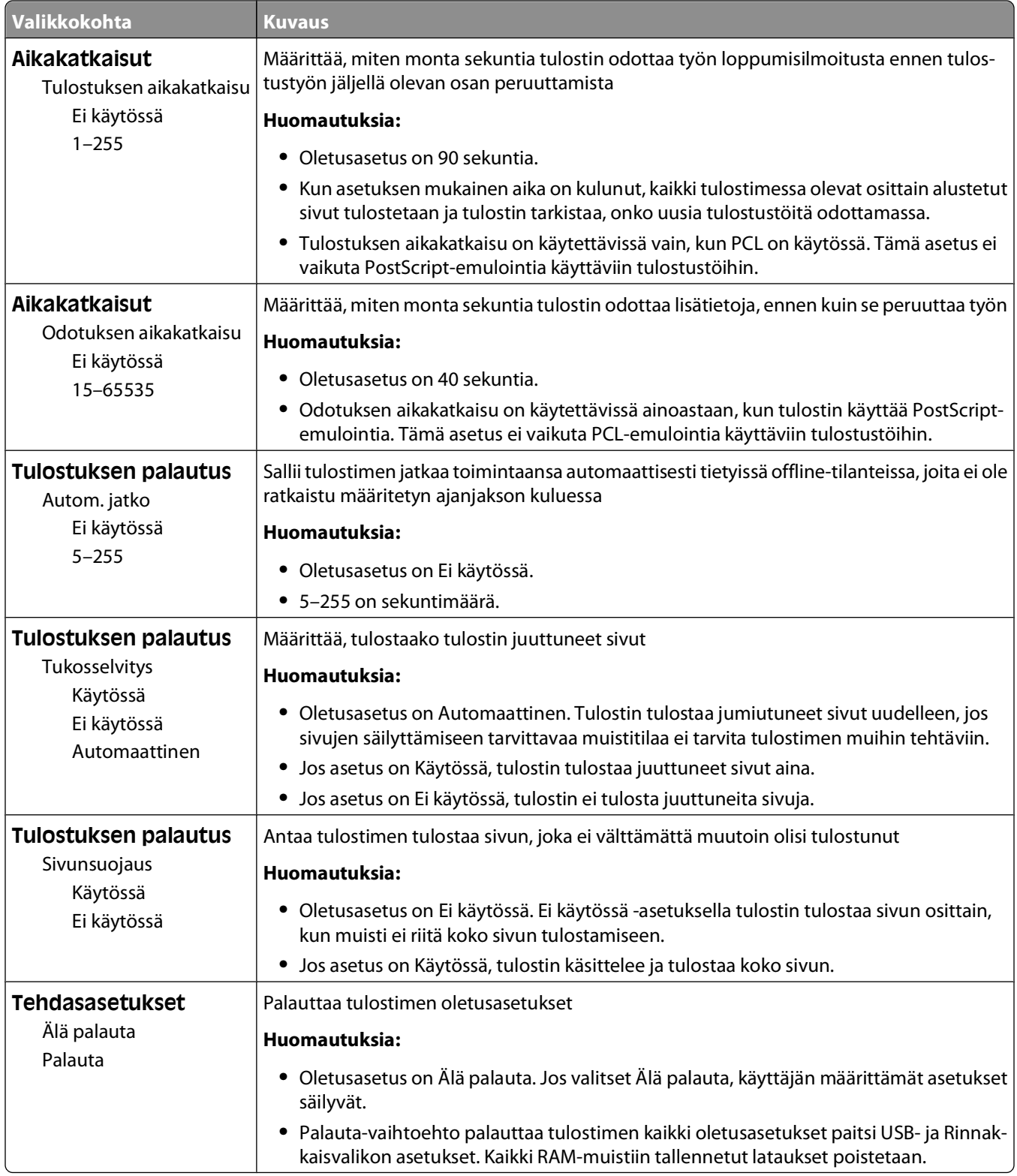

#### <span id="page-26-0"></span>**Asetus-valikko**

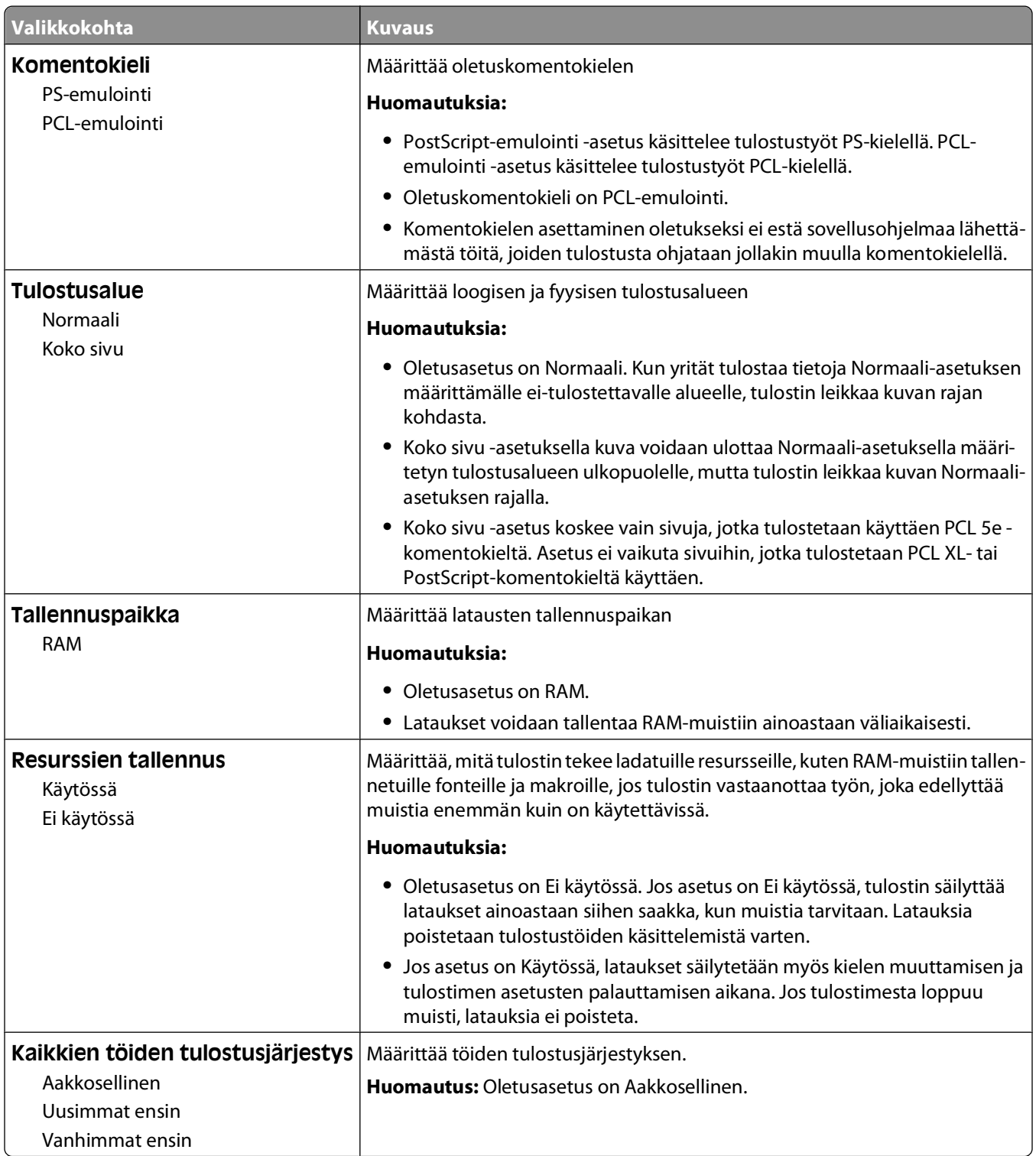

#### <span id="page-27-0"></span>**Viimeistely-valikko**

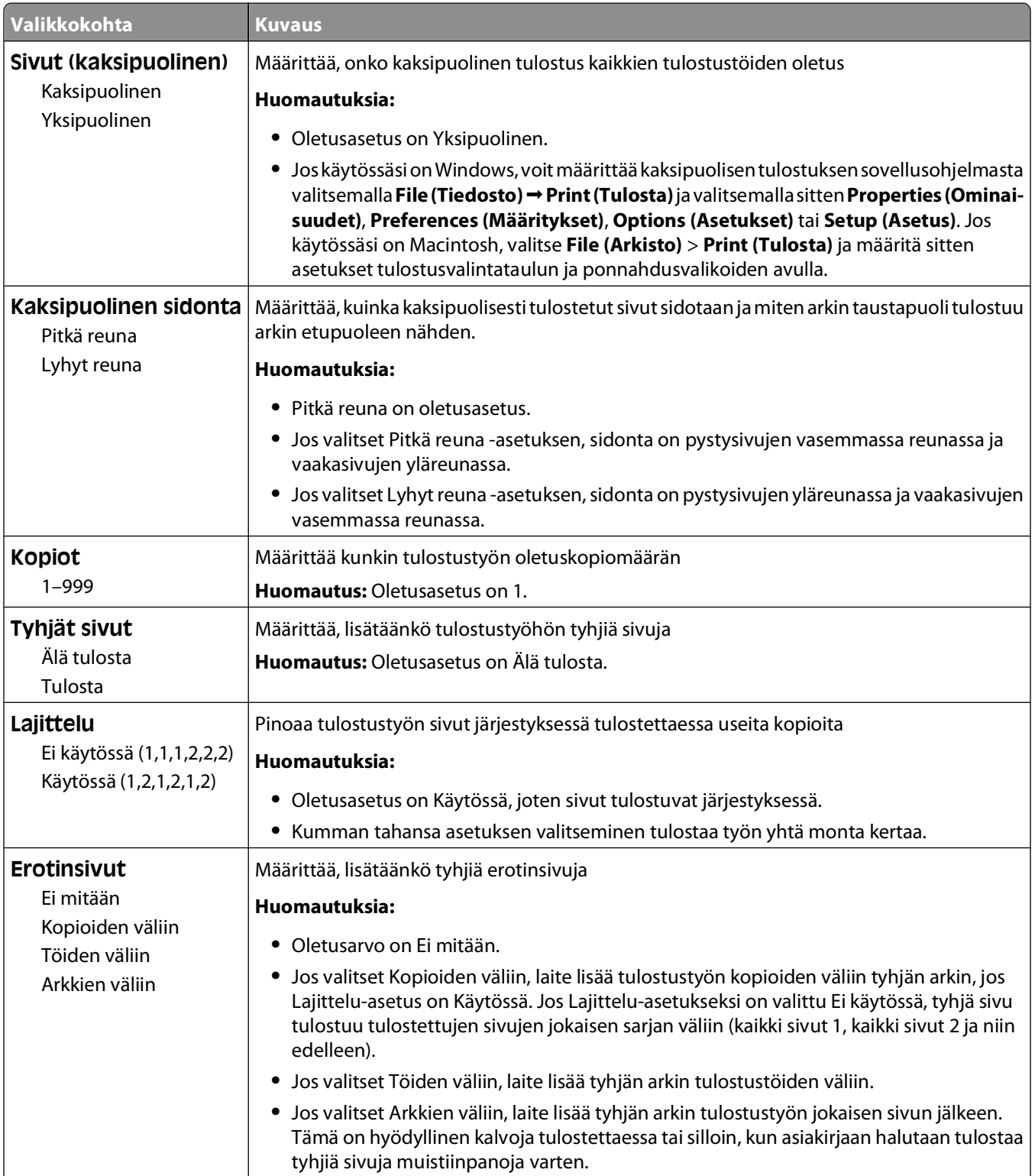

<span id="page-28-0"></span>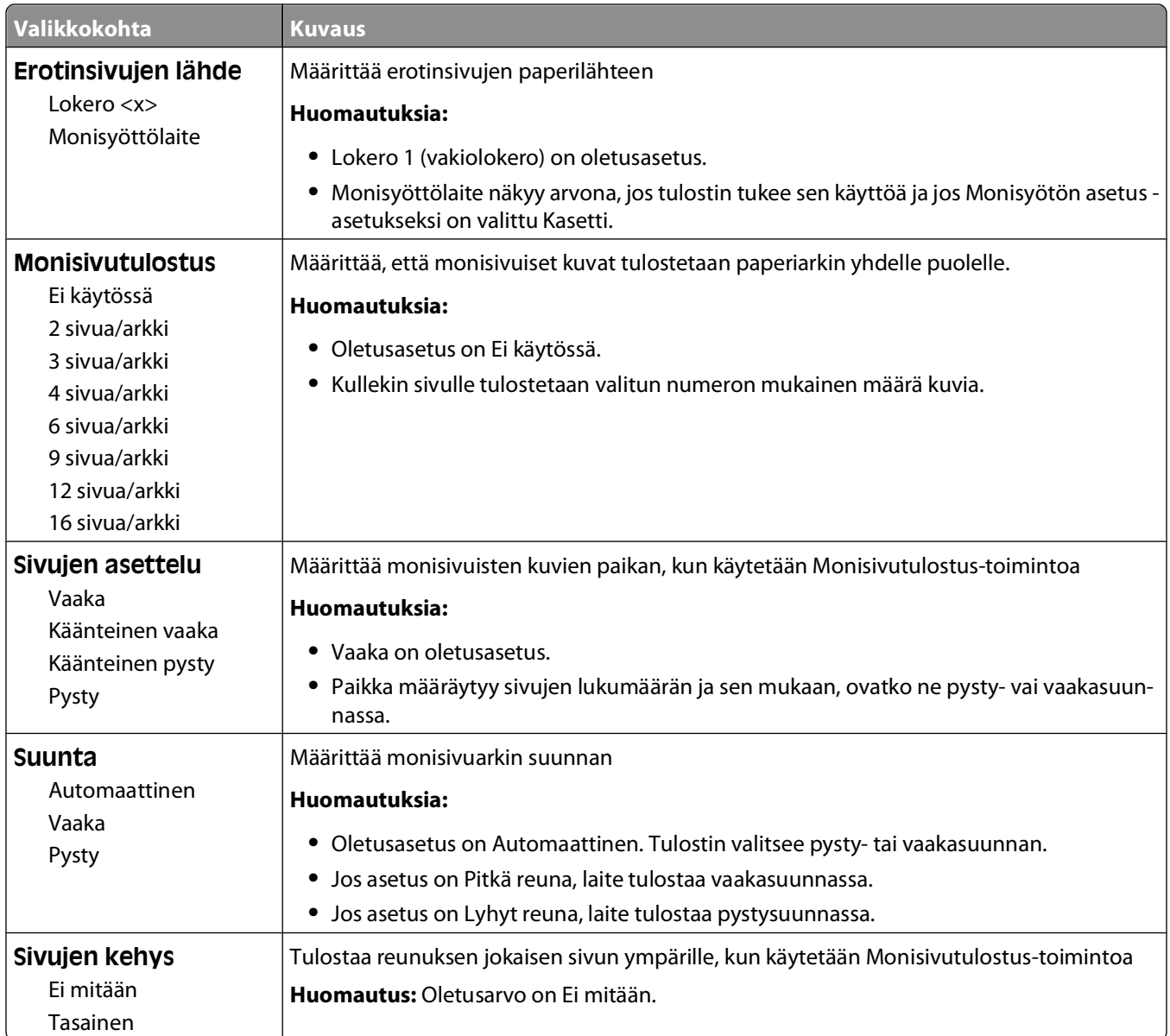

#### **Laatu-valikko**

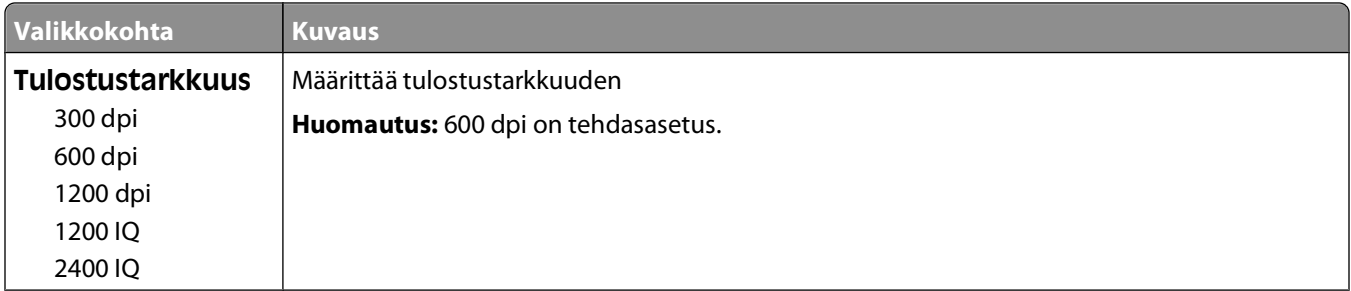

<span id="page-29-0"></span>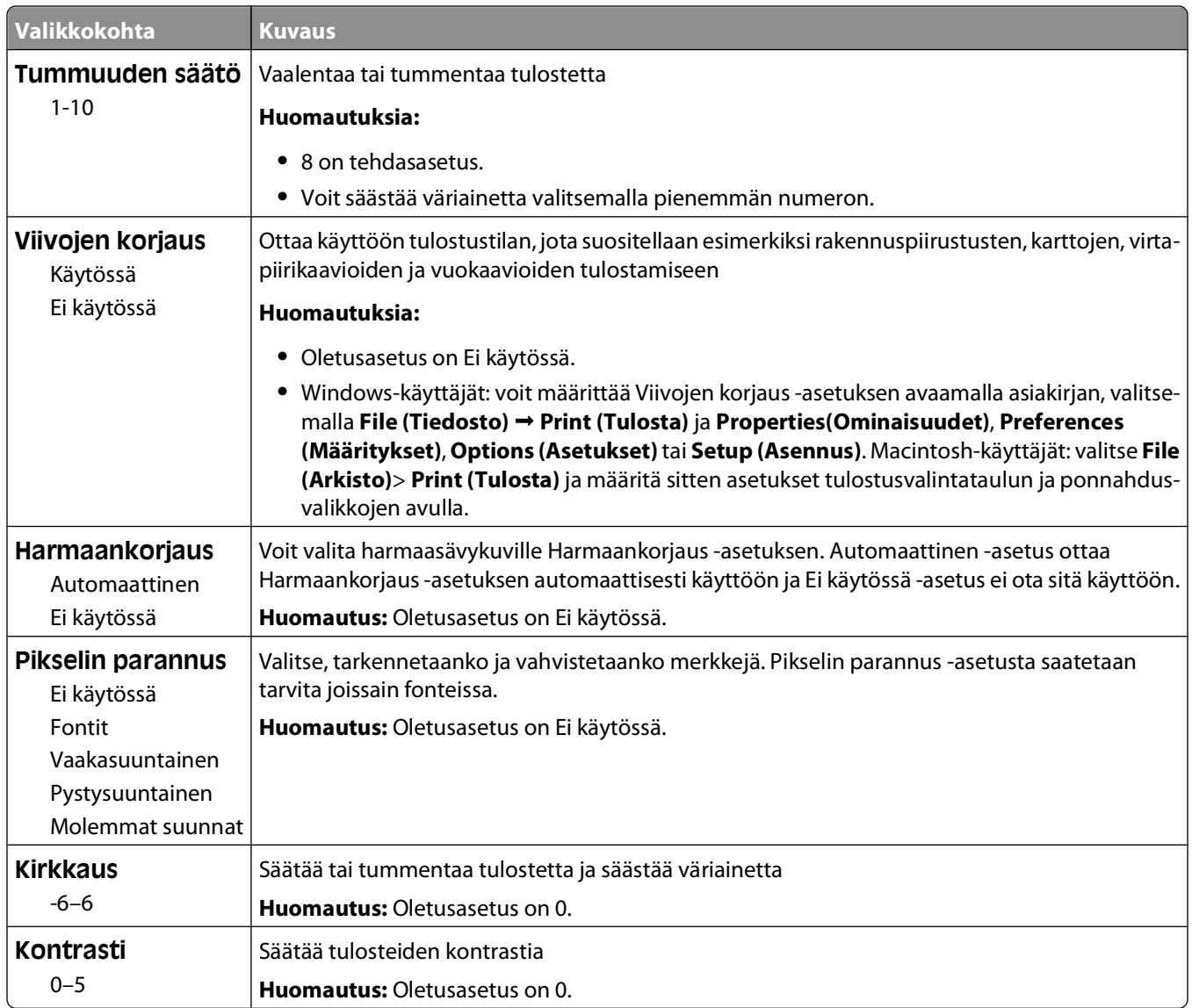

### **PostScript-valikko**

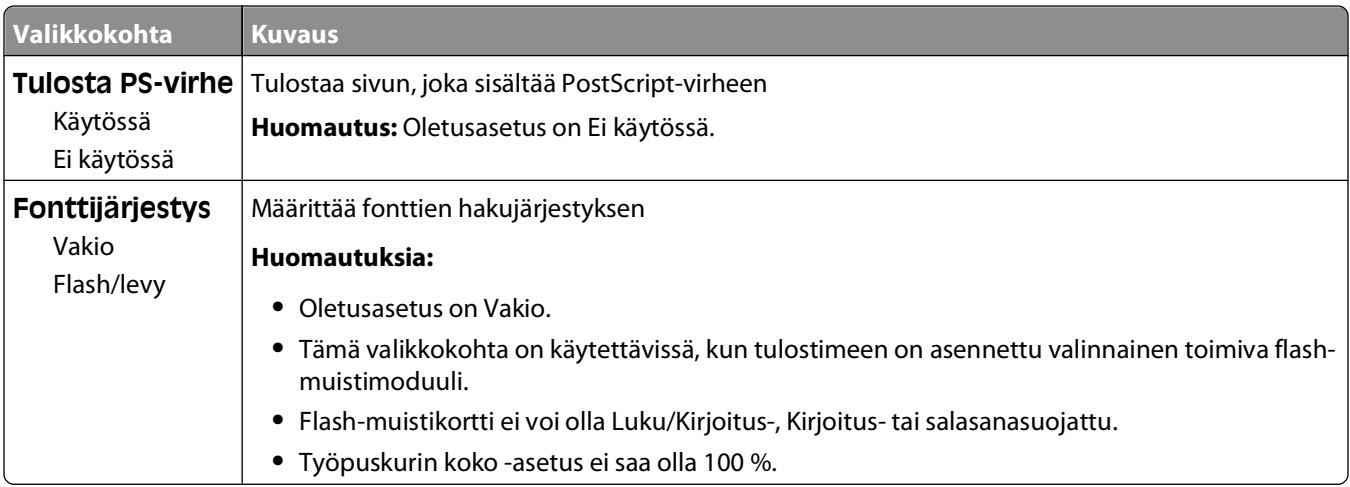

#### <span id="page-30-0"></span>**PCL-emulointi-valikko**

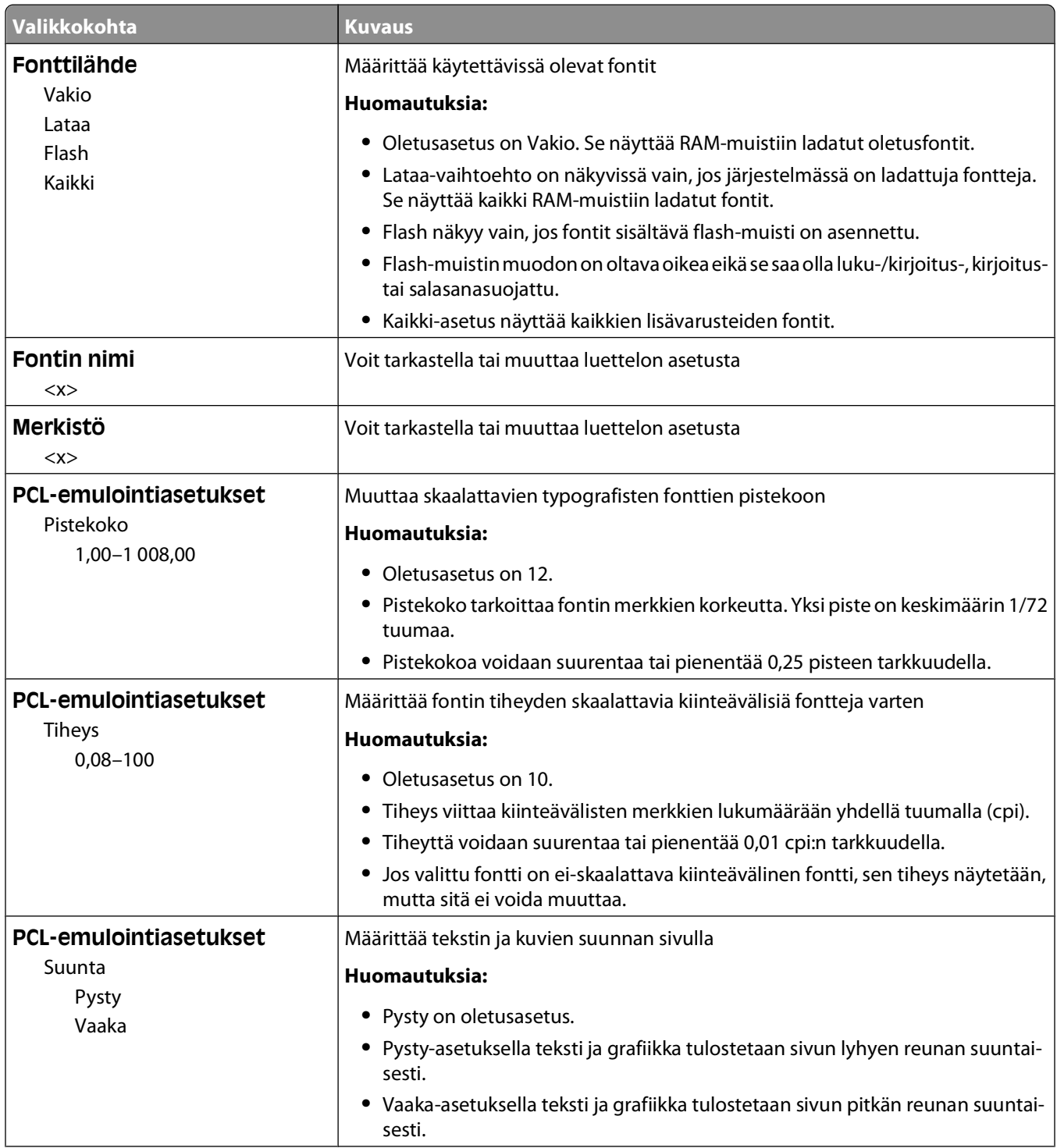

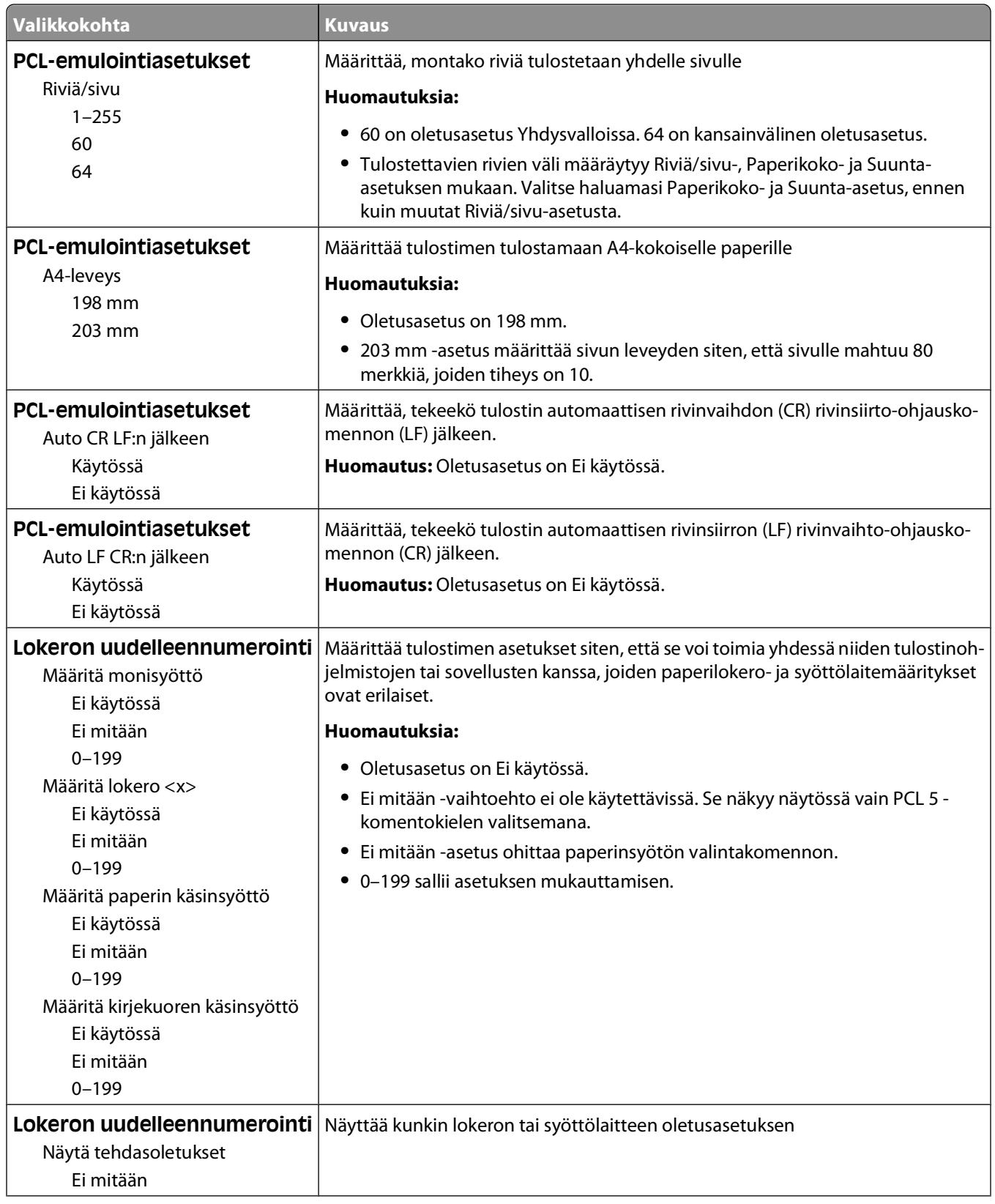

<span id="page-32-0"></span>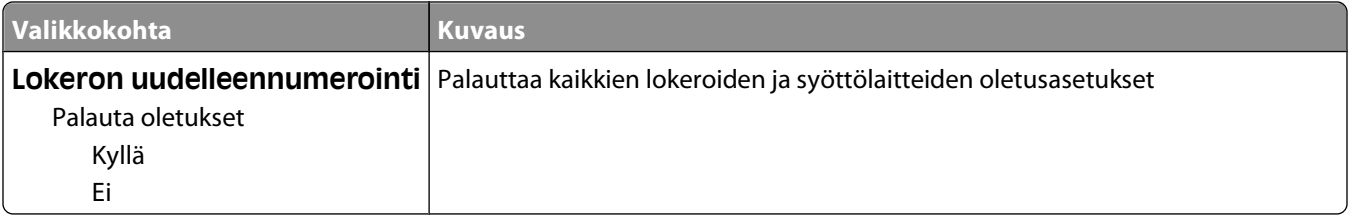

## **Viimeistely-valikon käyttäminen**

Viimeistely-valikossa voit määrittää Lajittelu-, Erotinsivut- ja N-up (Multipage) (Monisivutulostus) -asetukset. Asetusten avulla voit lajitella sivuja, lisätä tulostustöiden väliin erotinsivuja ja tulostaa jopa 16 kuvaa yhdelle sivulle.

Jos tulostin on kytketty tietokoneeseen USB- tai rinnakkaiskaapelilla, avaa Windows-käyttöjärjestelmässä Local Printer Settings Utility (Paikallisen tulostimen apuohjelma) tai Macintosh-käyttöjärjestelmässä Printer Settings (Tulostimen asetukset). Apuohjelma asentuu tulostinohjelmiston mukana.

# <span id="page-33-0"></span>**Tulostimen lisämääritykset**

### **Sisäisten lisävarusteiden asentaminen**

#### **Emolevyn käsitteleminen ja sisäisten lisälaitteiden asentaminen**

- **VAARA—SÄHKÖISKUN VAARA:** Katkaise tulostimesta virta ja irrota virtajohto pistorasiasta, ennen kuin kosket emolevyyn. Jos tulostimeen on kytketty muita laitteita, katkaise niistäkin virta ja irrota niistä kaikki tulostimeen kytketyt kaapelit.
- **1** Emolevyn luukku on tulostimessa edestä katsottuna oikealla puolella. Avaa emolevyn luukku.

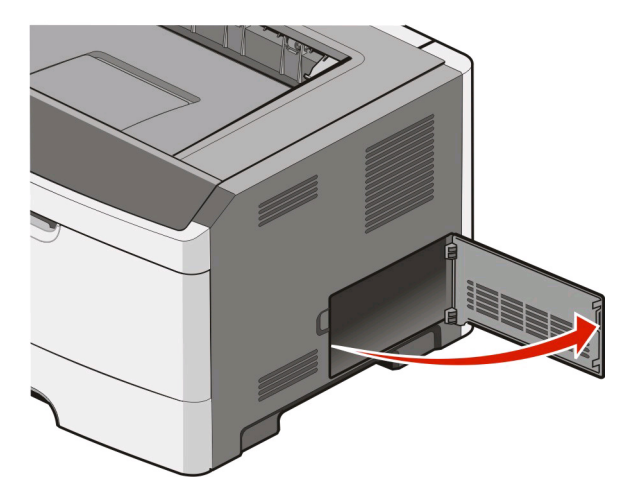

**2** Etsi oikea liitin seuraavan kuvan avulla.

**Varoitus — Vaurioitumisen mahdollisuus:** Staattinen sähkö vaurioittaa helposti emolevyn elektronisia osia. Kosketa jotakin tulostimen metallipintaa, ennen kuin kosketat emolevyn elektronisia osia tai liittimiä.

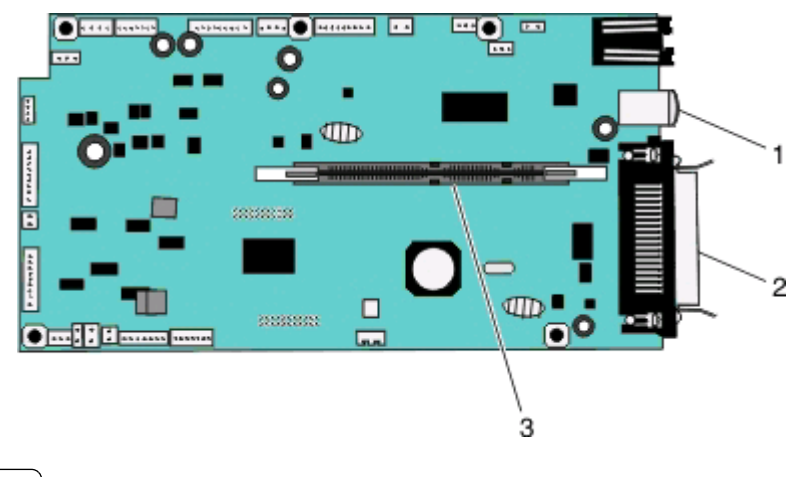

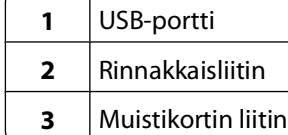

Tulostimen lisämääritykset

#### <span id="page-34-0"></span>**Muistikortin asentaminen**

**A VAARA—SÄHKÖISKUN VAARA:** Jos käsittelet emolevyä tai asennat lisävarusteita tai muistilaitteita tulostimen käyttöönoton jälkeen, katkaise tulostimesta virta ja irrota virtajohto pistorasiasta ennen toimenpiteiden tekemistä. Jos tulostimeen on liitetty muita laitteita, katkaise niistäkin virta ja irrota niistä kaikki tulostimeen kytketyt kaapelit.

**Varoitus — Vaurioitumisen mahdollisuus:** Staattinen sähkö vahingoittaa helposti emolevyn elektronisia osia. Kosketa jotakin tulostimen metalliosaa, ennen kuin kosketat emolevyn elektronisia osia tai liittimiä.

Valinnainen muistikortti on hankittavissa erikseen ja liitettävissä emolevyyn. Muistikortin asentaminen:

- **1** Sammuta tulostin.
- **2** Irrota emolevyn metallilevy.

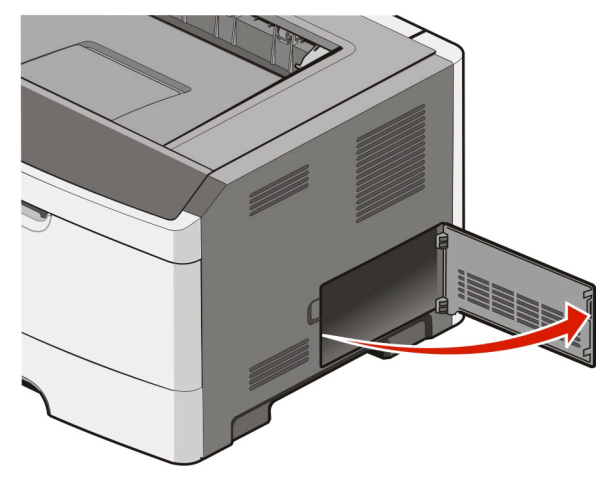

**3** Poista muistikortti pakkauksestaan.

**Huomautus:** Vältä koskettamasta kortin reunassa olevia liitäntäkohtia.

- **4** Kohdista muistikortti sen emolevyllä olevaan liittimeen.
- **5** Paina muistikortin liittimen molemmissa päissä olevia salpoja ulospäin.

**Varoitus — Vaurioitumisen mahdollisuus:** Staattinen sähkö vahingoittaa helposti muistikortteja. Kosketa maadoitettua metallipintaa, ennen kuin kosketat muistikorttia.

**Huomautus:** Muiden tulostinten muistikortit eivät välttämättä toimi tässä tulostimessa.

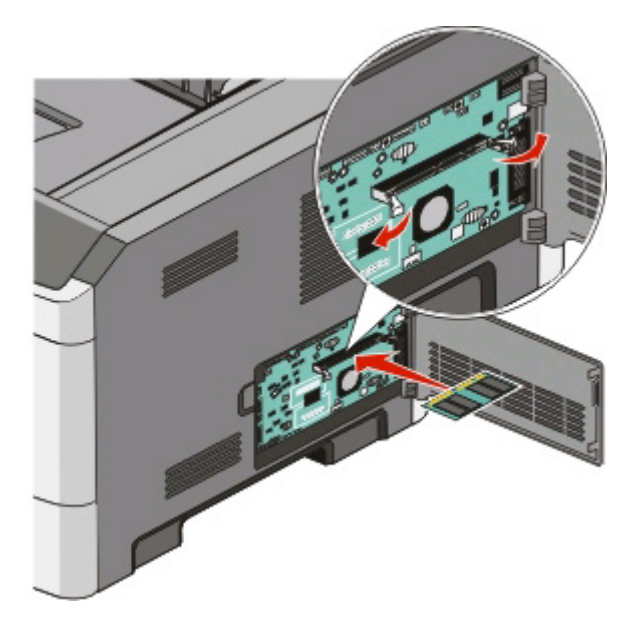

**6** Työnnä muistikorttia liittimeen, kunnes salvat napsahtavat paikoilleen. Kortin saaminen tukevasti paikalleen voi vaatia hieman voimaa.

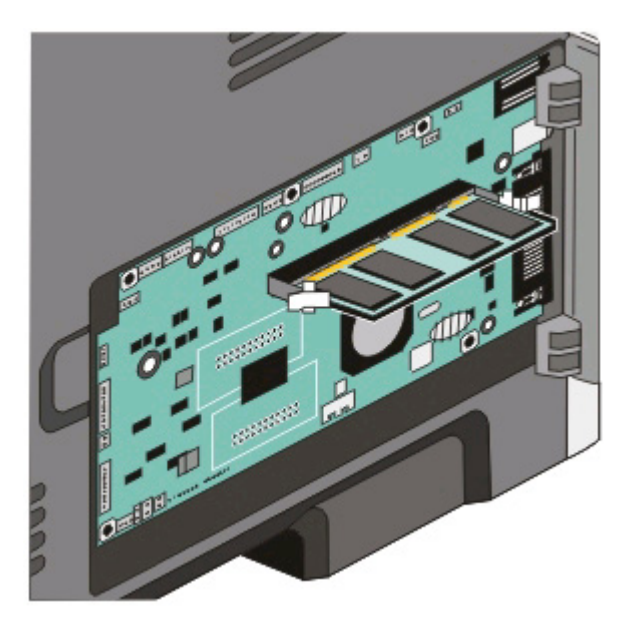

- **7** Varmista, että kumpikin salpa peittää kunkin kortin päässä olevan loven.
- **8** Sulje emolevyn luukku.
- **9** Kytke virta uudelleen tulostimeen.
- 10 Windows Vista<sup>®</sup>:
	- **a** Valitse **Ohjauspaneeli**.
	- **b** Valitse **Laitteisto ja äänet**.
	- **c** Valitse **Tulostimet**.

Tulostimen lisämääritykset
Windows® XP ja 2000:

- **a** Valitse **Käynnistä Ohjauspaneeli**.
- **b** Kaksoisnapsauta kohtaa **Tulostimet ja muut laitteet**.
- **c** Kaksoisnapsauta kohtaa **Tulostimet ja faksit**.
- **11** Napsauta **Dell 2230d -lasertulostimen** kuvaketta hiiren kakkospainikkeella.
- **12** Napsauta **Ominaisuudet**.
- **13** Valitse **Install Options** (Asennusasetukset).

**Huomautus:** Muiden tulostinten muistikortit eivät välttämättä toimi tässä tulostimessa.

- **14** Valitse **Ask Printer (Kysy tulostimelta)**.
- **15** Valitse **OK**.
- **16** Valitse **OK** ja sulje Tulostimet-kansio.

# **Lisävarusteiden asentaminen**

#### **250 tai 550 arkin syöttölaitteen asentaminen**

Valinnainen syöttölaite kiinnitetään tulostimen alle. Syöttölaitteessa on kaksi osaa: lokero ja tukiyksikkö. Tulostin tukee yhtä valinnaista syöttölaitetta, ja voit asentaa tulostimeen 250 tai 550 arkin syöttölaitteen.

**VAARA—SÄHKÖISKUN VAARA:** Jos asennat syöttölaitteen tulostimen asennuksen jälkeen, katkaise virta tulostimesta ja irrota virtajohto, ennen kuin jatkat.

- **1** Sammuta tulostin.
- **2** Poista syöttölaite pakkauksestaan ja poista pakkausmateriaali.
- **3** Poista lokero tukiyksiköstä.

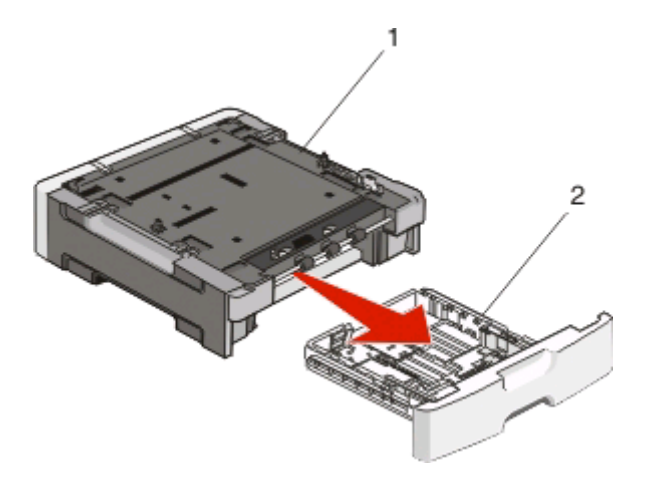

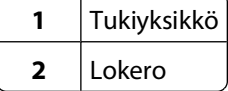

**4** Poista pakkausmateriaalit ja teipit lokeron sisältä.

- **5** Aseta lokero tukiyksikköön.
- **6** Aseta syöttölaite tulostimelle valittuun paikkaan.
- **7** Kohdista tulostimen reiät syöttölaitteessa oleviin tappeihin ja laske tulostin paikalleen.

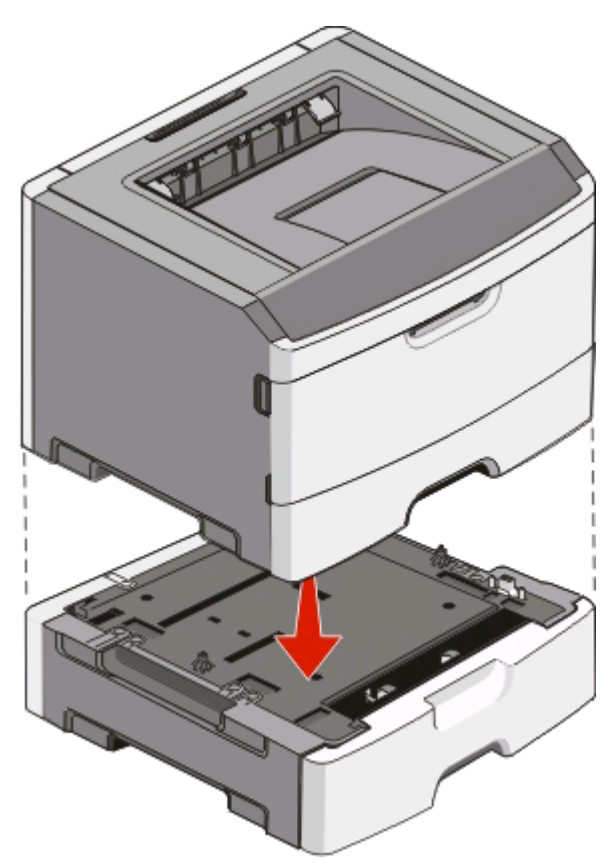

- **8** Kytke virta uudelleen tulostimeen.
- **9** Windows Vista®:
	- **a** Valitse **Ohjauspaneeli**.
	- **b** Valitse **Laitteisto ja äänet**.
	- **c** Valitse **Tulostimet**.

Windows® XP ja 2000:

- **a** Valitse **KäynnistäOhjauspaneeli**.
- **b** Kaksoisnapsauta kohtaa **Tulostimet ja muut laitteet**.
- **c** Kaksoisnapsauta kohtaa **Tulostimet ja faksit**.
- **10** Napsauta **Dell 2230d -lasertulostimen** kuvaketta hiiren kakkospainikkeella.
- **11** Valitse **Properties** (Ominaisuudet).
- **12** Valitse **Install Options** (Asennusasetukset).
- **13** Valitse **Ask Printer (Kysy tulostimelta)**.
- **14** Valitse **OK**.
- **15** Valitse **OK** ja sulje Tulostimet-kansio.

#### Tulostimen lisämääritykset

# **Tulostinasetusten määrityssivun tulostaminen**

Tulostinasetusten määrityssivulla näkyvät nykyiset kokoonpanoasetukset. Sivulla on ohjeita siitä, miten määritysvalikoissa voidaan valita ja tallentaa uusia asetuksia. Voit tulostaa tulostimen määrityssivun seuraavasti:

- **1** Katkaise tulostimesta virta.
- **2** Avaa etuluukku.
- **3** Pidä $\triangleright$ -painiketta painettuna, kun kytket tulostimeen virran. Kaikki merkkivalot syttyvät ja sammuvat.
- 4 Vapauta  $\triangleright$ -painike.
- **5** Sulje etuluukku.

Aloitusvalikkoa esittävä merkkivalosarja tulee näyttöön.

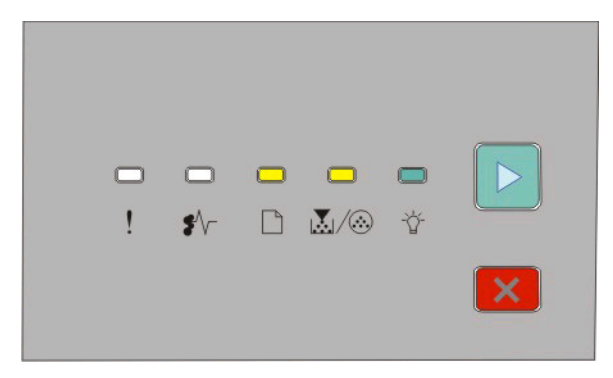

Aloitusvalikko

 $\Box$  – Käytössä

∣ÄI∕⊛ – Käytössä

- Käytössä
- Käytössä
- **6** Paina **D**-painiketta, kunnes kaikki merkkivalot ovat syttyneet ja sammuneet vuorotellen. Tulostinasetusten määrityssivu tulostuu.

**Huomautus:** Sivu tulostuu vain, kun aloitusvalikon merkkivalosarja on käytössä.

# **Tulostimen ohjauspaneelin valot**

# **Tulostimen ohjauspaneelin valosarjat**

## **Ensisijaiset merkkivalosarjat**

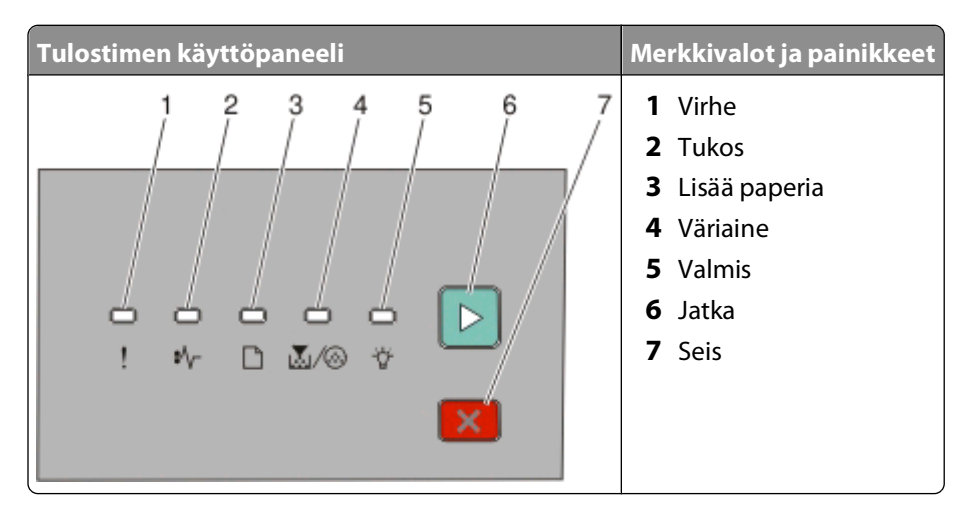

Tulostimen käyttöpaneelissa on kuusi merkkivaloa ja kaksi painiketta. Merkkivalot voivat palaa, olla sammuneina, vilkkua tai vilkkua hitaasti.

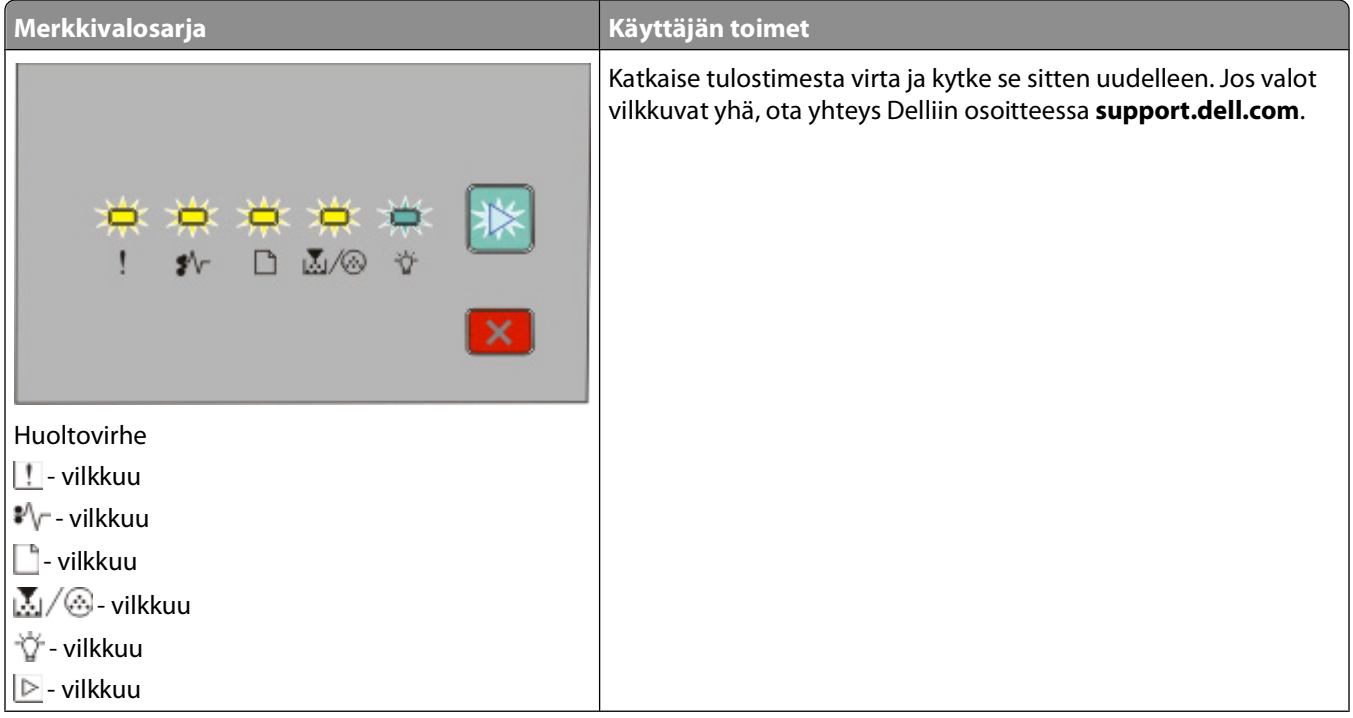

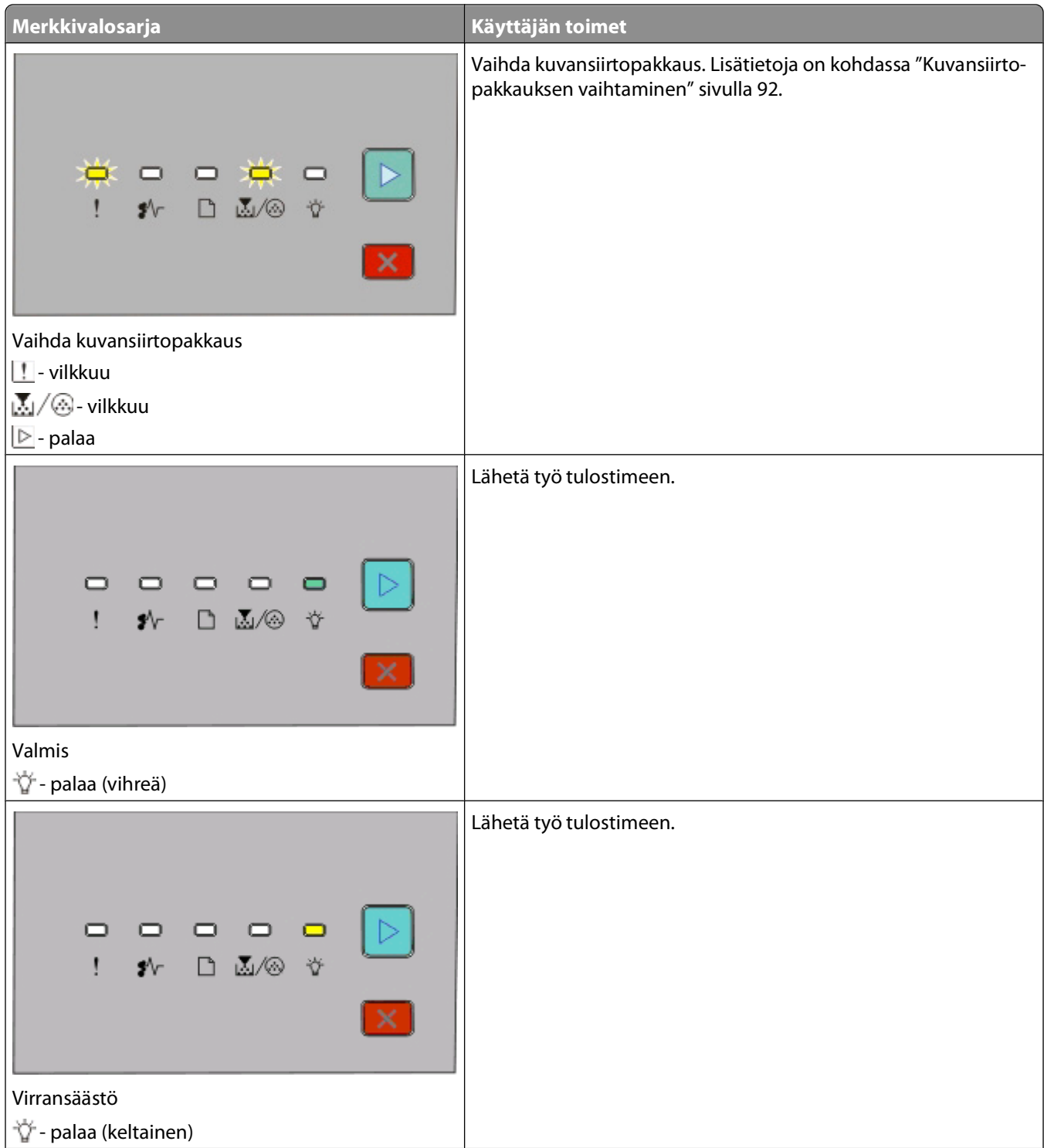

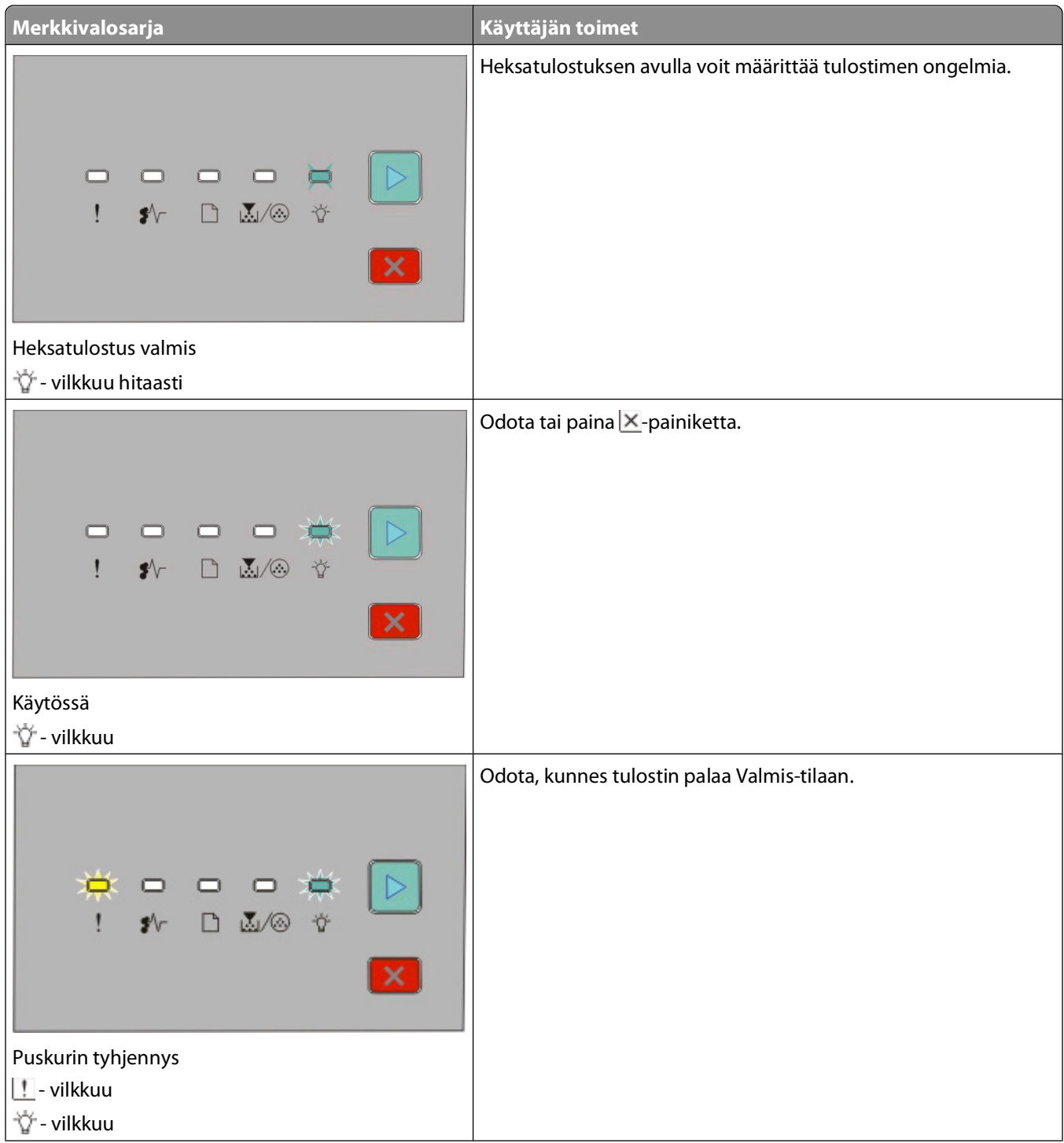

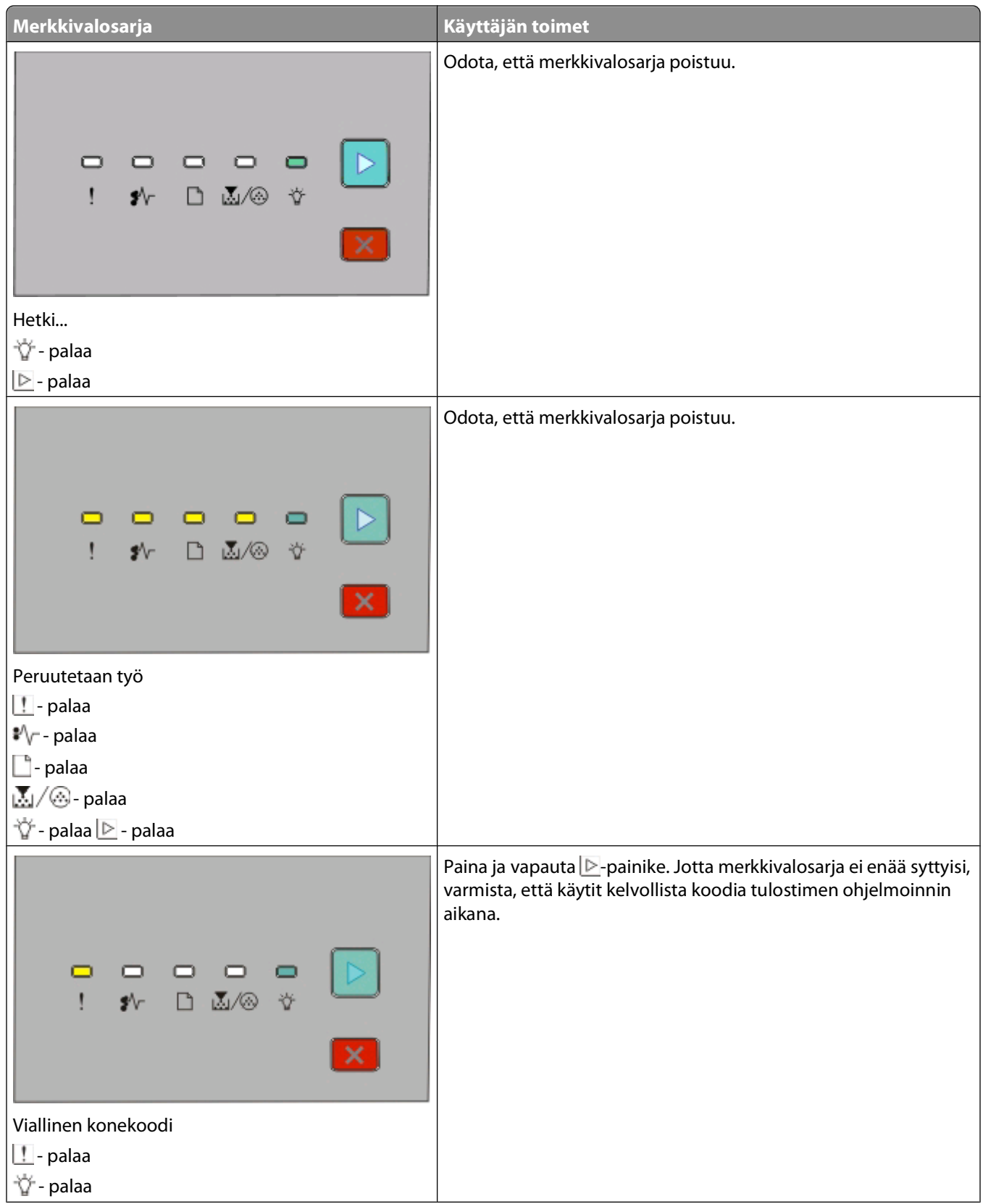

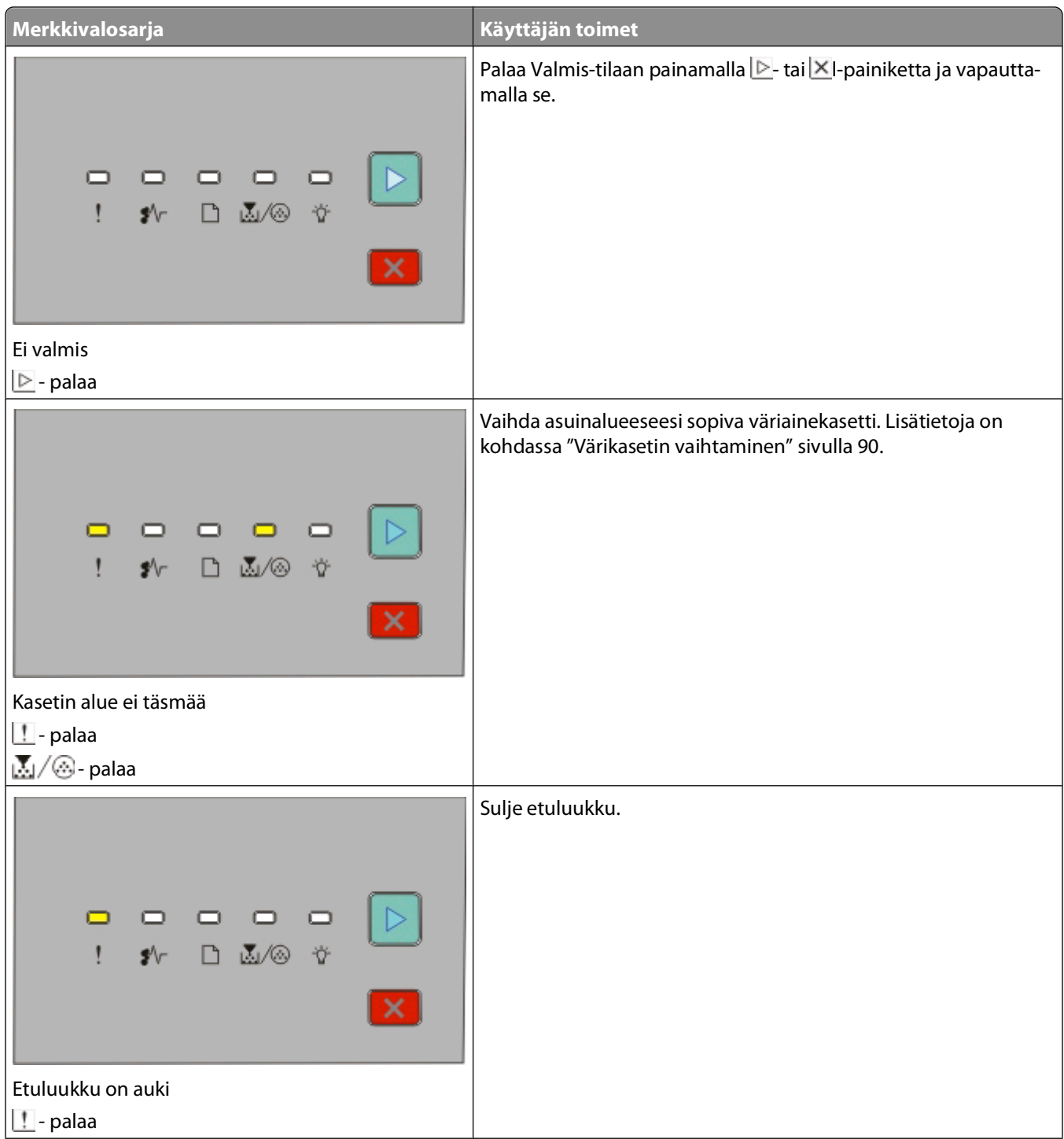

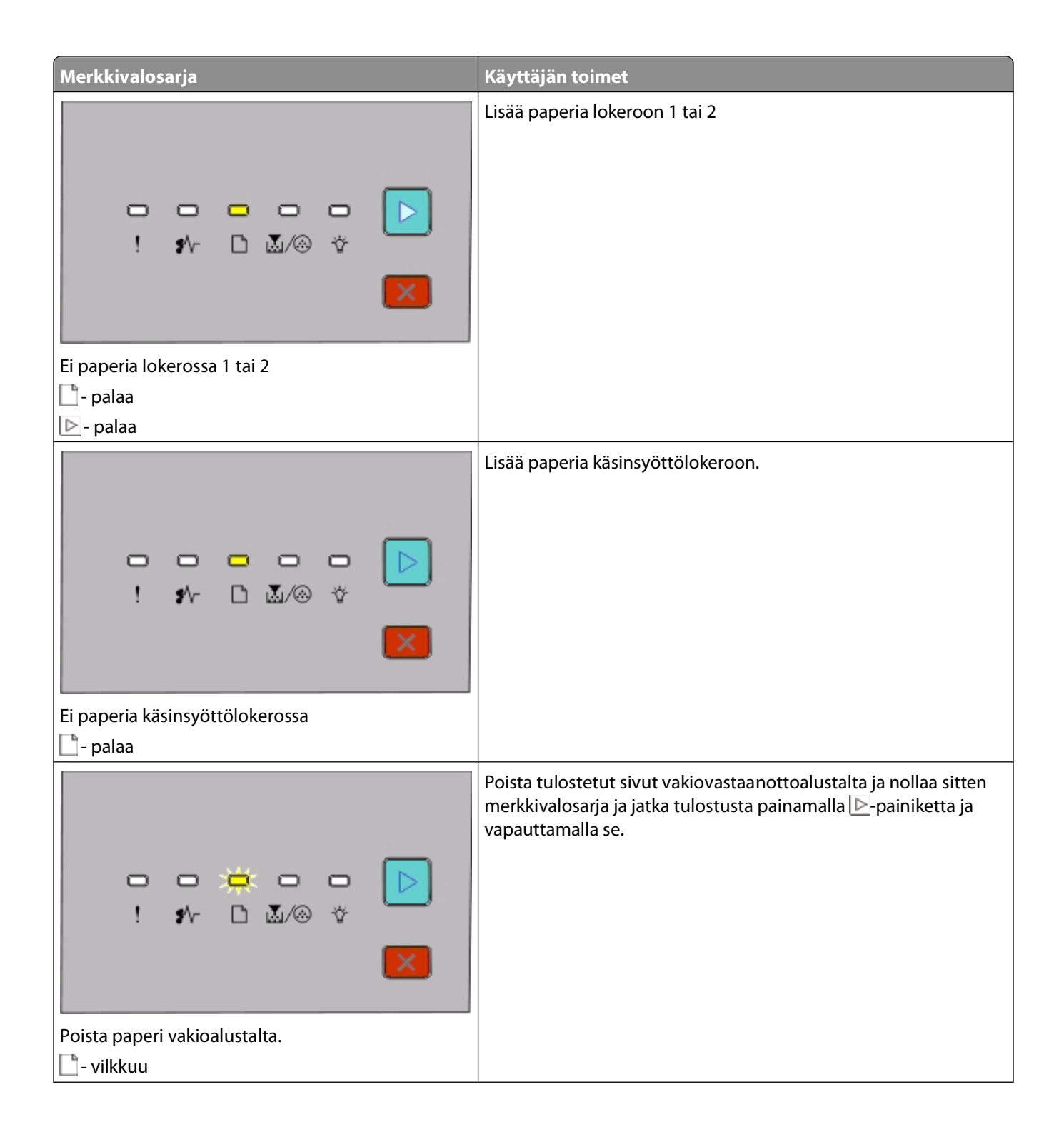

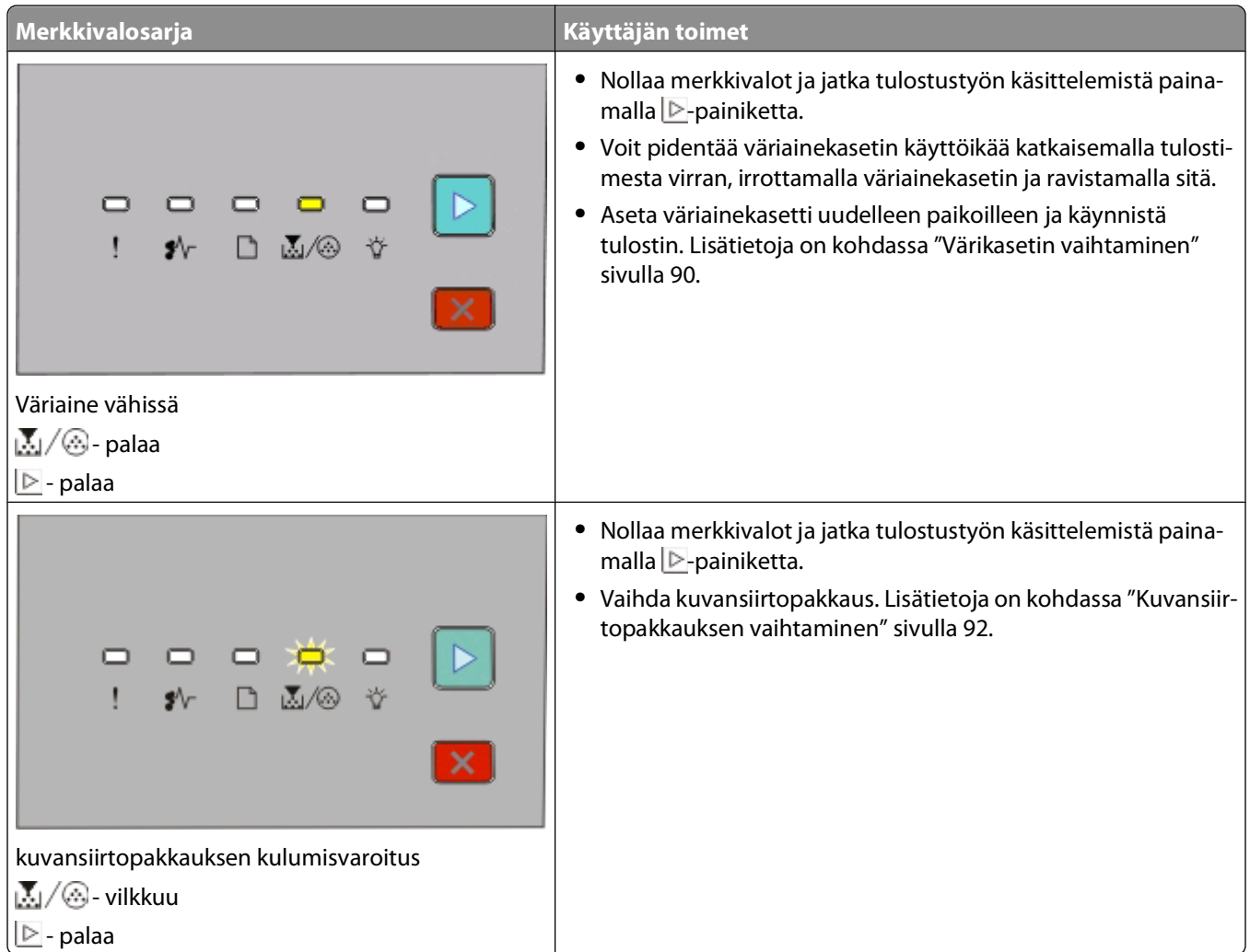

Seuraavat merkkivalosarjat osoittavat toissijaisen virhekoodin tai toissijaisen tukoskoodin:

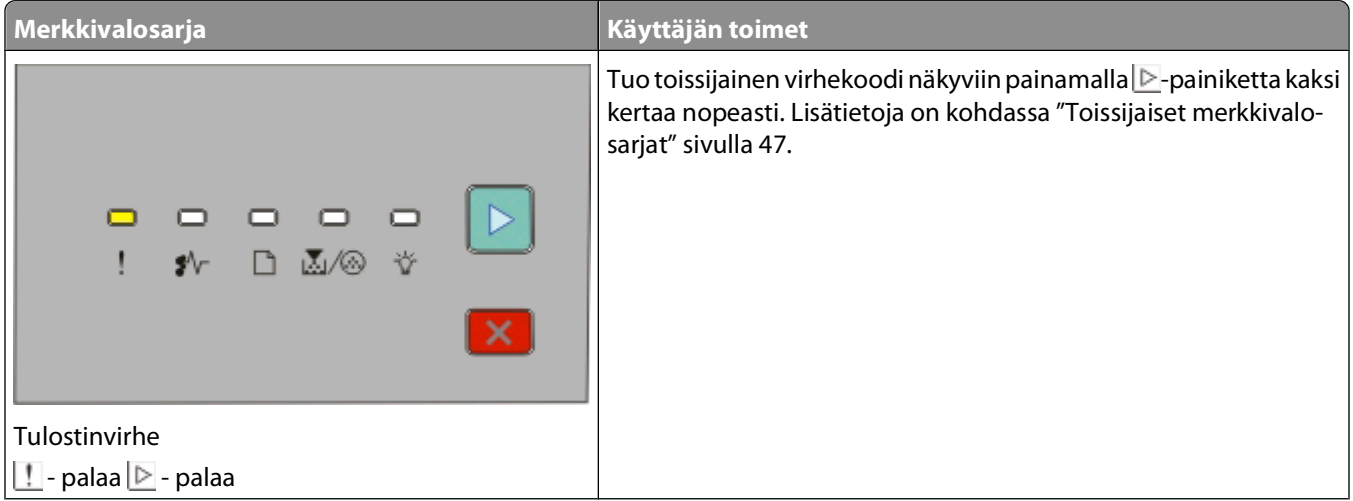

<span id="page-46-0"></span>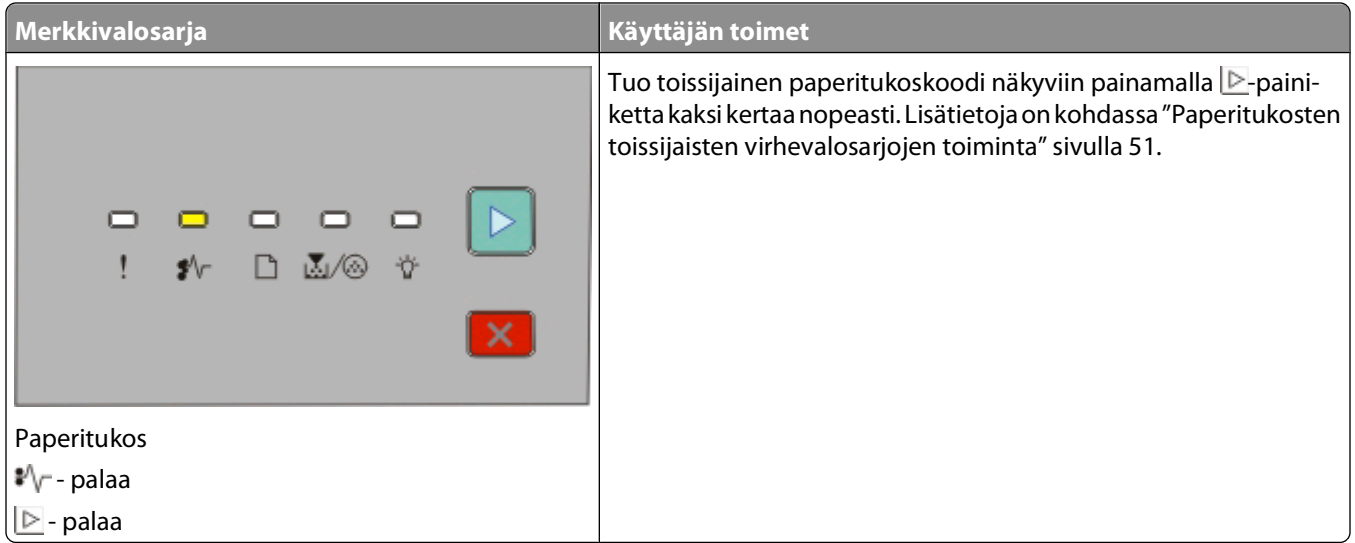

## **Toissijaiset merkkivalosarjat**

Kun **-ja ||-valot palavat yhtäjaksoisesti, tuo toissijainen virheilmoitus näkyviin painamalla ||-painiketta nopeasti** kaksi kertaa.

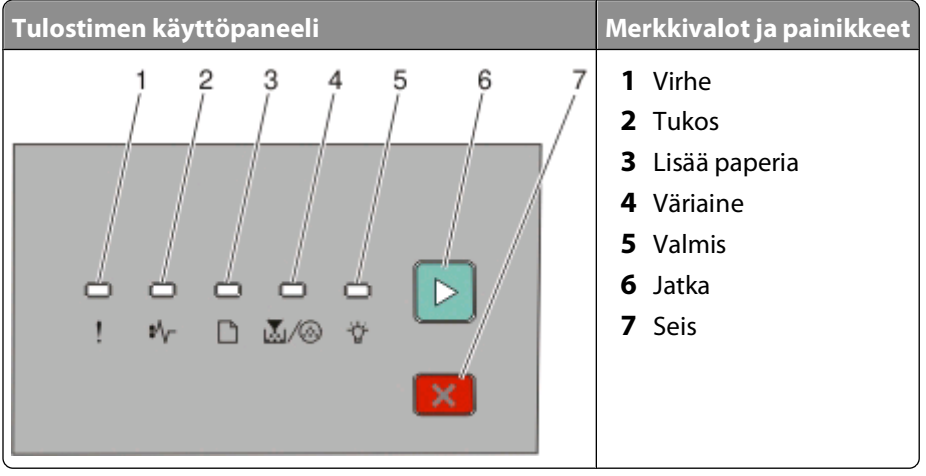

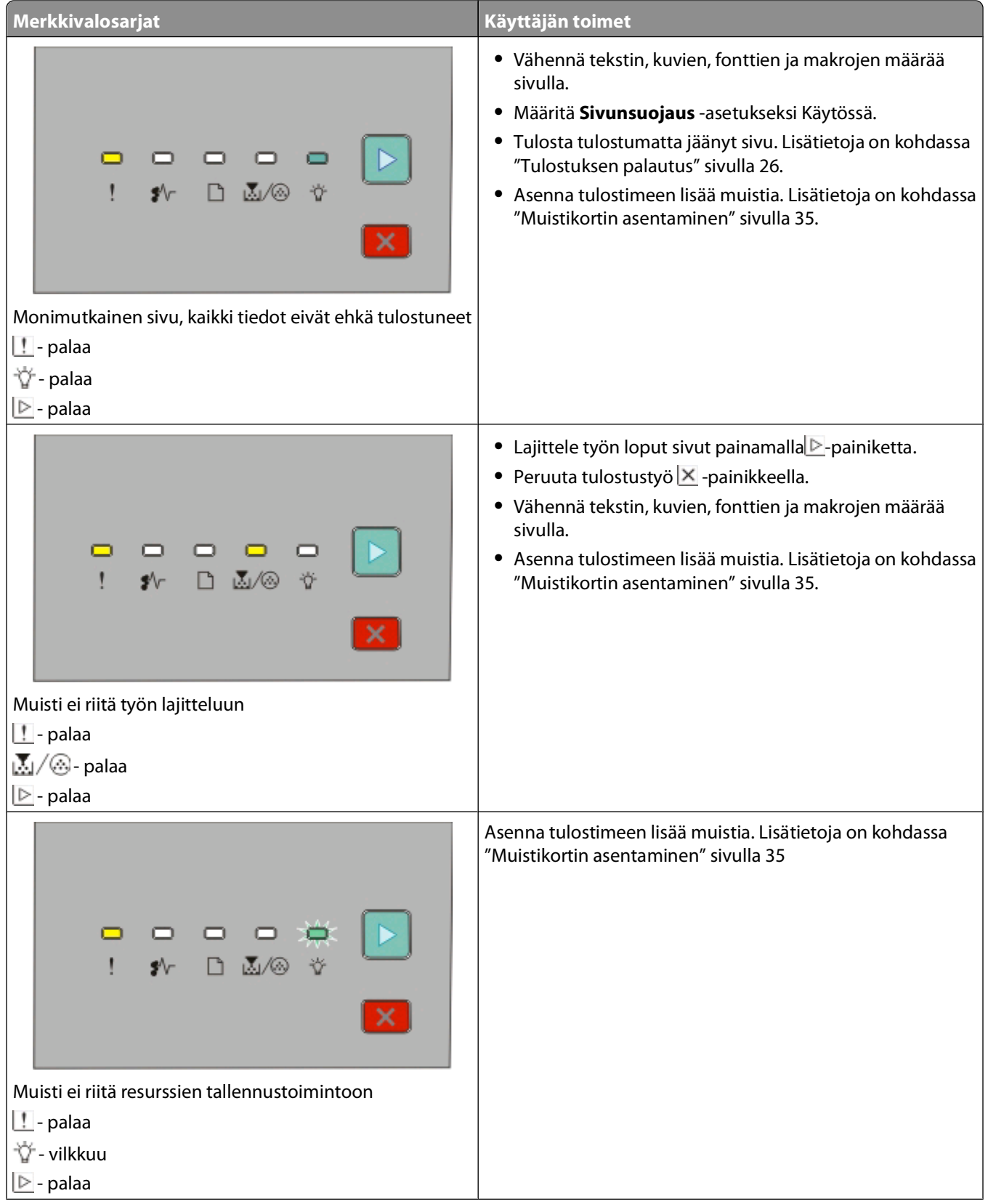

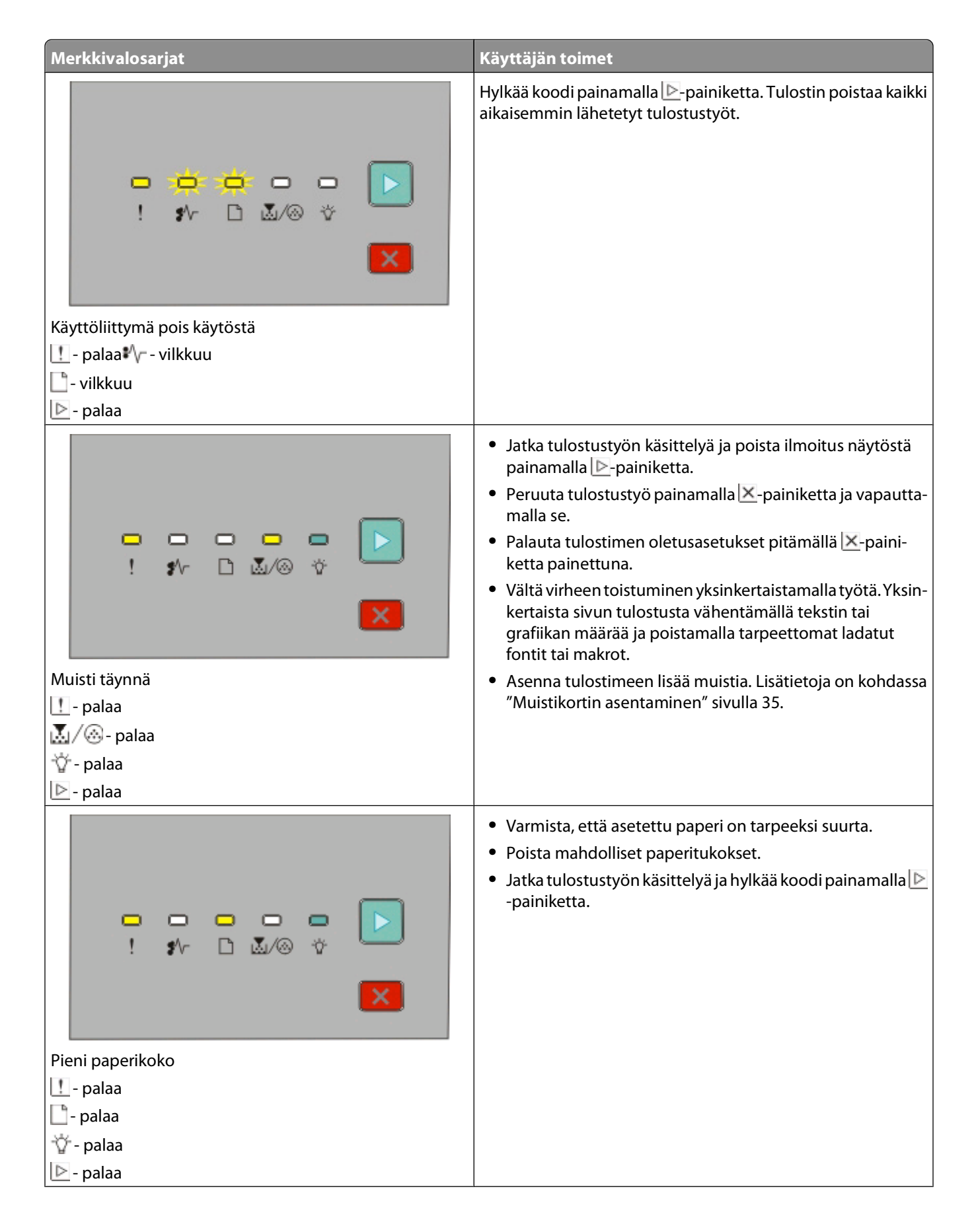

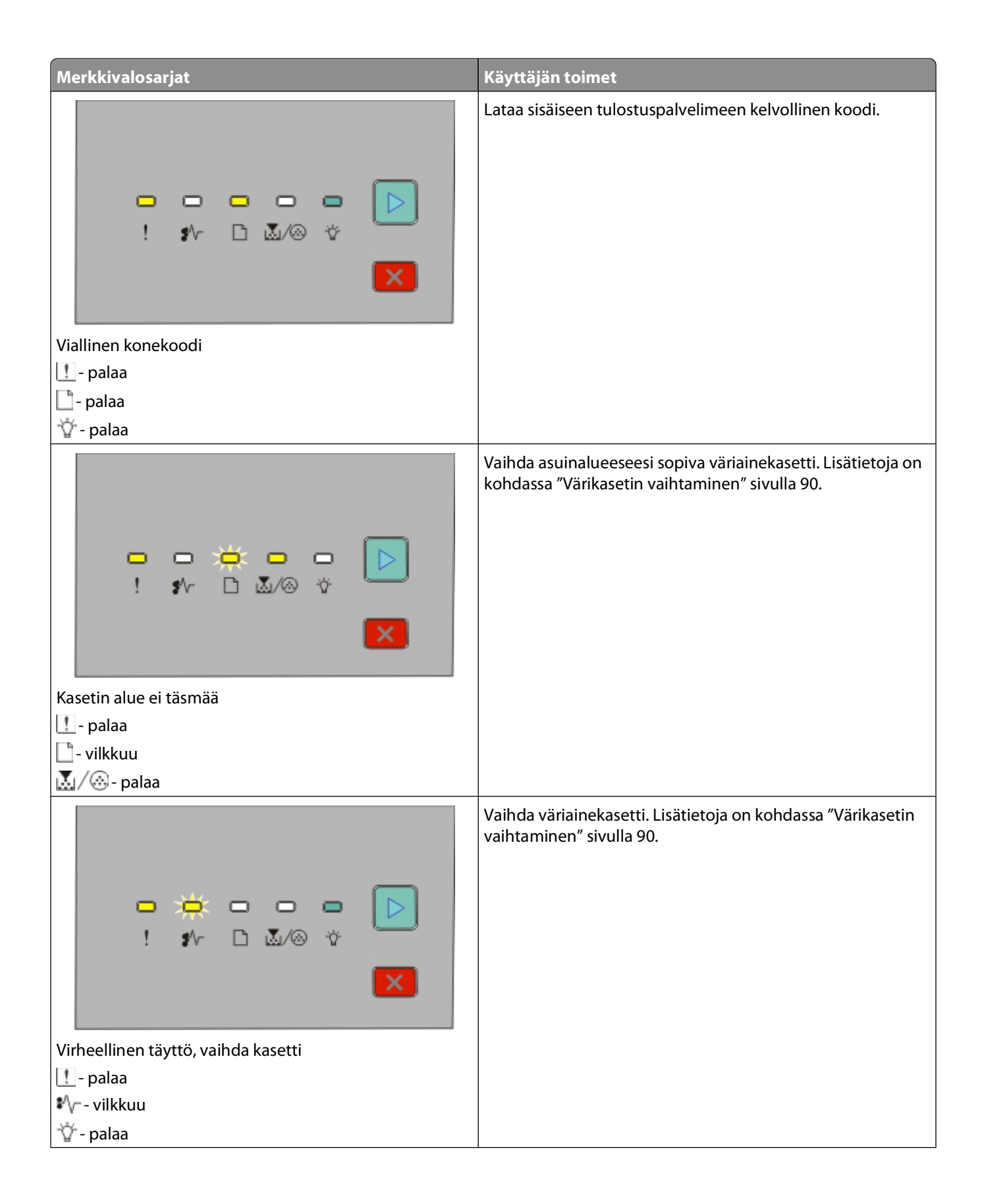

<span id="page-50-0"></span>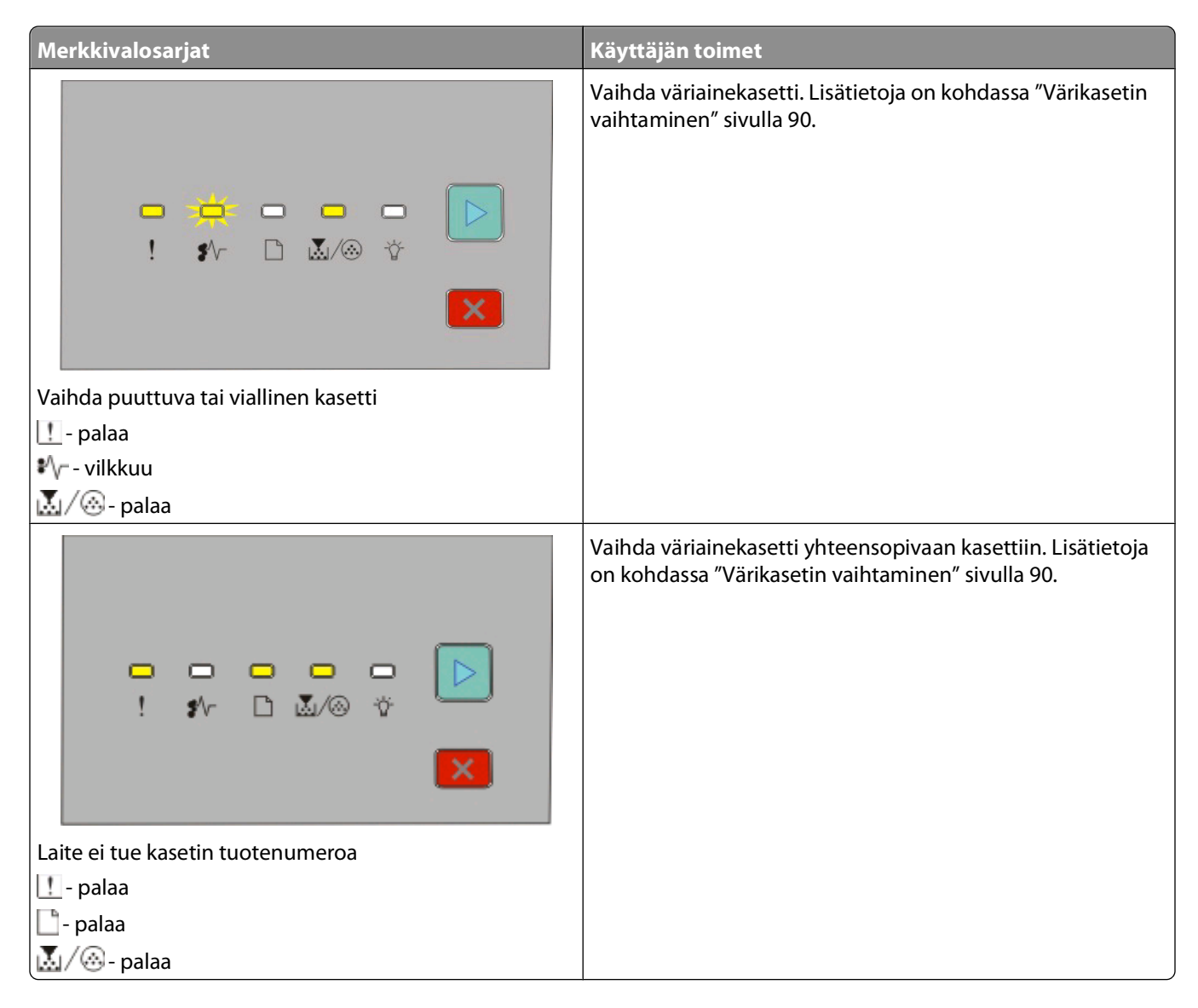

## **Paperitukosten toissijaisten virhevalosarjojen toiminta**

Kun merkkivalot  $\sqrt[n]{r}$  ja  $\triangleright$  palavat, laitteessa on paperitukos. Painamalla nopeasti painiketta  $\triangleright$  kaksi kertaa voit käynnistää toissijaisen virhevalosarjan, jonka avulla saat tarkkoja tietoja tukoksen sijainnista. Tarkista tulostimen kaikki osat ja varmista, että kaikki paperi on poistettu. Kun tukos on poistettu, jatka tulostusta painikkeella  $\triangleright$ .

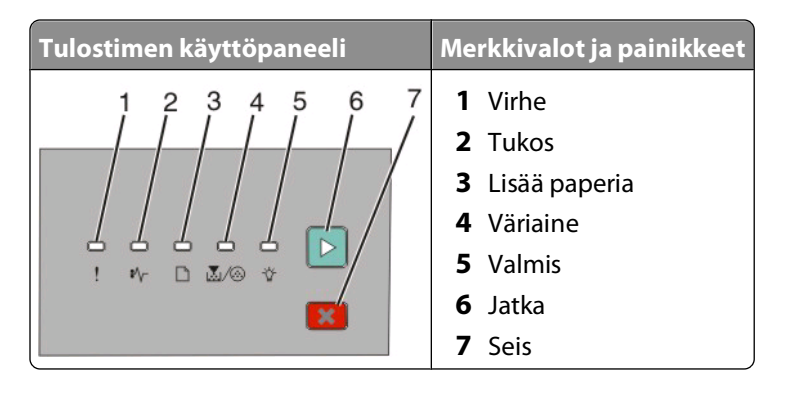

#### **Paperitukoksen toissijaiset virhevalosarjat tulostimen käyttöpaneelissa**

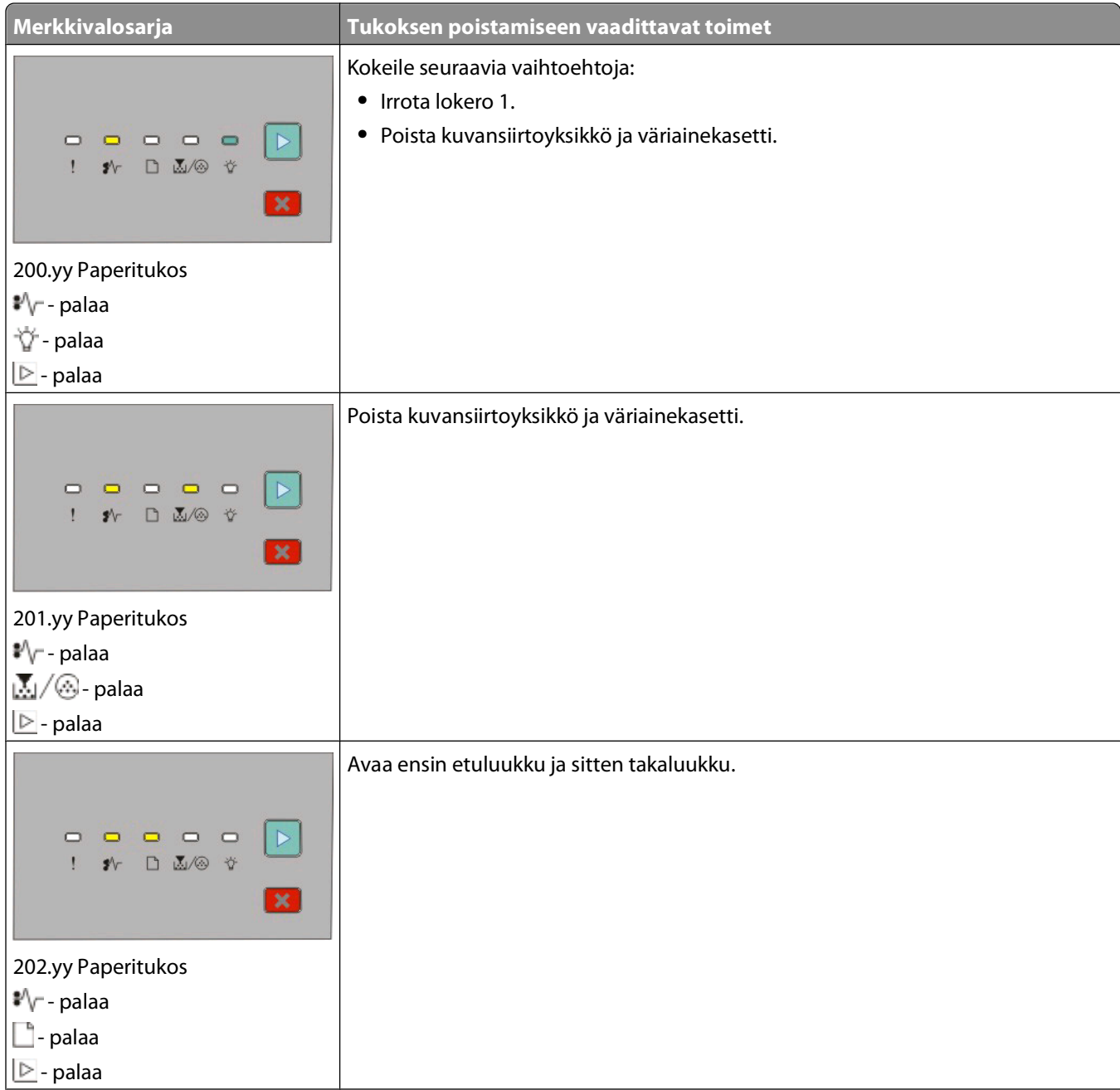

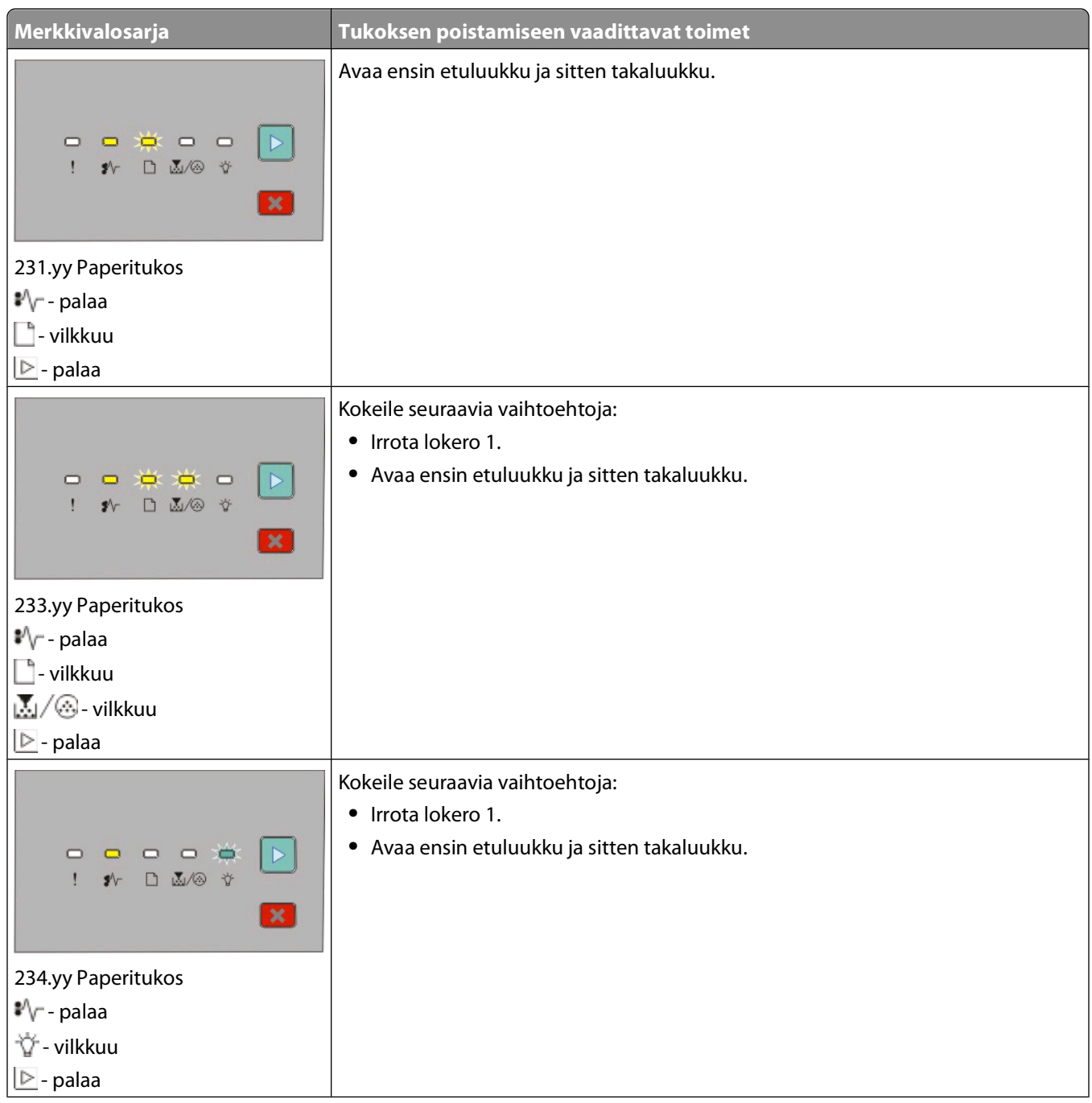

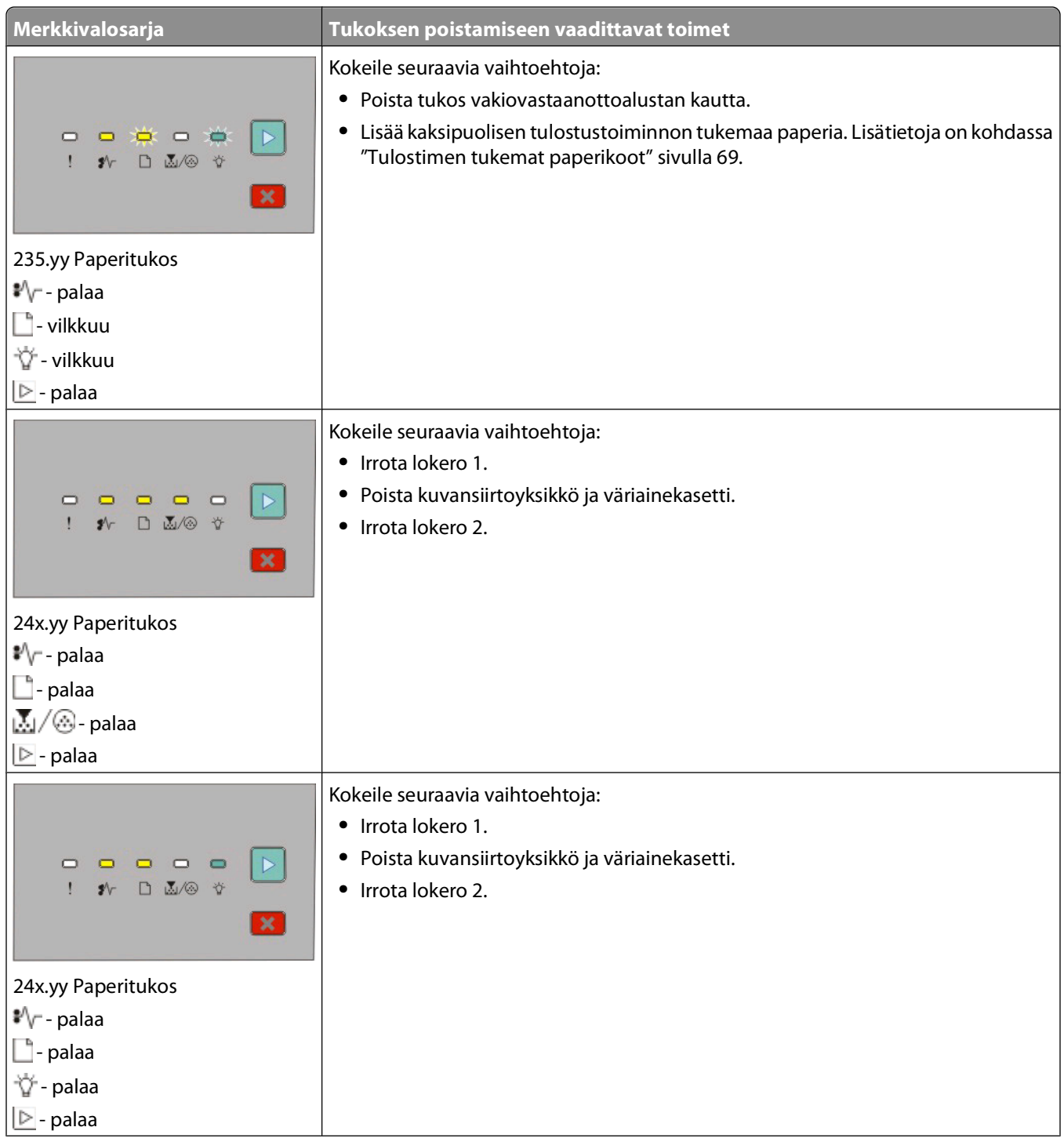

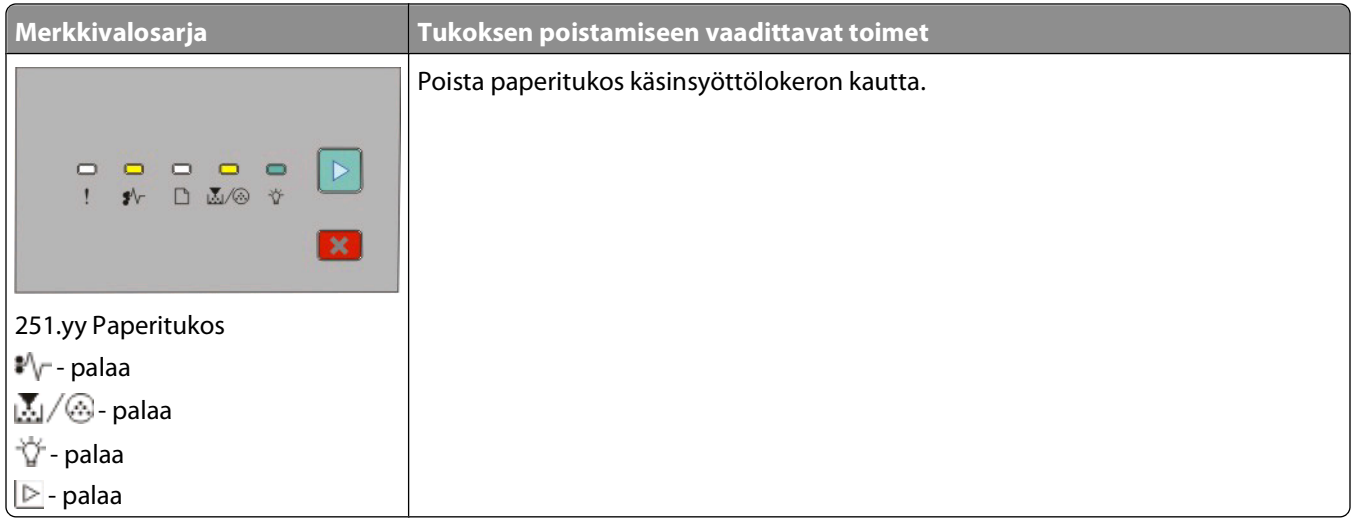

**Huomautus:** Lisätietoja on kohdassa ["Tukosten poistaminen" sivulla 98](#page-97-0).

Tulostimen ohjauspaneelin valot

# <span id="page-55-0"></span>**Paperin ja erikoismateriaalin asettaminen**

Tässä osassa kerrotaan, miten 250 ja 550 arkin lokerot ja käsinsyöttölokero täytetään. Lisäksi siinä on tietoja paperikoon ja paperilajin määrittämisestä.

# **Paperikoko- ja Paperilaji -asetuksen määrittäminen**

Varmista, että lokeroiden asetukset vastaavat lokeroon asetetun paperin kokoa ja tyyppiä. Oletusarvoisesti Paperilajiasetuksena on tavallinen paperi, joten paperilaji on määritettävä manuaalisesti, jos lokerossa on muuta kuin tavallista paperia.

Jos tulostin on kytketty tietokoneeseen USB- tai rinnakkaiskaapelilla, voit siirtyä Paperi-valikkoon käyttöjärjestelmän apuohjelman kautta:

- **•** Windows-tietokoneessa pääset Paperi-valikkoon Local Printer Settings Utility (Paikallisen tulostimen apuohjelma) -ohjelman kautta.
- **•** Macintosh-tietokoneessa pääset Paperi-valikkoon Printer Settings (Tulostimen asetukset) -valikon kautta.

**Huomautus:** Paperikoko- ja Paperilaji -asetukset tallennetaan, kunnes tehdasasetukset palautetaan. Jos haluat ohittaa paperikoko- ja -lajiasetukset tietyn tulostustyön ajaksi, voit tehdä sen seuraavasti:

- **•** Windows-käyttäjät: valitse **File (Tiedosto) Print (Tulosta)** ja valitse sitten **Properties (Ominaisuudet)**, **Preferences (Määritykset)**, **Options (Asetukset)** tai **Setup (Asennus)**.
- **•** Macintosh-käyttäjät: valitse **File (Arkisto)** > **Print (Tulosta)** ja määritä sitten asetukset tulostusvalintataulun ja ponnahdusvalikkojen avulla.

# **Universal-paperiasetusten määrittäminen**

Universal-paperikoko on käyttäjän määritettävä asetus, jolla voit käyttää tulostamiseen muita kuin tulostimen valikoissa määritettyjä paperikokoja. Universal-paperille voi määrittää tietyn pystysuuntaisen korkeuden ja leveyden, jolloin tulostin tukee sitä. Määritä kaikki paperin seuraavat Universal-kokoasetukset:

- **•** Mittayksikkö (tuumat tai millimetrit)
- **•** Pystykuvan leveys
- **•** Pystykuvan korkeus

**Huomautus:** Pienin tuettu Universal-koko on 76,2 x 127 mm (3 x 5 tuumaa) ja suurin 216 x 356 mm (8,5 x 14 tuumaa).

**•** Jos tulostin on kytketty tietokoneeseen USB- tai rinnakkaiskaapelilla, avaa Windows-käyttöjärjestelmässä Local Printer Settings Utility (Paikallisen tulostimen apuohjelma) tai Macintosh-käyttöjärjestelmässä Printer Settings (Tulostimen asetukset). Apuohjelma asentuu tulostinohjelmiston mukana. Valitse Paperi-valikossa Universalpaperia sisältävän paperilokeron Paperikoko-asetukseksi **Universal**.

# **250 arkin vakiolokeron täyttäminen**

Tulostimessa on kaksi lokeroa: 250 arkin vakiolokero (lokero 1) ja lisävarusteena joko 250 tai 550 arkin lokero (lokero 2). Tulostimessa voi olla kerrallaan vain yksi lisäsyöttölaite, jossa on lisäpaperilokero.

Asettamalla paperit oikein voit estää tukoksia ja varmistaa häiriöttömän tulostuksen.

**1** Vedä lokero kokonaan ulos.

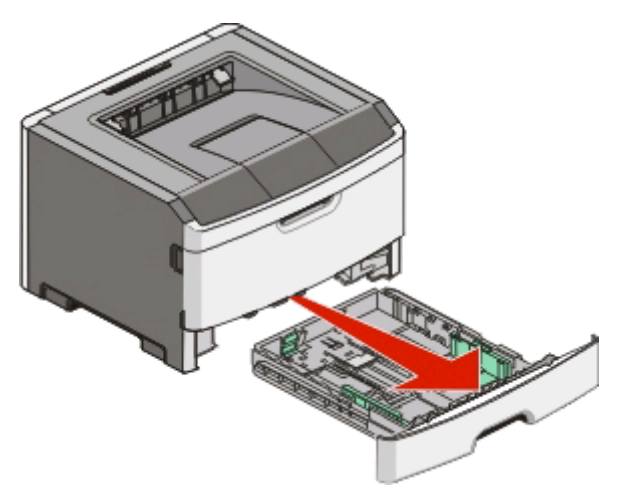

Älä poista lokeroita tulostamisen aikana tai kun tulostimen käyttöpaneelin Käytössä-valo palaa. Muutoin laitteeseen voi tulla paperitukos.

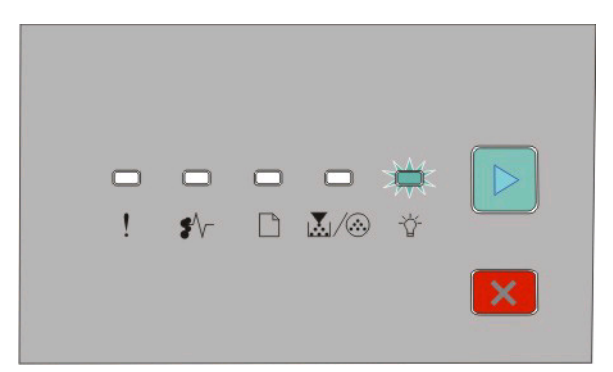

Käytössä

- vilkkuu

- **2** Purista leveyden ohjaimia ja siirrä ne lokeron reunoille. Leveyden ohjaimet liikkuvat yhtä aikaa.
- **3** Purista pituuden ohjaimen kielekkeet yhteen ja siirrä pituuden ohjain oikeaan kohtaan lisättävän paperin koon mukaan.

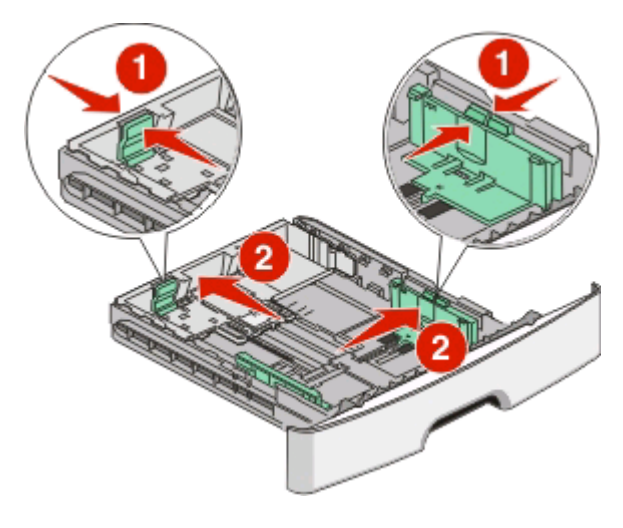

Paperin ja erikoismateriaalin asettaminen

Jos lisättävä paperi on pitkää, esimerkiksi A4- tai legal-kokoista, purista pituuden ohjaimia ja säädä ne lisättävän paperin pituuteen sopiviksi. Lokero laajenee pituussuunnassa.

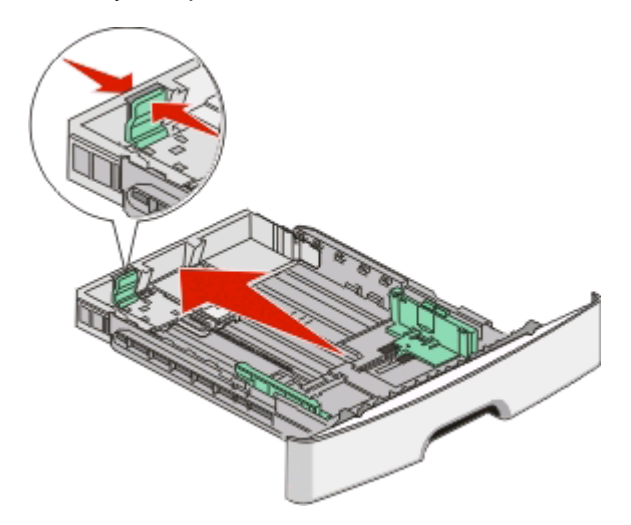

Jos lisättävä paperi on A6-kokoista:

- **a** Purista pituuden ohjaimen kielekkeet yhteen ja siirrä ohjain lokeron keskelle A6-kokoiselle paperille sopivaan kohtaan.
- **b** Nosta A6-pituusohjainta.

**Huomautus:** Vakiolokeroon mahtuu vain 150 arkkia A6-kokoista paperia.

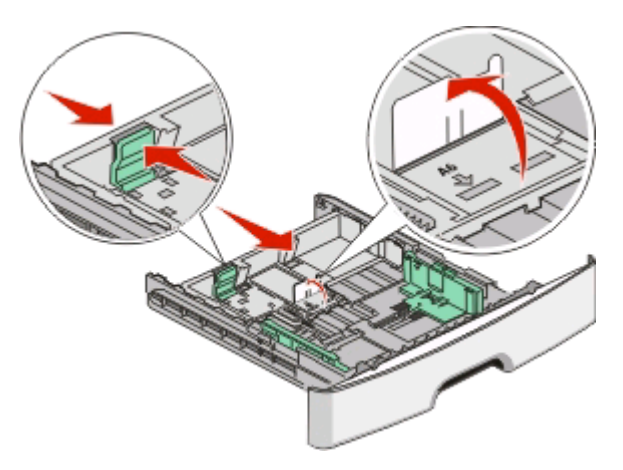

**4** Taivuttele nippua, jotta arkit irtoavat toisistaan, ja ilmasta sitten nippu. Älä taita tai rypistä papereita. Suorista reunat tasaisella alustalla.

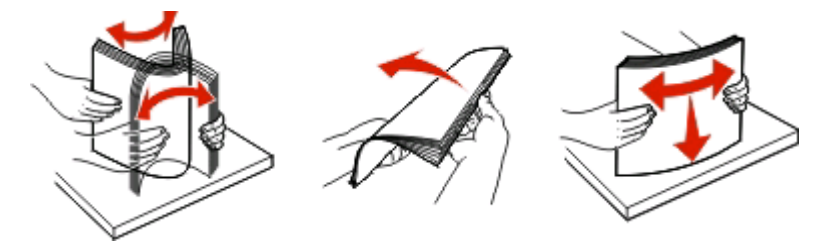

**5** Työnnä paperipinoa lokeron takareunaa vasten tulostuspuoli alaspäin.

**Huomautus:** Noudata enimmäistäyttörajaa. Älä täytä lokeroa liian täyteen. Älä lisää A6-paperia enimmäistäyttörajaan asti, sillä lokeroon mahtuu vain 150 arkkia A6-kokoista paperia.

Paperin ja erikoismateriaalin asettaminen

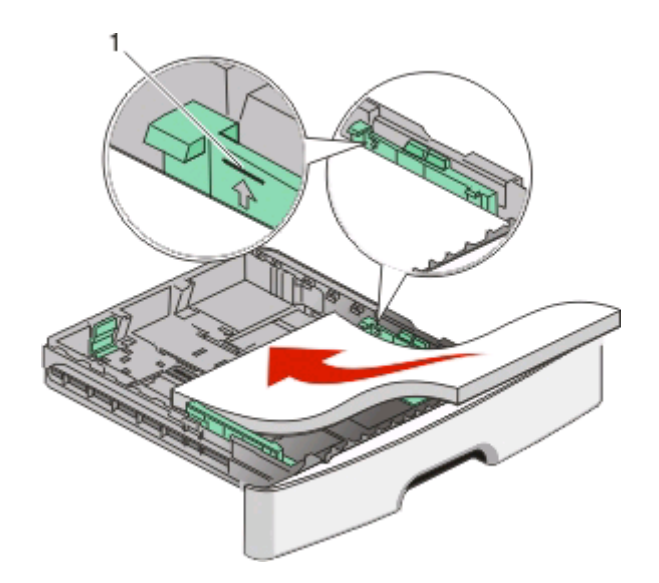

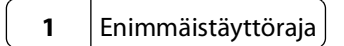

**Huomautus:** Aseta kirjelomakkeiden yläreuna lokeron etureunaa kohti. Aseta kirjelomakkeet tekstipuoli alaspäin.

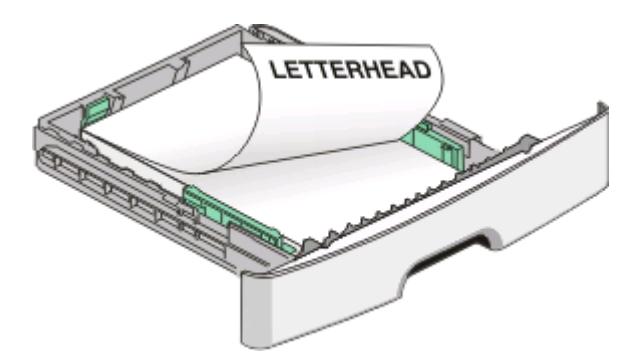

**6** Purista oikeanpuoleisen leveyden ohjaimen kielekkeitä ja siirrä ohjaimet kevyesti paperipinon reunaa vasten.

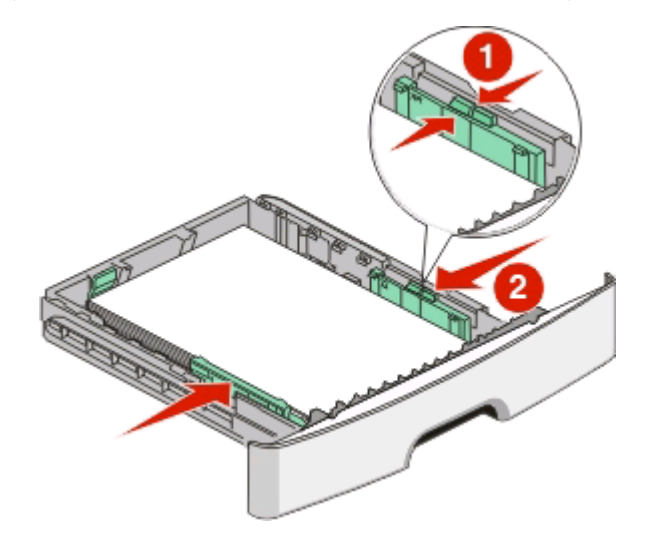

Paperin ja erikoismateriaalin asettaminen

#### **7** Aseta lokero tulostimeen.

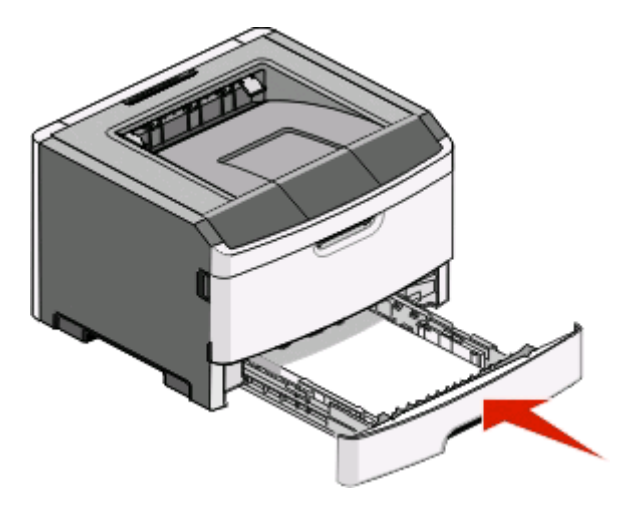

**8** Jos lokeroon on lisätty erilaista paperia kuin edellisellä kerralla, vaihda lokeron Paperilaji-asetus. Lisätietoja on kohdassa ["Paperikoko- ja Paperilaji -asetuksen määrittäminen" sivulla 56](#page-55-0).

**Huomautus:** 250 arkin vakiolokeroon mahtuu enintään 150 arkkia A6-kokoista paperia, joten sen leveyden ohjaimet voi siirtää lokerossa keskemmälle kuin 250 tai 550 arkin lisälokeroissa.

# **Valinnaisen 250 tai 550 arkin lokeron täyttäminen**

Tulostimeen voidaan asentaa vain yksi valinnainen syöttölaite, johon kuuluu 250 tai 550 arkin lokero. Valinnaisen lokeron arkkien määrästä riippumatta sitä kutsutaan lokero 2:ksi.

**1** Vedä lokero kokonaan ulos.

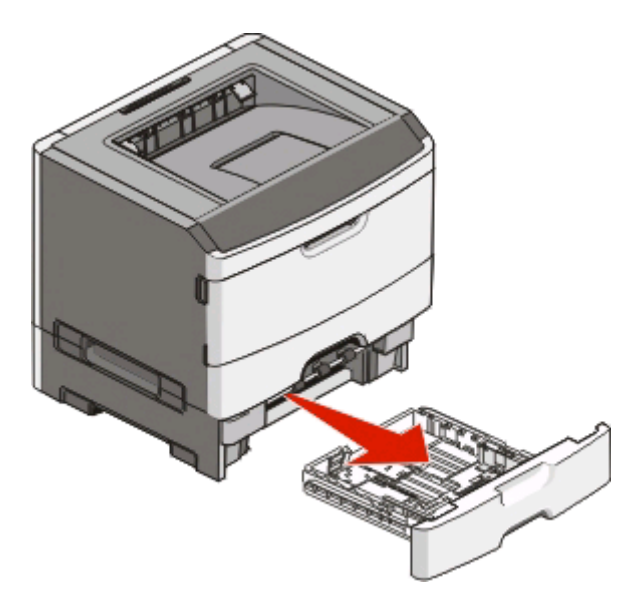

**2** Katso lokeron lataamisen täydelliset ohjeet kohdasta ["250 arkin vakiolokeron täyttäminen" sivulla 56.](#page-55-0) Valinnainen lokero täytetään samalla tavalla kuin vakiolokero.

#### **3** Aseta lokero tulostimeen.

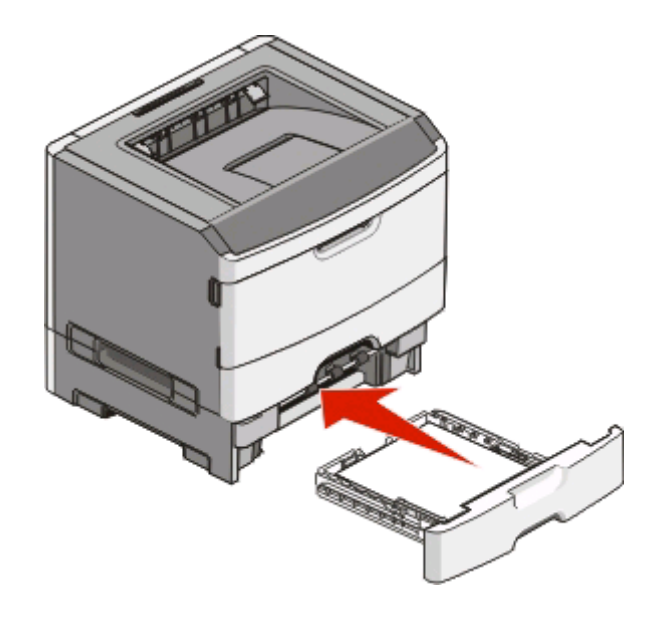

# **Käsinsyöttölokeron käyttö**

Käsinsyöttölokero on luukun takana tulostimessa, ja siitä voidaan syöttää vain yksi paperi kerrallaan. Käsinsyöttölokero on nopea tapa tehdä tulosteita sellaisille papereille, jotka ovat eri kokoa tai lajia kuin tulostimen paperilokerossa olevat paperit.

**1** Avaa käsinsyöttölokeron luukku.

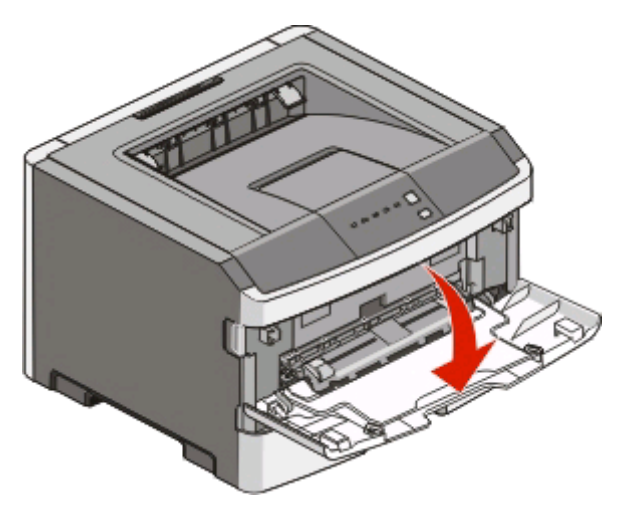

**2** Kun merkkivalo palaa, aseta paperit keskelle käsinsyöttölokeroa tulostuspuoli ylöspäin.

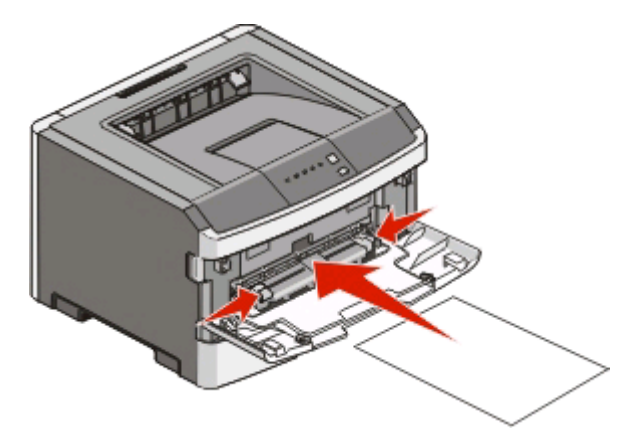

#### **Huomautuksia:**

- **•** Aseta kirjelomake tulostuspuoli ylöspäin arkin yläreuna edellä.
- **•** Lisää kirjekuoret niin, että läppäpuoli on alaspäin ja postimerkkialue kuvan mukaisesti.

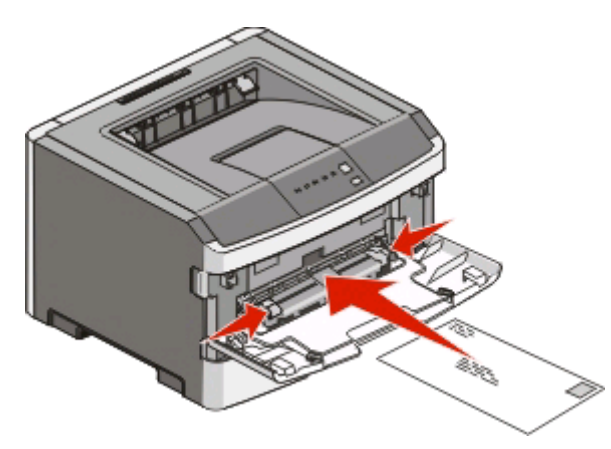

- **3** Aseta paperi käsinsyöttölokeroon vain niin pitkälle, että sen etureuna koskettaa paperiohjaimia.
- **4** Säädä paperinohjaimet paperin leveyden mukaan.

**Varoitus — Vaurioitumisen mahdollisuus:** Älä työnnä paperia lokeroon väkisin. Muussa tapauksessa voi aiheutua paperitukos.

# **Vakiovastaanottoalustan ja paperinpysäyttimen käyttäminen**

Vakiovastaanottoalustalle mahtuu enintään 150 arkkia paperia, jonka paino on 75 g/m2. Tulostin poistaa työt sille tulostuspuoli alaspäin. Vakiovastaanottoalustassa on paperinpysäytin, joka estää pinoon tulostuvia papereita liukumasta alustan etuosan yli. Paperinpysäytin auttaa paperipinon pysymisessä suorassa.

Voit avata paperinpysäyttimen vetämällä sitä, kunnes se kääntyy eteenpäin.

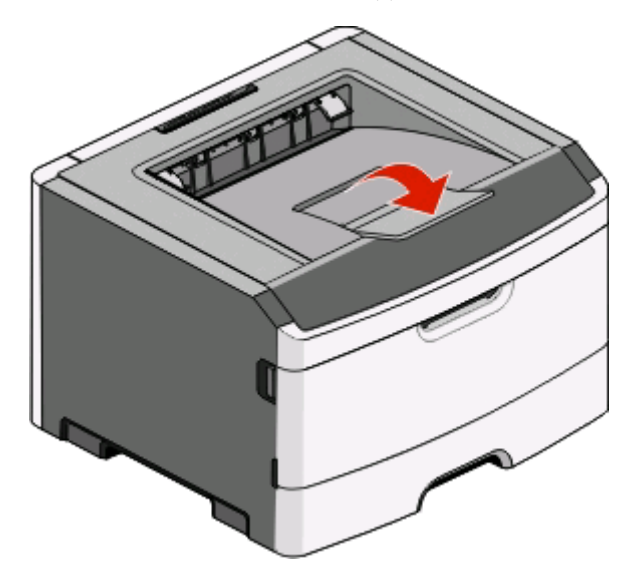

#### **Huomautuksia:**

- **•** Jos tulostat kalvoille, älä jätä paperinpysäytintä auki-asentoon. Muutoin kalvoihin voi tulla ryppyjä.
- **•** Kun siirrät tulostimen toiseen paikkaan, tarkista, että paperinpysäytin on kiinni.

# **Lokeroiden yhdistäminen ja erottaminen**

### **Lokeroiden yhdistäminen**

Lokeroiden yhdistämisestä on hyötyä suurissa tulostustöissä tai kun halutaan useita kopioita. Kun yksi yhdistetty lokero tyhjenee, paperi syöttyy seuraavasta yhdistetystä lokerosta. Kun lokeroilla on sama paperikoko- ja -lajiasetus, lokerot yhdistetään automaattisesti. Kaikkien lokeroiden koko- ja lajiasetukset on määritettävä Paperi-valikossa.

Paikallisesti kytketyn tulostimen lokeroiden yhdistäminen:

- **•** Windows-tietokoneessa pääset Paperi-valikkoon Local Printer Settings Utility (Paikallisen tulostimen apuohjelma) -ohjelman kautta.
- **•** Macintosh-tietokoneessa pääset Paperi-valikkoon Printer Settings (Tulostimen asetukset) -valikon kautta.

### **Lokeroiden erottaminen**

Yhdistämättömien lokeroiden asetukset poikkeavat kaikkien muiden lokeroiden asetuksista. Voit erottaa lokeron Paperi-valikossa muuttamalla Paperilaji- ja Paperikoko-asetukset siten, etteivät ne vastaa muiden lokeroiden asetuksia.

Lokeroiden erottaminen paikallisesti kytketystä tulostimesta:

- **•** Windows-tietokoneessa pääset Paperi-valikkoon Local Printer Settings Utility (Paikallisen tulostimen apuohjelma) -ohjelman kautta. Muuta sitten lokeron Paperilaji- ja Paperikoko-asetukset siten, etteivät ne vastaa muiden lokeroiden asetuksia.
- **•** Macintosh-tietokoneessa pääset Paperi-valikkoon Printer Settings (Tulostimen asetukset) -valikon kautta. Muuta sitten lokeron Paperilaji- ja Paperikoko-asetukset siten, etteivät ne vastaa muiden lokeroiden asetuksia.

**Varoitus — Vaurioitumisen mahdollisuus:** Älä määritä Paperilaji-nimeä, joka ei kuvaile lokeroon lisättyä paperilajia tarkasti. Kiinnittimen lämpötila vaihtelee määritetyn Paperilaji-asetuksen mukaan. Paperia ei ehkä käsitellä oikein, jos väärä Paperilaji-asetus on valittu.

### **Mukautetun lajin <x> nimen määrittäminen**

Voit yhdistää tai erottaa lokeron määrittämällä sille mukautetun lajin <x> nimen. Liitä sama Mukautetun lajin <x> nimi kaikkiin yhdistettäviin lokeroihin. Keskenään yhdistetään vain ne lokerot, joilla on sama mukautetun lajin nimi.

Jos tulostin on kytketty tietokoneeseen USB- tai rinnakkaiskaapelilla, voit siirtyä Paperi-valikon Mukautettu laji kohtaan käyttöjärjestelmän apuohjelman kautta:

- **•** Windows-tietokoneessa pääset Paperi-valikkoon Local Printer Settings Utility (Paikallisen tulostimen apuohjelma) -ohjelman kautta.
- **•** Macintosh-tietokoneessa pääset Paperi-valikkoon Printer Settings (Tulostimen asetukset) -valikon kautta.
- **1** Valitse **Asetukset** ja **Paperi-valikko**.
- **2** Valitse **Mukautettu nimi** ja kirjoita paperin nimi.
- **3** Valitse **Lähetä**.
- **4** Valitse mukautettu paperilaji.
- **5** Varmista, että mukautettuun nimeen liittyy asianmukainen Paperilaji.

**Huomautus:** Tavallinen paperi on oletusarvoinen Paperilaji-asetus, joka liitetään kaikkiin Mukautettu laji <x> nimiin ja käyttäjän määrittämiin mukautettuihin nimiin.

**6** Valitse **Lähetä**.

# **Paperi- ja erikoismateriaaliopas**

# **Paperiohjeet**

# **Paperikapasiteetit**

Lokeroiden ja käsinsyöttölokeron kapasiteetit perustuvat 75 g/m<sup>2</sup>:n (20 lb) painoiseen paperiin.

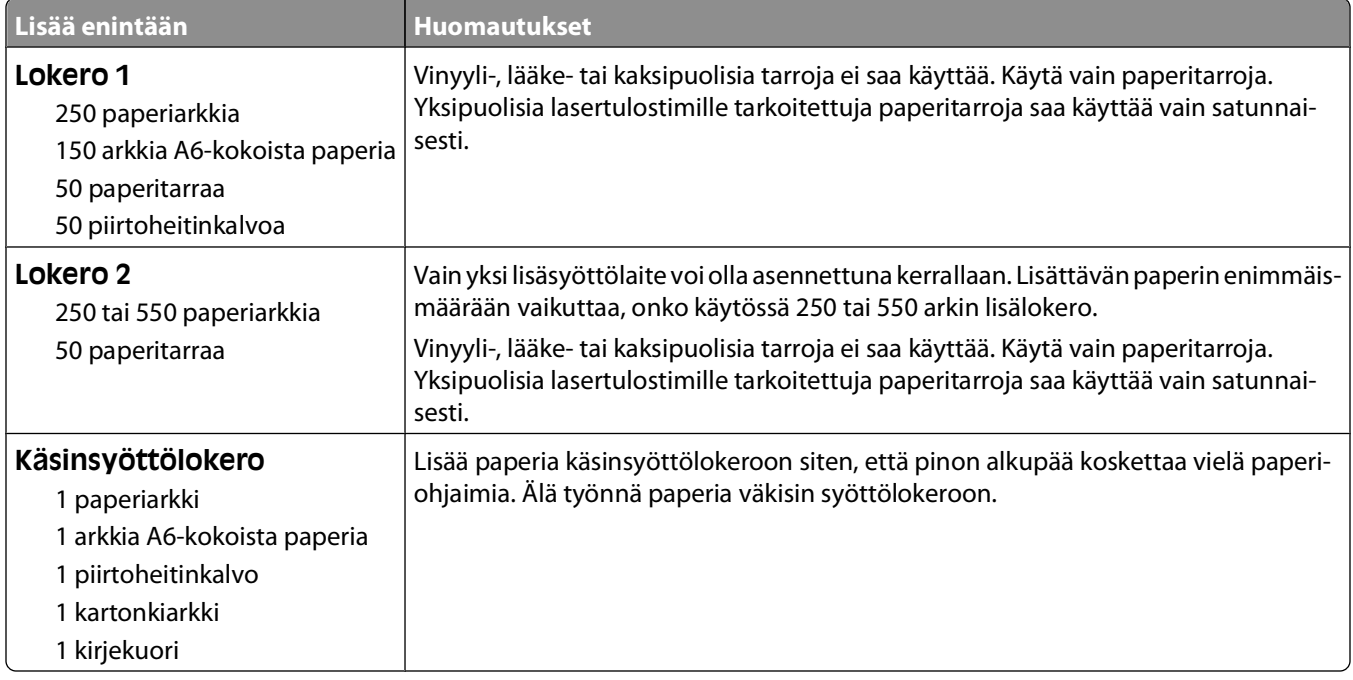

### **Paperin ominaisuudet**

Seuraavat paperin ominaisuudet vaikuttavat tulostuslaatuun ja -varmuuteen. Mieti näitä seikkoja, kun harkitset uusien paperilajien hankintaa.

#### **Paino**

Tulostinlokerot voivat ottaa automaattisesti pitkäsyisiä papereita, joiden paino on 90 g/m2. Käsinsyöttölokero voi ottaa automaattisesti pitkäsyisiä papereita, joiden paino on 163 g/m2. Tulostin ei välttämättä ota alle 60 g/m2:n painoisia papereita oikein, koska paperi ei ole tarpeeksi tukevaa, mikä voi aiheuttaa tukoksia. Paras tulos saavutetaan pitkäsyisellä paperilla, jonka paino on 75 g/m<sup>2</sup>. Jos paperin koko on alle 182 x 257 mm, on suositeltavaa, että käytettävän paperin paino on vähintään 90 g/m2.

**Huomautus:** Kaksipuolitulostukseen voi käyttää ainoastaan papereita, joiden paino on 60–90 g/m2.

#### **Käpristyminen**

Käpristymisellä tarkoitetaan paperin reunojen taipumista. Liiallinen käpristyminen voi aiheuttaa paperinsyöttöhäiriöitä. Käpristymistä esiintyy yleensä, kun paperi kulkee tulostimen läpi, sillä tulostimessa paperi on alttiina korkeille lämpötiloille. Paperin säilyttäminen suojaamattomana kuumissa, kosteissa, kylmissä ja kuivissa tiloissa (jopa paperilokeroissa) voi lisätä paperin käpristymistä ennen tulostusta ja aiheuttaa syöttöhäiriöitä.

#### **Tasaisuus**

Paperin tasaisuus vaikuttaa tulostuslaatuun suoraan. Jos paperi on liian karkeaa, väriaine ei kiinnity siihen oikein. Liian sileä paperi voi aiheuttaa syöttöhäiriöitä tai tulostuslaatuongelmia. Paperin tasaisuuden on oltava 100–300 Sheffield-pistettä; 150–250 Sheffield-pisteen tasaisuus tuottaa kuitenkin parhaan mahdollisen tulostuslaadun.

#### **Kosteuspitoisuus**

Paperin kosteuspitoisuus vaikuttaa sekä tulostuslaatuun että paperinsyöttöön. Säilytä paperia alkuperäisessä pakkauksessaan käyttöön asti. Tämä vähentää paperin kosteuspitoisuuden muutoksia, jotka voivat huonontaa paperin ominaisuuksia.

Paperi valmistellaan säilyttämällä sitä samassa lämpötilassa kuin tulostinta 24–48 tuntia ennen tulostamista. Pidennä valmisteluaikaa useita vuorokausia, jos säilytys- tai kuljetusympäristö poikkeaa tulostimen ympäristöstä huomattavasti. Lisäksi paksun paperin valmisteleminen voi kestää tavallista kauemmin.

#### **Syisyys**

Syisyys viittaa paperin kuitujen suuntaan paperiarkissa. Syyt ovat joko pitkiäjolloin ne kulkevat paperin pituussuunnassa, tai lyhyitä, jolloin ne kulkevat paperin leveyssuunnassa.

Jos halut käyttää paperia, jonka paino on 60–90  $g/m^2$  pitkäsyinen, käytä mieluiten pitkäsyistä paperia.

#### **Kuitupitoisuus**

Useimmat hyvälaatuiset kopiopaperit on tehty 100-prosenttisesta sellukuidusta. Tällainen paperi on tasalaatuista, jolloin paperinsyöttöhäiriöitä on vähän ja tulostuslaatu on hyvä. Jos paperissa on esimerkiksi puuvillakuituja, paperinkäsittelyominaisuudet voivat huonontua.

## **Ei-hyväksyttävät paperit**

Seuraavanlaisia paperilajeja ei suositella käytettäväksi tulostimessa:

- **•** kemiallisesti käsiteltyjä papereita, joilla tehdään kopioita ilman hiilipaperia; näitä kutsutaan myös itsejäljentäviksi papereiksi, itsejäljentäviksi kopiopapereiksi (CCP) tai ilman hiiltä kopioiviksi (NCR) papereiksi
- **•** esipainettuja papereita, joiden valmistuksessa on käytetty kemikaaleja, jotka voivat vahingoittaa tulostinta
- **•** esipainettuja papereita, joihin voi vaikuttaa tulostimen kiinnitysyksikön lämpötila
- **•** esipainettuja papereita, jotka edellyttävät yli ±2,3 mm:n kohdistustarkkuutta (tarkkaa tulostuskohtaa sivulla), kuten OCR-lomakkeet.

Joissakin tapauksissa kohdistusta voi säätää sovellusohjelmassa, jolloin näiden lomakkeiden tulostus onnistuu.

- **•** pinnoitettuja papereita, synteettisiä papereita, lämpöpapereita
- **•** karkeareunaisia tai käpristyneitä papereita tai papereita, joiden pinta on karkea tai paljon kuvioitu
- **•** uusiopaperit, jotka eivät ole EN12281:2002-standardin (Eurooppa) mukaisia
- **•** paperia, jonka paino on alle 60 g/m2
- **•** moniosaisia lomakkeita tai asiakirjoja

Paperi- ja erikoismateriaaliopas

# **Paperin valinta**

Käyttämällä asianmukaista paperia voit estää tukoksia ja varmistaa häiriöttömän tulostuksen.

Tukokset ja huonon tulostuslaadun voi välttää seuraavasti:

- **•** Käytä aina uutta, vahingoittumatonta paperia.
- **•** Paperia lisättäessä on tiedettävä paperin suositeltava tulostuspuoli. Tämä tieto löytyy yleensä paperipakkauksesta.
- **•** Älä käytä käsin leikattua tai rajattua materiaalia.
- **•** Älä lisää samaan lähteeseen sekaisin erikokoisia, -painoisia tai -lajisia papereita, sillä seurauksena voi olla tukos.
- **•** Älä käytä muuta kuin elektrofotografiseen tulostukseen tarkoitettua päällystettyä paperia.

# **Esipainettujen lomakkeiden ja kirjelomakkeiden valinta**

Noudata seuraavia ohjeita, kun valitset esipainettuja lomakkeita tai kirjelomakkeita:

- **•** Käytä pitkäsyistä 60 90 g/m2:n painoista paperia.
- **•** Käytä vain sellaisia lomakkeita ja kirjelomakkeita, jotka on painettu kivipainossa tai kaiverretulla telalla.
- **•** Vältä papereita, joissa on karkea tai hyvin kuvioitu pinta.

Käytä papereita, jotka on painettu lämpöä kestävillä musteilla ja jotka on tarkoitettu käytettäväksi kopiokoneissa. Musteen on kestettävä 230 °C:n lämpötila ilman sulamisen tai haitallisten päästöjen vaaraa. Käytä vain sellaista mustetta, johon väriaineen sisältämä hartsi ei vaikuta. Hapetettu tai öljypohjainen muste tavallisesti täyttää nämä vaatimukset, lateksimuste yleensä ei. Jos olet epävarma, ota yhteys paperin toimittajaan.

Esipainetun paperin, kuten kirjelomakkeiden, on kestettävä 230 °C:n lämpötila ilman sulamisen tai haitallisten päästöjen vaaraa.

## **Uusiopaperin ja muiden toimistopaperien käyttäminen**

- **•** Alhainen kosteus (4–5 %)
- **•** Sopiva sileys (100–200 Sheffield-pistettä tai 140–350 Bendtsen-pistettä, Eurooppa)

**Huomautus:** Jotkin tavallista paljon sileämmät (esimerkiksi laadukkaat laserpaperit, 24 lb, 50–90 Sheffieldpistettä) ja karkeammat paperit (esimerkiksi laadukkaat puuvillapaperit, 200–300 Sheffield-pistettä) on suunniteltu toimimaan erittäin hyvin lasertulostimissa niiden pintarakenteesta riippumatta. Kysy lisätietoja paperin toimittajalta, ennen kuin käytät näitä paperilajeja.

- **•** Sopiva arkkien välinen kitkatekijä (0,4–0,6)
- **•** Sopiva taivutuksenkestävyys syöttösuuntaan

Uusiopaperin, kevyen (< 60 gm<sup>2</sup>) ja/tai ohuen paperin (< 3,8 mils / 0,1 mm) ja lyhytsyisen paperin taivutuksenkestävyys ei ehkä riitä paperin luotettavaan syöttämiseen pystytulostimissa. Kysy lisätietoja paperin toimittajalta, ennen kuin käytät näitä paperilajeja lasertulostukseen. Muista, että nämä ovat vain suuntaa antavia ohjeita. Mainitut vaatimukset täyttävä paperi voi kaikesta huolimatta aiheuttaa syöttöongelmia missä tahansa lasertulostimessa (esimerkiksi jos paperi käpristyy poikkeuksellisen paljon tavallisisssa tulostusolosuhteissa).

# **Paperin varastointi**

Noudattamalla paperin säilytysohjeita voit estää tukoksia ja epätasaista tulostuslaatua:

- **•** Saat parhaan tuloksen säilyttämällä paperia tilassa, jonka lämpötila on 21 °C ja suhteellinen ilmankosteus on 40 %. Useimmat tarrojen valmistajat suosittelevat, että tulostusympäristön lämpötila on 18 - 24 °C ja suhteellinen kosteus 40 - 60 %.
- **•** Säilytä paperia mahdollisuuksien mukaan sen omassa laatikossa, mieluummin kuljetuslavalla tai hyllyllä kuin lattialla.
- **•** Säilytä yksittäisiä pakkauksia tasaisella alustalla.
- **•** Älä aseta mitään paperipakettien päälle.

# **Tuetut paperikoot, -lajit ja -painot**

Seuraavissa taulukoissa on tietoja vakiopaperilähteistä ja valinnaisista paperilähteistä sekä niiden tukemista paperilajeista.

**Huomautus:** Jos paperikoko ei ole luettelossa, valitse luettelosta lähin suurempi koko.

### **Tulostimen tukemat paperilajit ja painot**

Tulostimen kone ja kaksipuolinen tulostusyksikkö tukevat 60–90 g/m2:n paperin painoja. Käsinsyöttölokero tukee 60–163 g/m<sup>2</sup>:n paperin painoja.

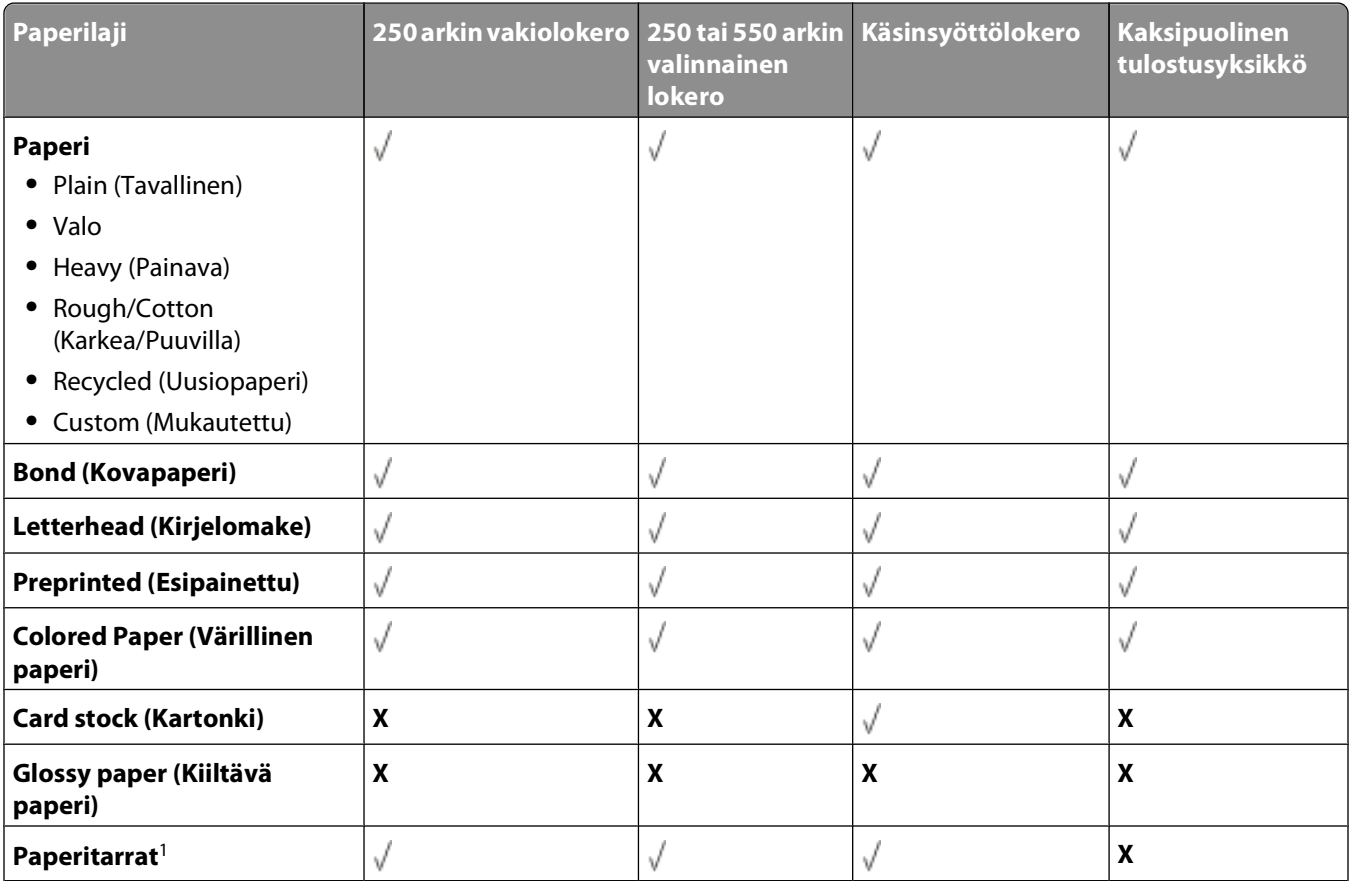

<span id="page-68-0"></span>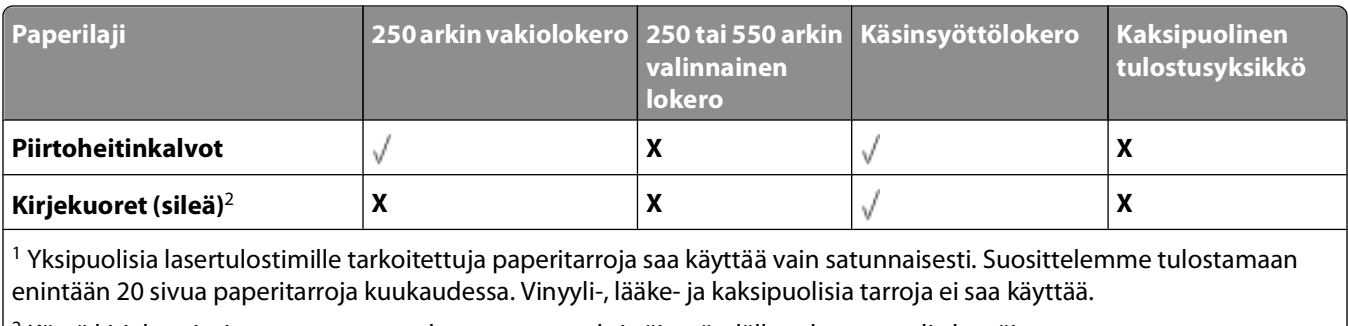

 $\vert$ <sup>2</sup> Käytä kirjekuoria, jota ovat suorana, kun asetat ne yksittäin pöydälle tulostuspuoli alaspäin.

## **Tulostimen tukemat paperikoot**

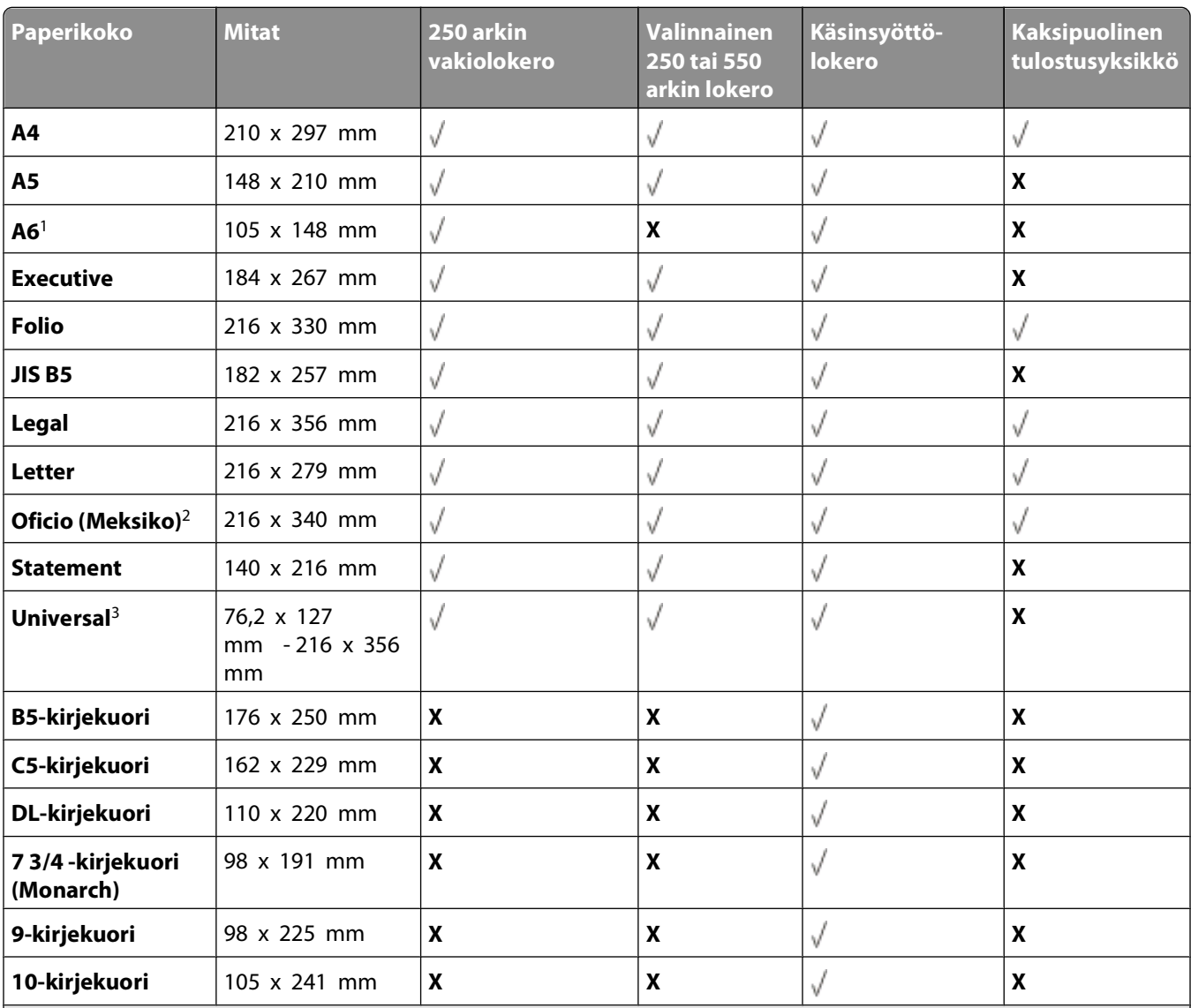

1 Ainoastaan pitkäsyistä A6-kokoa tuetaan.

2 Kokoasetus määrittää sivun kooksi 216 x 356 mm , paitsi jos koko määritetään ohjelmistosovelluksessa.

3 Jos luettelossa ei ole haluamasi paperikokoa, määritä Universal-paperikoko. Lisätietoja on kohdassa ["Universal-paperia](#page-55-0)[setusten määrittäminen" sivulla 56](#page-55-0).

#### Paperi- ja erikoismateriaaliopas

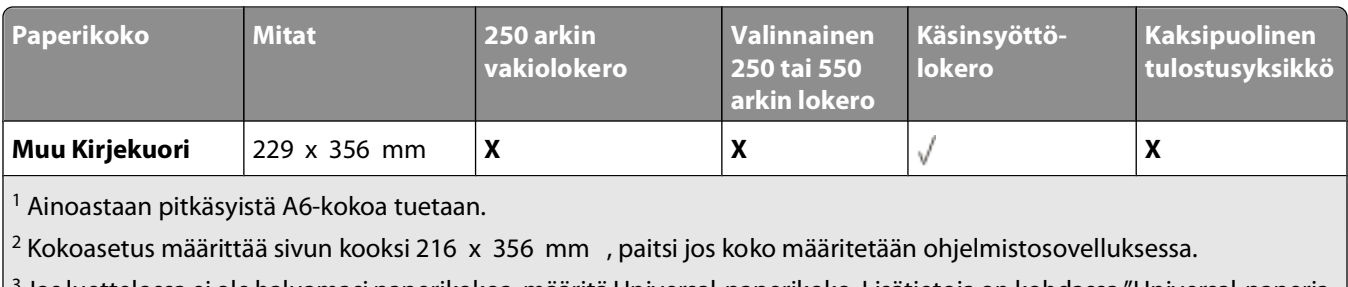

3 Jos luettelossa ei ole haluamasi paperikokoa, määritä Universal-paperikoko. Lisätietoja on kohdassa ["Universal-paperia](#page-55-0)[setusten määrittäminen" sivulla 56](#page-55-0).

# **Paikallisen tulostuksen valmistelu**

# **Windows®**

Joidenkin Windows-käyttöjärjestelmien mukana toimitetaan valmiiksi tulostimen kanssa yhteensopiva tulostinohjain.

**Huomautus:** Mukautettujen ohjainten asentaminen ei korvaa järjestelmän ohjainta. Samalla luodaan erillinen tulostinobjekti, joka näkyy Tulostimet-kansiossa.

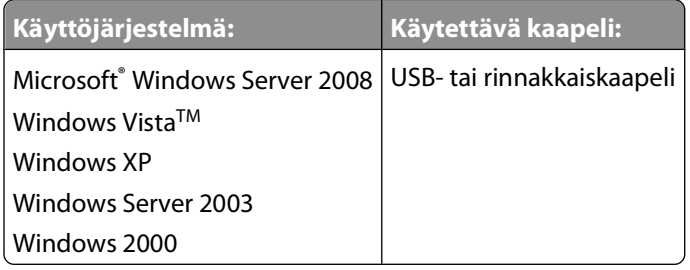

## **Tulostinohjainten asentaminen**

**Huomautus:** Windows Server 2008, Windows Vista, Windows XP, Windows Server 2003 ja Windows 2000 edellyttävät järjestelmänvalvojan oikeuksia tulostinohjainten asentamiseksi tietokoneeseen.

**1** Aseta Drivers and Utilities -CD-levy CD-asemaan.

Drivers and Utilities -CD-levy käynnistää asennusohjelman automaattisesti.

- **2** Kun Drivers and Utilities -CD-levyn aloitusnäyttö on näytössä, valitse **Personal Installation Install the printer for use on this computer only (Henkilökohtainen asennus - Asenna tulostin vain tällä tietokoneella käytettäväksi)**. Valitse sitten **Next (Seuraava)**.
- **3** Valitse tulostin avattavasta valikosta.
- **4** Valitse **Typical Installation (recommended)** (Tavallinen asennus (suositus)) ja valitse **Install** (Asenna).
- **5** Valitse **Valmis** ja kytke tulostin tietokoneeseen USB- tai rinnakkaiskaapelilla. Käynnistä tulostin. Asennusohjelma näyttää kehotteen, kun asennus on valmis.

### **Lisätulostinohjainten asentaminen**

- **1** Käynnistä tietokone ja aseta Drivers and Utilities -CD-levy CD-asemaan. Kun Drivers and Utilities -CD-levy avautuu, valitse **Peruuta**.
- **2** Windows Vista (oletusarvoinen Käynnistä-valikko):
	- **a** Valitse **Ohjauspaneeli**.
	- **b** Valitse **Laitteisto ja äänet**.
	- **c** Valitse **Tulostimet**.

Paikallisen tulostuksen valmistelu

Windows XP (perinteinen Käynnistä-valikko):

- **a** Valitse **Käynnistä Ohjauspaneeli**.
- **b** Kaksoisnapsauta kohtaa **Tulostimet ja muut laitteet**.
- **c** Kaksoisnapsauta kohtaa **Tulostimet ja faksit**.

Windows XP (perinteinen Käynnistä-valikko): valitse **Käynnistä→ Asetukset→ Tulostimet ja faksit**.

Windows Vista (perinteinen Käynnistä-valikko) ja kaikki muut Windows-versiot: valitse **Käynnistä Asetukset Tulostimet**.

- **3** Kaksoisnapsauta **Lisää tulostin** -kohtaa. **Ohjattu tulostimen lisäystoiminto** käynnistyy.
- **4** Valitse **Next** (Seuraava).
- **5** Valitse **Paikallinen tulostin, joka on kytketty tähän tietokoneeseen** ja napsauta **Seuraava**. Saat kehotuksen liittää tulostimen tietokoneeseen.
- **6** Valitse käytettävä portti ja napsauta **Seuraava**.
- **7** Valitse **Levy**.
- **8** Etsi käyttöjärjestelmän mukainen ohjain CD-levyltä.

**Huomautus:** Jos asensit tulostinohjaimet Drivers and Utilities -CD-levyltä, ennen kuin kytkit tulostimen tietokoneeseen, käyttöjärjestelmän mukainen PCL-XL-ohjain asennettiin oletusarvoisesti.

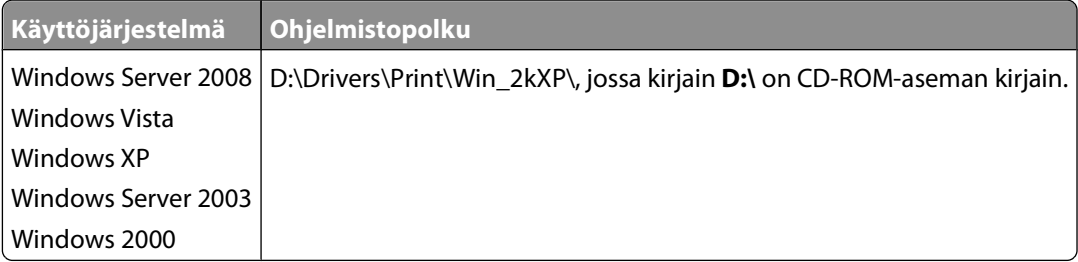

**Huomautus:** Tulostinohjainten hakemiston valitsemisen jälkeen saat ehkä kehotteen lisätä muita tiedostoja asennuksen jatkamista varten. Aseta käyttöjärjestelmä-CD-levy CD-asemaan ja valitse **OK**.

- **9** Valitse **Open** (Avaa) ja sitten **OK**.
- **10** Valitse **Manufacturer** (Valmistaja) -luettelosta asennettavan ohjaimen tyyppi (PCL, HBP tai PS) ja tulostimen malli **Tulostimet**-luettelosta. Valitse sitten **Seuraava**.
- **11** Tee **ohjattu tulostimen asennus** loppuun aja asenna tulostinohjain valitsemalla **Valmis**.

### **Lisätulostinohjelmistojen asentaminen**

- **1** Käynnistä tietokone ja aseta Drivers and Utilities -CD-levy CD-asemaan. Drivers and Utilities -CD-levyn pitäisi käynnistää asennusohjelma automaattisesti.
- **2** Valitse **Additional Software Installation Install the printer support software** (Lisäohjelmiston asennus asenna tulostimen tukiohjelmisto) ja sen jälkeen **Next** (Seuraava).
- **3** Valitse asennettavan tulostinohjelmiston valintaruutu ja sen jälkeen **Install** (Asenna). Ohjelmisto asennetaan tietokoneeseen.

Paikallisen tulostuksen valmistelu
## **Macintosh®**

USB-tulostukseen tarvitaan Macintosh OS 9 tai uudempi versio. Jos haluat tulostaa USB-tulostimeen, luo työpöytätulostimen symboli (Mac OS 9) tai lisää tulostin Tulostuskeskuksessa tai Kirjoittimen asetustyökalussa (Mac OS X).

#### **Mac OS X: tulostimen lisääminen Tulostuskeskuksessa tai Kirjoittimen asetustyökalulla**

- **1** Asenna tulostimen tuki tietokoneeseen.
	- **a** Aseta Drivers and Utilities -CD-levy CD-asemaan.
	- **b** Kaksoisosoita tulostimen asennuspakettia.
	- **c** Jatka tervetuloikkunasta ja Readme-tiedostosta eteenpäin.
	- **d** Osoita **Continue** (Jatka), kun olet lukenut käyttöoikeussopimuksen, ja hyväksy sitten sopimuksen ehdot osoittamalla **Agree** (Hyväksyn).
	- **e** Valitse asennuspaikka ja sen jälkeen **Continue** (Jatka).
	- **f** Valitse **Easy Install** (Helppo asennus) -ikkunassa **Install** (Asenna).
	- **g** Anna järjestelmänvalvoja salasana ja valitse **OK**. Ohjelmisto asennetaan tietokoneeseen.
	- **h** Sulje asennusohjelma, kun asennus on valmis.
- **2** Avaa **Tulostuskeskus** (10.2) tai **Kirjoittimen asetustyökalu** (10.3+), joka sijaitsee **/Ohjelmat/Lisäohjelmat**kansiossa.
- **3** Jos USB-tulostin näkyy kirjoitinluettelossa: tulostimen asennus onnistui, ja voit sulkea ohjelman.

Jos USB-tulostin ei näy kirjoitinluettelossa: tarkista, että USB-kaapeli on liitetty tulostimeen ja tietokoneeseen oikein ja että tulostimen virta on kytketty. Kun USB-tulostin näkyy kirjoitinluettelossa, tulostimen asennus on onnistunut, ja voit sulkea ohjelman.

#### **Mac OS 9: työpöytätulostimen luominen työpöytätulostimen Desktop Printer Utility -apuohjelmalla**

- **1** Asenna tulostimen tuki tietokoneeseen.
	- **a** Aseta Drivers and Utilities -CD-levy CD-asemaan.
	- **b** Kaksoisosoita tulostimen asennuspakettia.
	- **c** Jatka tervetuloikkunasta ja Readme-tiedostosta eteenpäin.
	- **d** Osoita **Continue** (Jatka), kun olet lukenut käyttöoikeussopimuksen, ja hyväksy sitten sopimuksen ehdot osoittamalla **Agree** (Hyväksyn).
	- **e** Valitse asennuspaikka ja sen jälkeen **Continue** (Jatka).
	- **f** Valitse **Easy Install** (Helppo asennus) -ikkunassa **Install** (Asenna). Ohjelmisto asennetaan tietokoneeseen.
	- **g** Sulje asennusohjelma, kun asennus on valmis.
- **2** Avaa **Desktop Printer Utility** (Työpöytätulostimen apuohjelma), joka sijaitsee tavallisesti kansiossa **Applications:Utilities** (Ohjelmat:Lisäohjelmat).

Paikallisen tulostuksen valmistelu

- **3** Valitse **Printer (USB)** (Tulostin (USB)) ja osoita sitten **OK**.
- **4** Osoita **USB Printer Selection** (USB-tulostimen valinta) -osassa **Change** (Muuta).

Jos tulostin ei näy **USB-tulostimen valintakohdassa**, tarkista että USB-kaapeli on liitetty tulostimeen ja tietokoneeseen oikein ja että tulostimen virta on kytketty.

**5** Valitse tulostin ja **OK**.

Tulostin näkyy **Printer (USB)** (Tulostin (USB)) -ikkunassa.

- **6** Osoita **PostScript Printer Description (PPD)** -tiedoston valintaosassa **Auto Setup** (Automaattinen asennus). Varmista, että PPD-tiedosto vastaa tulostinmallia.
- **7** Valitse **Create** (Luo).
- **8** Valitse **Save** (Tallenna).
- **9** Kirjoita tulostimen nimi ja valitse **OK**.
	- Tulostimesi on tallennettu työpöytätulostimeksi.

### **Linux®**

Paikallista tulostusta tuetaan useissa Linux-ympäristöissä, kuten Red Hat, SUSE, Debian™ GNU/Linux, Ubuntu, Red Flag Linux ja Linspire.

Tulostinohjelmistopaketit ja asennusohjeet ovat Drivers and Utilities -CD-levyllä. Kaikki tulostinohjelmistot tukevat paikallista tulostusta rinnakkaisliitännän kautta.

Linuxin asennusohjeiden avaaminen:

- **1** Aseta Drivers and Utilities -CD-levy CD-asemaan. Jos Drivers and Utilities -CD-levy avautuu automaattisesti, valitse **Cancel** (Peruuta).
- **2** Etsi tiedosto **D:\unix\docs\<kieli>\index.html**. **D:\** on CD-aseman tunnuskirjain.

# **Ohjelmiston yleiskuvaus**

Tulostimen mukana toimitettua Drivers and Utilities -CD-levyä käytetään ohjelmistosovellusten asennuksessa.

**Huomautus:** Jos olet ostanut tulostimen ja tietokoneen erikseen, sinun on asennettava ohjelmistosovellukset Drivers and Utilities -CD-levyltä itse.

**Huomautus:** Nämä ohjelmistosovellukset eivät ole käytettävissä Macintosh® -käyttöjärjestelmässä.

## **Tilaviestikeskus**

**Huomautus:** Paikallisen tilaviestikeskuksen käyttämiseen tarvitaan kaksisuuntaisen liikenteen tukea. Tilaviestikeskus toimii vain, kun tulostin on liitetty tietokoneeseen USB-kaapelilla.

Tilaviestikeskuksen avulla voit hallita useita tilantarkkailutoimintoja.

- **•** Avaa tulostimen tilantarkkailu kaksoisnapsauttamalla tulostimen nimeä tai avaa haluamasi tulostimen tilantarkkailu valitsemalla **Run** (Suorita).
- **•** Voit muuttaa tulostinluettelon ulkoasua valitsemalla **Update** (Päivitä).

## **Local Printer Settings Utility (Paikallisen tulostimen apuohjelma)**

Dellin paikallisen tulostimen apuohjelmalla voit muuttaa ja tallentaa niitä tulostimen asetuksia, jotka eivät ole käytettävissä tulostinohjelmistossa (voit esimerkiksi ottaa hälytysäänen määrityksen käyttöön, jos haluat, että tulostimesta kuuluu merkkiääni, kun tulostin vaatii käyttäjän toimia).

**Huomautus:** Paikallisen tulostimen apuohjelma toimii vain, kun tulostin on liitetty paikallisesti tietokoneeseen USBtai rinnakkaiskaapelilla.

Dellin paikallisen tulostimen apuohjelma asennetaan tietokoneeseen automaattisesti tulostinohjelmiston asennuksen yhteydessä. Apuohjelman avaaminen:

- **1** Aseta Drivers and Utilities -CD-levy CD-asemaan.
- **2** Valitse **Additional Software Installation** (Lisäohjelmiston asennus) ja valitse sitten **Next** (Seuraava).
- **3** Valitse **Local Printer Settings Utility** (Paikallisen tulostimen apuohjelma) ja valitse sitten **Install** (Asenna).

Ohjelman asentamisen jälkeen voidaan muuttaa eri oletusasetuksia, kuten Tummuuden säätö-, Virransäästö-, Paperikoko- ja Paperilaji-asetuksia. Kun nämä asetukset on valittu, ne vaikuttavat kaikkiin tulostustöihin, mutta haluttaessa yksittäisen tulostustyön asetukset voidaan määrittää tulostinohjelmiston avulla. Tallenna asetukset valitsemalla työkaluriviltä **Actions (Toimet) Apply Settings (Käytä asetuksia)**. Omat asetukset voidaan tallentaa komentotiedostoon ja jakaa edelleen valittuihin tulostimiin valitsemalla **Actions (Toimet) Save As Command File (Tallenna komentotiedosto)**.

Voit muuttaa seuraavia asetuksia Dellin paikallisen tulostimen apuohjelman avulla:

- **•** Paperi
- **•** Viimeistely
- **•** Laatu
- **•** Asetus
- **•** PCL-emulointi
- **•** PostScript
- **•** Rinnakkaisliitäntä
- **•** USB

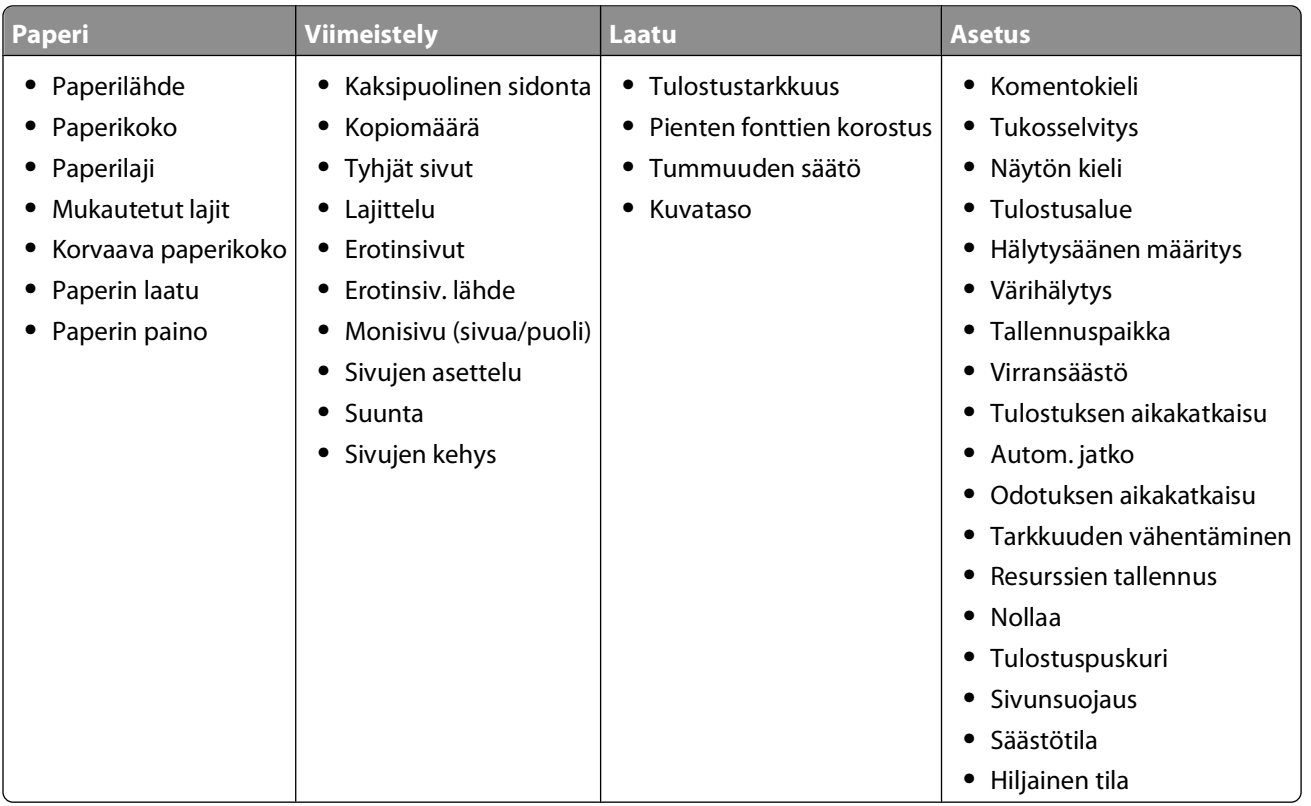

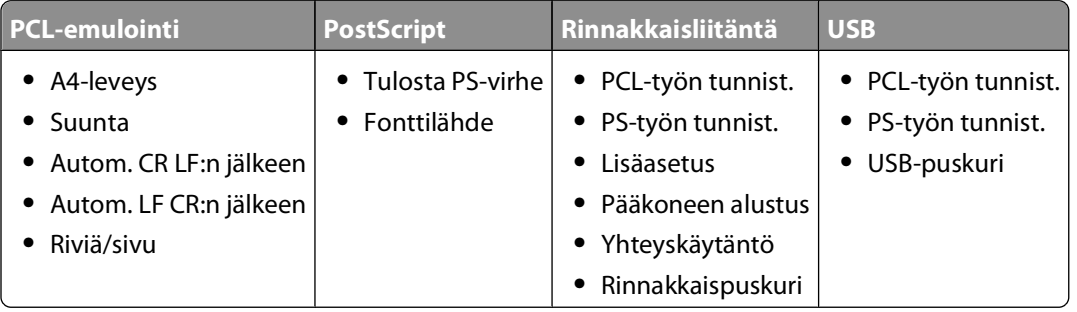

**Huomautus:** Windows x64 -ympäristöt eivät tue tätä apuohjelmaa.

## **Ohjainprofiili**

Ohjainprofiili-apuohjelman avulla voit luoda ohjainprofiileja, jotka sisältävät mukautettuja ohjainasetuksia. Ohjainprofiili voi sisältää ryhmän tallennettuja tulostinohjaimen asetuksia ja muita tietoja, kuten

- **•** tulostussuunta ja monisivutulostus (asiakirja-asetukset)
- **•** tulostelokeroiden asennustila (tulostimen lisävarusteet)
- **•** käyttäjän määrittämät paperikoot (mukautetut paperikoot)
- **•** teksti ja vesileimat
- **•** vesileimaviittaukset
- **•** fonttiviittaukset
- **•** lomaketiedot.

## **Dellin tulostushälytysapuohjelma**

**Huomautus:** Sovellus ei ole käytettävissä Windows 2000:ssa.

Dellin tulostushälytysapuohjelma ilmoittaa, kun tulostimessa on käyttäjän toimia vaativia virheitä. Kun tulostimessa on virhe, näyttöön tulee virhekupla, jossa on tietoja virheestä sekä sen korjaamiseen tarvittavista toimista.

**Huomautus:** Jotta Dellin tulostushälytysapuohjelma toimisi oikein, kaksisuuntaisen liikenteen tuen on oltava käytössä. Tietoliikenne sallitaan lisäämällä poikkeus Windowsin palomuuriin.

Jos olet asentanut Dellin tulostushälytysapuohjelman tulostinohjelmiston kanssa, se käynnistyy automaattisesti asennuksen jälkeen. Apuohjelma on käytössä, kun näkyy ilmaisinalueella.

Dellin tulostushälytysapuohjelman poistaminen käytöstä:

- **1** Napsauta ilmaisinalueen -kuvaketta hiiren kakkospainikkeella.
- **2** Valitse **Exit** (Lopeta).

Dellin tulostushälytysapuohjelman ottaminen käyttöön uudelleen:

- **1** Windows Vista (oletusarvoinen Käynnistä-valikko):
	- **a** Valitse **Ohjelmat**.
	- **b** Valitse **Dell Printers**.
	- **c** Valitse **Dell 2230d -lasertulostin**.

Windows XP ja 2000:

Valitse **Käynnistä Ohjelmat** tai **Kaikki ohjelmat Dell Printers (Dell-tulostimet) Dell 2230d Laser Printer (Dell 2230d -lasertulostin)**.

**2** Valitse **Printer Alert Utility** (Tulostinhälytysapuohjelma).

### **Valinnaisen XPS-ohjaimen asentaminen**

XML Paper Specification (XPS) -asiakirjamuodon ohjain on valinnainen tulostinohjain, joka hyödyntää kehittyneitä XPS-väri- ja grafiikkatoimintoja. Nämä toiminnot ovat käytettävissä vain Windows Vista -käyttöjärjestelmässä. Jotta voisit käyttää XPS-toimintoja, tulostimeen on asennettava XPS-lisäohjain tulostimen asentamisen jälkeen.

**Huomautus:** Ennen kuin asennat XPS-ohjaimen, asenna tulostin tietokoneeseen noudattamalla Tulostimen asentaminen -ohjeen vaiheita.

Ohjaimen asentaminen:

- **1** Valitse **Ohjauspaneeli**.
- **2** Valitse **Laitteisto ja äänet** -kohdasta **Tulostin** ja valitse sitten **Lisää tulostin**.

Ohjelmiston yleiskuvaus

- **3** Valitse **Lisää tulostin** -valintaikkunasta jokin seuraavista vaihtoehdoista:
	- **•** Jos käytät USB-yhteyttä, varmista, että USB-kaapeli on liitetty tietokoneeseen ja tulostimeen ja noudata seuraavia vaiheita:
		- **a** Valitse **Lisää paikallinen tulostin**.
		- **b** Valitse avattavasta **Käytä porttia:** -valikosta **USB-näennäistulostinportti** ja valitse sitten **Seuraava**.
- **4** Valitse **Levy**.

**Asenna levykkeeltä** -valintaikkuna avautuu.

- **5** Valitse **Selaa** ja siirry tietokoneen XPS-ohjaintiedostoihin:
	- **a** Valitse **Tietokone** ja kaksoisnapsauta **(C:)** -asemaa.
	- **b** Kaksoisnapsauta **Ohjaimet**-kohtaa ja kaksoisnapsauta sitten **TULOSTIN**-kohtaa.
	- **c** Kaksoisnapsauta tulostinmallin numeron sisältävää kansiota ja kaksoisnapsauta- sitten **Ohjaimet**.
	- **d** Kaksoisnapsauta **xps**-kohtaa ja valitse sitten **Avaa**.
	- **e** Valitse **Asenna levykkeeltä** -valintaikkunassa **OK**.
- **6** Valitse kahdessa seuraavassa valintaikkunassa **Seuraava**.

Lisätietoja XPS-ohjaimesta on Drivers and Utilities -CD-levyllä olevassa XPS **readme** -tiedostossa. Tiedosto sijaitsee **xps**-kansiossa yhdessä setupxps-komentojonotiedoston kanssa (D:\Ohjaimet\xps\readme).

### **Dell Toner Management System**

#### **Tulostustilaikkuna**

**Huomautus:** Tulostuksen tilaikkunan käyttämiseen tarvitaan kaksisuuntaisen tiedonsiirron tukea. Tietoliikenne sallitaan lisäämällä poikkeus Windowsin® palomuuriin.

Printing Status (Tulostustila) -ikkunassa näkyy tulostimen tila (valmius-, offline- tai virheentarkistustila) ja tulostimen nimi, kun työ lähetetään tulostettavaksi.

Tulostustilaikkunassa näkyy lisäksi väriaineen määrä, joten voit

- **•** tarkkailla tulostimen väriaineen määrää
- **•** tilata värikasetteja valitsemalla **Order Supplies** (Tilaa tarvikkeita).

#### **Dellin tulostintarvikkeiden tilaussovellus**

Order Supplies (Tilaa tarvikkeita) -valintaikkunan voi avata tulostustilaikkunasta, ohjelmistojen ikkunasta tai työpöydän kuvakkeen kautta.

Voit tilata väriainekasetteja puhelimitse tai Webistä.

- **•** Jos tilaat Webistä, käynnistä Dellin tulostintarvikkeiden tilaussovellus:
	- **1** Windows Vista (oletusarvoinen Käynnistä-valikko):
		- **a** Valitse **Ohjelmat**.
		- **b** Valitse **Dell Printers**.
		- **c** Valitse **Dell 2230d -lasertulostin**.

Windows XP ja 2000:

Ohjelmiston yleiskuvaus

Valitse **Käynnistä Ohjelmat** tai **Kaikki ohjelmat Dell Printers (Dell-tulostimet) Dell 2230d Laser Printer (Dell 2230d -lasertulostin)**.

- **2** Valitse **Dell Printer Supplies Reorder Application (Dellin tulostintarvikkeiden tilaussovellus)**. Näyttöön tulee **Order Supplies (Tarvikkeiden tilaaminen)** -valintaikkuna.
- **3** Jos näytössä näkyy **Multiple Printers Found** (Löytyi useita tulostimia), valitse tulostin, johon tilaat tarvikkeita.
- **4** Noudata näytön ohjeita.
- **•** Jos tilaat Internetin kautta, valitse **Order Online** (Online-tilaus) -otsikon alapuolella oleva linkki.
- **•** Jos teet tilauksen puhelimitse, soita **Order by Phone** (Tilaa puhelimitse) -otsikon alla olevaan numeroon.

# **Tulostus**

Tässä luvussa on lisätietoja tulostamisesta, tulostimen raporteista ja työn peruuttamisesta. Valittu paperi tai erikoismateriaali voi vaikuttaa asiakirjojen tulostusluotettavuuteen. Lisätietoja on kohdissa ["Tukosten välttäminen"](#page-97-0) [sivulla 98](#page-97-0) ja ["Paperin varastointi" sivulla 68](#page-67-0).

### **Asiakirjan tulostaminen**

- **1** Lisää paperia lokeroon tai syöttölaitteeseen.
- **2** Määritä Paperi-valikossa paperilaji tai -koko sen mukaan, millaista paperia on lisätty.
- **3** Tee jokin seuraavista toimenpiteistä:

#### **Windows-käyttäjät**

- **a** Kun asiakirja on avattu, valitse **File (Tiedosto) → Print (Tulosta)**.
- **b** Valitse **Properties (Ominaisuudet)**, **Preferences (Määritykset)**, **Options (Asetukset)** tai **Setup (Asennus)**.
- **c** Valitse Lomakkeen lähde -luetteloruudusta lähde, johon lisäsit paperia.
- **d** Valitse Paperilaji-luetteloruudusta paperilaji.
- **e** Valitse Paperikoko-luetteloruudusta paperikoko.
- **f** Valitse **OK** ja valitse sitten **Print (Tulosta)**.

#### **Macintosh-käyttäjät**

Mac OS X -käyttäjät:

- **a** Mukauta asetukset Arkin määrittely -valintataulussa seuraavasti:
	- **1** Kun asiakirja on avattu, valitse **File (Arkisto)** > **Page Setup (Arkin määrittely)**.
	- **2** Valitse Paperin koko -ponnahdusvalikosta paperikoko tai luo lisättyä paperia vastaava mukautettu koko.
	- **3** Valitse **OK**.
- **b** Mukauta Tulosta-valintataulun asetuksia seuraavasti:
	- **1** Kun asiakirja on avattu, valitse **File (Arkisto)** > **Print (Tulosta)**. Saat tarvittaessa lisäasetukset näkyviin osoittamalla avauskolmiota.
	- **2** Valitse tulostuksen asetuksita tai Sivut ja kopiot -ponnahdusvalikosta **Printer Features (Kirjoittimen ominaisuudet)**.
	- **3** Valitse Feature Sets (Ominaisuusjoukot) -ponnahdusvalikosta **Paper (Paperi)**.
	- **4** Valitse Paper Type (Paperilaji) -ponnahdusvalikosta paperilaji.
	- **5** Valitse **Print (Tulosta)**.

Mac OS 9 -käyttäjät:

- **a** Mukauta asetukset Arkin määrittely -valintataulussa seuraavasti:
	- **1** Kun asiakirja on avattu, valitse **File (Arkisto)** > **Page Setup (Arkin määrittely)**.
	- **2** Valitse Paperi-ponnahdusvalikosta paperikoko tai luo lisättyä paperia vastaava mukautettu koko.
	- **3** Valitse **OK**.
- **b** Mukauta Tulosta-valintataulun asetuksia seuraavasti:
	- **1** Kun asiakirja on avattu, valitse **File (Arkisto)** > **Print (Tulosta)**.
	- **2** Valitse Paperin syöttö -valinta ja valitse sitten lokero, johon on lisätty asianmukaista paperia.
	- **3** Valitse **Print (Tulosta)**.

### **Paperin molemmille puolille tulostaminen**

Jos haluat tulostaa kaikki tulostustyöt tai suurimman osan niistä kaksipuolisesti, valitse Viimeistely-valikosta kaksipuolinen tulostus. Siirry Viimeistely-valikkoon seuraavasti:

- **•** Jos tulostin on kytketty tietokoneeseen USB- tai rinnakkaiskaapelilla, avaa Windows-käyttöjärjestelmässä Local Printer Settings Utility (Paikallisen tulostimen apuohjelma) tai Macintosh-käyttöjärjestelmässä Printer Settings (Tulostimen asetukset). Apuohjelma asentuu tulostinohjelmiston mukana.
- **•** Jos tulostat kaksipuolisesti harvoin, voit valita kaksipuolisen tulostuksen tulostinohjelmistosta. Toimi käyttöjärjestelmän mukaan seuraavasti:

### **Windows-käyttäjät:**

- **1** Kun asiakirja on avattu, valitse **File (Tiedosto) Print (Tulosta)**.
- **2** Valitse **Properties (Ominaisuudet)**, **Preferences (Määritykset)**, **Options (Asetukset)** tai **Setup (Asennus)**.
- **3** Valitse Page Layout (Sivun asettelu) -välilehdeltä **2-sided printing (duplex) (2-puolinen tulostus (duplex))**.
- **4** Valitse **Long edge (Pitkä reuna)** tai **Short edge (Lyhyt reuna)**.
- **5** Valitse **OK**.

#### **Macintosh-käyttäjät:**

- **1** Kun asiakirja on avattu, valitse **File (Arkisto)** > **Print (Tulosta)**. Tarvittaessa näet lisäasetukset osoittamalla avauskolmiota.
- **2** Valitse tulostusasetusten Copies & Pages (Kopiot ja sivut) -valikosta tai General (Yleiset) -ponnahdusvalikosta **Layout (Asettelu)**.
- **3** Valitse kaksipuolisen tulostuksen valikosta kaksipuolinen tulostus.
- **4** Valitse **Print (Tulosta)**.

## **Skannerin tukoksen selvittäminen**

Varmista, että sivu tulostuu paperitukoksen selvittämisen jälkeen, määrittämällä Tukosselvitys-asetuksen arvoksi Automaattinen tai Käytössä.

Jos tulostin on kytketty tietokoneeseen USB- tai rinnakkaiskaapelilla, avaa Windows-käyttöjärjestelmässä Local Printer Settings Utility (Paikallisen tulostimen apuohjelma) tai Macintosh-käyttöjärjestelmässä Printer Settings (Tulostimen asetukset). Varmista Asetus-valikossa, että Tukosselvitys-asetuksen arvona on Automaattinen tai Käytössä.

## **Erityisasiakirjojen tulostaminen**

### **Kirjelomakkeen käyttöä koskevia vihjeitä**

Arkki on asetettava laitteeseen oikein päin tulostettaessa kirjelomakkeelle. Seuraavan taulukon avulla voit määrittää, minkäsuuntaisesti lisäät kirjelomakkeet:

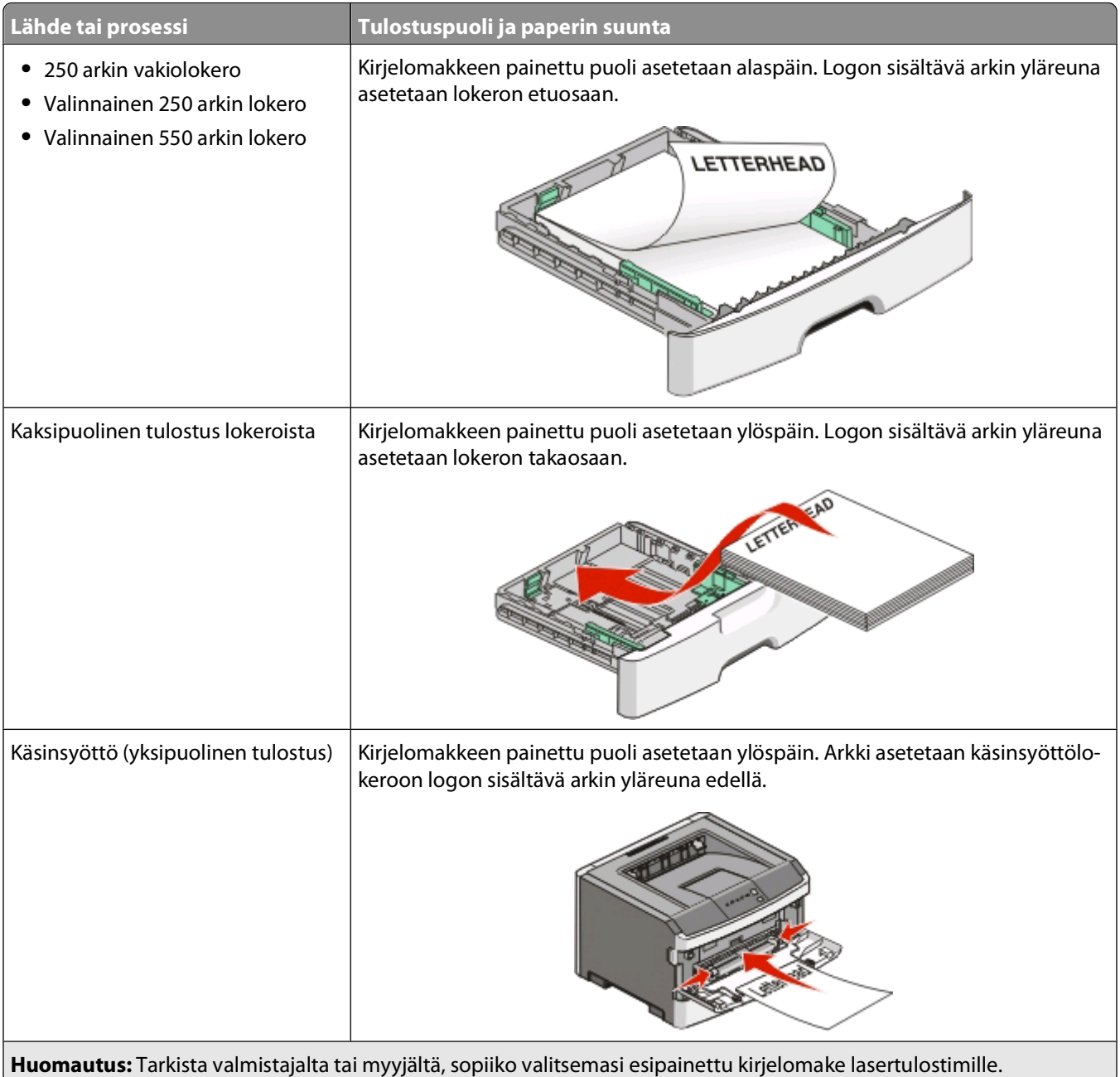

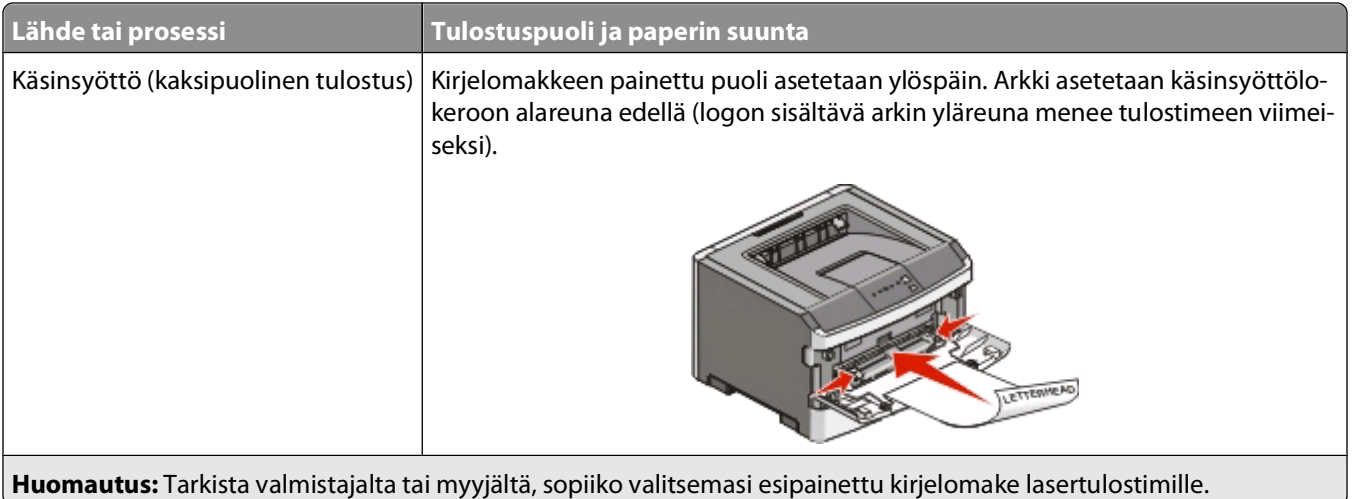

### **Piirtoheitinkalvojen käyttäminen**

Kokeile kalvojen tulostamista, ennen kuin ostat suuren määrän kalvoja.

Kun tulostat kalvoille:

- **•** Syötä kalvot 250 arkin vakiolokerosta tai käsinsyöttölokerosta.
- **•** Käytä erityisesti lasertulostimille suunniteltuja kalvoja. Tarkista valmistajalta tai myyjältä, että kalvot kestävät 175 °C:n lämpötilan ilman, että ne sulavat, muuttavat väriään, niissä tapahtuu siirtymää tai ne aiheuttavat haitallisia päästöjä.

**Huomautus:** Kalvot voi tulostaa enintään 180 °C:n lämpötilassa, jos Kalvon paino -asetuksena on Painava ja Kalvon pinta -asetuksena Karkea. Valitse asetukset Paperi-valikossa apuohjelman avulla.

- **•** Varo jättämästä sormenjälkiä kalvoihin, jotta tulostuslaatu ei huonone.
- **•** Ilmasta kalvopino ennen sen asettamista tulostimeen, jotta kalvot eivät tartu kiinni toisiinsa.

### **Kirjekuorten käyttövihjeitä**

Kokeile kirjekuorten tulostamista, ennen kuin ostat suuren määrän kirjekuoria.

Kun tulostat kirjekuorille:

- **•** Käytä erityisesti lasertulostimille suunniteltuja kirjekuoria. Tarkista valmistajalta tai jälleenmyyjältä, että kirjekuoret kestävät 210 °C:n lämpötilan ilman, että ne sulkeutuvat, käpristyvät voimakkaasti, rutistuvat tai aiheuttavat haitallisia päästöjä.
- **•** Paras mahdollinen tulos saavutetaan käyttämällä kirjekuoria, joiden paperin paino on 90 g/m2 . Käytä enintään 105 g/m2:n painoisia kirjekuoria, joiden puuvillapitoisuus on enintään 25 prosenttia. Puuvillakuorten paino saa olla enintään 90 g/m2 .
- **•** Käytä vain uusia kirjekuoria.
- **•** Saat parhaan tuloksen ja voit välttää tukoksia, kun et käytä kirjekuoria
	- **–** jotka ovat erittäin käpristyneitä tai vääntyneitä
	- **–** jotka kiinnittyvät toisiinsa tai jotka ovat rikkinäisiä tai vahingoittuneita
	- **–** joissa on ikkunoita tai reikiä, perforointi, rei'ityksiä tai kohokuvioita
	- **–** joissa on metallikiinnikkeitä tai muita metalliosia
	- **–** jotka ovat lomittain
	- **–** joissa on valmiiksi kiinnitetyt postimerkit
- **–** joissa on näkyvissä liimapintaa, kun läppä on suljettu
- **–** joiden kulmat ovat taittuneet
- **–** joissa on karkea, rypytetty tai vesiraidoitettu pinta.
- **•** Säädä leveyden ohjaimet kirjekuorten leveyden mukaan.

**Huomautus:** Suuri kosteuspitoisuus (yli 60 %) ja korkea tulostuslämpötila voi rypistää kirjekuoret tai liimata ne kiinni.

### **Tarrojen käyttövihjeitä**

Kokeile tarrojen tulostamista, ennen kuin ostat suuren määrän tarroja.

**Huomautus:** Käytä ainoastaan paperitarra-arkkeja. Tulostin ei tue vinyyli- ja reseptitarroja eikä kaksipuolisia tarroja.

Kun tulostat tarra-arkeille:

- **•** Käytä erityisesti lasertulostimille suunniteltuja tarroja. Tarkista seuraavat tiedot valmistajalta tai myyjältä:
	- **–** Tarra-arkit kestävät 210 °C:n lämpötilan sulkeutumatta, käpristymättä, rutistumatta ja aiheuttamatta haitallisia päästöjä.

**Huomautus:** Tarrojen tulostamisessa voidaan käyttää enintään 220 °C:n kiinnityslämpötilaa, jos Tarrojen paino -asetukseksi on valittu Painava. Valitse tämä asetus upotetun Web-palvelimen tai Paperi-valikon tulostimen ohjauspaneelin avulla.

- **–** Tarrojen liima-aine, etupuoli (tulostuspinta) ja pintakäsittelyaine kestävät enintään yli 1,7 barin paineen ilman tarrojen irtoamista, liiman leviämistä tai vaarallisia päästöjä.
- **•** Älä käytä tarra-arkkeja, joissa on liukaspintainen tausta.
- **•** Käytä täysiä tarra-arkkeja. Jos tarra-arkit ovat vajaita, niistä saattaa irrota tarroja, mikä aiheuttaa tukoksia. Vajaat tarra-arkit altistavat myös tulostimen ja värikasetin haitallisille aineille ja liima-aineelle, ja niiden käyttö saattaa mitätöidä tulostimen ja värikasetin takuun.
- **•** Älä käytä tarroja, joissa näkyy paljasta liimapintaa.
- **•** Älä tulosta alle 1 mm:n etäisyydelle tarra-arkin reunasta tai perforoinnista äläkä tarralappujen välissä olevan leikkauksen kohdalle.
- **•** Varmista, että liimainen taustapaperi ei ulotu arkin reunoihin asti. Käytä tarra-arkkeja, joissa liimapinta on peitetty alle 1 mm:n etäisyydellä arkin reunoista. Liima-aine vahingoittaa tulostinta ja saattaa mitätöidä sen takuun.
- **•** Jos liimapintaa ei voi peittää, poista arkin ylä- ja alareunasta 1,6 mm:n kaistale ja käytä tihkumatonta liimaa.
- **•** Pystysuunta on paras vaihtoehto varsinkin tulostettaessa viivakoodeja.

#### **Kartongin käyttövihjeitä**

Kartonki on painava, yksikerroksinen erikoistulostusmateriaali. Monet sen vaihtelevat ominaisuudet, kuten kosteus, paksuus ja laatu, voivat vaikuttaa tulostuslaatuun merkittävästi. Kokeile kartongin tulostamista, ennen kuin ostat suuren määrän kartonkia.

Kun tulostat kartongille, toimi näin:

- **•** Tarkista, että Paperilaji-asetukseksi on valittu Kartonki.
- **•** Valitse oikea Paperin laatu -asetus.
- **•** Muista, että esipainatus, perforointi ja taittaminen voivat huonontaa tulostuslaatua merkittävästi ja aiheuttaa materiaalin käsittely- tai tukkeutumisongelmia.
- **•** Tarkista valmistajalta tai myyjältä, että kartonki kestää 210 °C:n lämpötilan aiheuttamatta haitallisia päästöjä.
- <span id="page-84-0"></span>**•** Älä käytä esipainettua kartonkia, jonka valmistuksessa on käytetty tulostinta mahdollisesti vahingoittavia kemikaaleja. Esipainatuksessa käytetään puolijuoksevia ja haihtuvia kemikaaleja, jotka ovat haitallisia tulostimelle.
- **•** Käytä aina lyhytsyistä kartonkia mahdollisuuksien mukaan.

#### **Vihkon tulostaminen**

- **1** Valitse **Page Layout (Sivun asettelu)** -välilehti.
- **2** Valitse **More Page Layout Options (Lisää sivun asettelu -asetuksia)**.
- **3** Napsauta **Booklet (Vihkonen)**.
- **4** Valitse **OK**.

#### **Huomautuksia:**

- **•** Vihkotoiminto mahdollistaa automaattisesti kaksipuolisen tulostuksen ja lyhyen reunan hallinnan, joten kaikki kaksipuolisen tulostuksen asetukset on määritettävä ennen vihkotoiminnon valitsemista. Kun vihkotoiminto on valittu, käytetään viimeksi käytettyjä kaksipuolisen tulostuksen asetuksia.
- **•** Vihkoasetukset eivät ole käytettävissä, jos kaksipuolisyksikkö on asennettu tulostimeen mutta ei lisätty asennettuihin lisävarusteisiin.

## **Tietosivujen tulostaminen**

#### **Valikkoasetussivun tulostus**

Tulostamalla valikkoasetussivun voi tarkistaa tulostimen nykyiset asetukset ja varmistaa, että tulostimen lisävarusteet on asennettu oikein. Valikkoasetusten tulostaminen:

- **1** Varmista, että  $\forall$ -valo palaa.
- **2** Paina  $\triangleright$ .

Tulostin tulostaa valikkoasetussivun.

Valikkoasetussivulla:

**•** Tarkista Paperi-valikossa, mitkä paperit on lueteltu kohdassa Mukautetut lajit.

#### **Tulostuslaadun testisivujen tulostaminen**

Voit selvittää tulostuslaatuongelmia tulostamalla testisivut.

- **1** Katkaise tulostimen virta ja avaa etuluukku.
- **2** Pidä näppäintä  $\triangleright$  painettuna, kun käynnistät tulostimen.
- **3** Vapauta  $\triangleright$ .

**4** Sulje etuluukku. Kotivalikon valosarja tulee näkyviin.

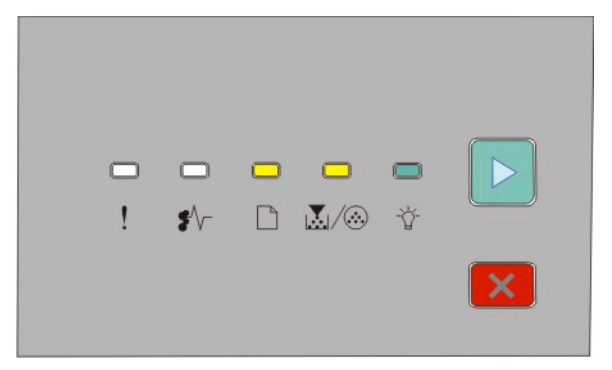

 $\Box$ - On **國/@-On**  - On  $\triangleright$  - On

- **5** Painele X, kunnes näkyviin tulee testisivujen valosarja (katso tulostimen asetusten määrityssivu).
	- **6** Pidä  $\triangleright$ -painiketta painettuna, kunnes kaikki valot syttyvät ja sammuvat.
		- Testisivu tulostuu muutaman minuutin kuluttua. Sivuilla on seuraavat tiedot:
		- **•** Tietosivu, jossa on tietoja tulostimesta, värikasetista, marginaaliasetuksista ja piirtoleveyden vähimmäisarvosta sekä tulostusjäljen laadun arvioimiseen tarkoitettu graafinen kuva.
		- **•** Kaksi sivua, joiden avulla voidaan arvioida, miten hyvin tulostin pystyy tulostamaan erilaista grafiikkaa.
	- **7** Tarkista tulostusjälki tulostuneilta sivuilta. Jos tulostusjäljessä on ongelmia, katso kohtaa ["Tulostuslaatuongelmat" sivulla 115](#page-114-0).

Voit palata aloitusvalikkoon pitämällä X-painiketta painettuna, kunnes kaikki valot syttyvät ja sammuvat. Voit poistua näistä valikoista sammuttamalla tulostimen.

## **Tulostustyön peruuttaminen**

Jos haluat peruuttaa tulostuksen, käytä jotain seuraavista menetelmistä:

#### **Tulostimen ohjauspaneelista**

- **1** Peruuta nykyinen tulostustyö painamalla  $\times$ .
- **2** Odota  $\forall$  -valon syttymistä, ennen kuin aloitat tulostuksen uudestaan.

### **Windows-käyttäjät**

Windows Vista:

- **1** Valitse **1**
- **2** Valitse **Control Panel (Ohjauspaneeli)**.
- **3** Valitse **Hardware and Sound (Laitteisto ja ääni)**.
- **4** Valitse **Printers (Tulostimet)**.
- Kaksoisnapsauta tulostimen kuvaketta.
- Valitse peruutettava työ.
- Paina näppäimistön **Delete**-näppäintä.

Windows XP:

- Valitse **Start (Käynnistä)**.
- Kaksoisnapsauta tulostimen kuvaketta **Printers and Faxes (Tulostimet ja faksit)** -ikkunassa.
- Valitse peruutettava työ.
- Paina näppäimistön **Delete**-painiketta.

Windows-tehtäväpalkista:

Kun työ lähetetään tulostimeen, tehtäväpalkin oikeaan reunaan tulee pieni tulostimen kuvake.

Kaksoisnapsauta tulostimen kuvaketta.

Tulostinikkunaan tulee tulostustöiden luettelo.

- Valitse peruutettava työ.
- Paina näppäimistön **Delete**-näppäintä.

### **Macintosh-käyttäjät**

Mac OS X versio 10.5:

- Valitse Apple-valikosta (Omenavalikosta) **System Preferences (Järjestelmäasetukset)**.
- Valitse **Print & Fax (Tulostimet ja faksit)** ja kaksoisnapsauta sen jälkeen käytössä olevaa tulostinta.
- Valitse peruutettava työ tulostinikkunassa.
- Osoita ikkunan yläosan symbolipalkin **Delete** -symbolia.

Mac OS X versiot 10.2 - 10.4:

- Valitse **Applications (Ohjelmat)** > **Utilities (Apuohjelmat)** ja kaksoisnapsauta sen jälkeen **Print Center (Tulostuskeskus)** tai **Printer Setup Utility (Kirjoittimen asetustyökalu)** -apuohjelmaa.
- Kaksoisnapsauta tulostimen kuvaketta.
- Valitse peruutettava työ tulostinikkunassa.
- Osoita ikkunan yläosan symbolipalkin **Delete** -symbolia.

Mac OS 9:

Kun lähetät työn tulostettavaksi, valitun tulostimen symboli ilmestyy työpöydälle.

- Kaksoisnapsauta tulostimen kuvaketta.
- Valitse peruutettava työ tulostinikkunassa.
- Valitse roskakorin symboli.

# **Tulostimen ylläpito**

Tietyt tehtävät on suoritettava säännöllisesti, jotta tulostuslaatu säilyy parhaana mahdollisena.

### **Tarvikkeiden tilaaminen**

#### **Paikallisesti tietokoneeseen liitetty tulostin**

- **1** Windows Vista® (oletusarvoinen Start (Käynnistä) -valikko):
	- **a** Valitse **Programs (Ohjelmat)**.
	- **b** Valitse **Dell Printers (Dell-tulostimet)**.
	- **c** Valitse **Dell 2230d -lasertulostin**.

Windows® XP ja 2000:

Valitse **Käynnistä Ohjelmat** tai **Kaikki ohjelmat Dell Printers (Dell-tulostimet) Dell 2230d Laser Printer (Dell 2230d -lasertulostin)**.

- **2** Valitse **Dell Printer Supplies Reorder Application (Dellin tulostintarvikkeiden tilaussovellus)**. **Order Supplies (Tarvikkeiden tilaaminen)** -ikkuna avautuu.
- **3** Valitse Order Online (Online-tilaus) -kohdassa oleva linkki.

### **Tulostimen ulkopuolen puhdistaminen**

**1** Tarkista, että tulostimen virta on katkaistu ja virtajohto on irrotettu pistorasiasta.

**VAARA—SÄHKÖISKUN VAARA:** Kun puhdistat tulostimen ulkopuolta, voit välttää sähköiskun riskiä irrottamalla virtapistokkeen pistorasiasta ja irrottamalla kaikki kaapelit tulostimesta ennen aloittamista.

- **2** Poista paperi tulostimesta.
- **3** Pyyhi pinta puhtaalla, nukkaamattomalla ja veteen kostutetulla kankaalla.

**Varoitus — Vaurioitumisen mahdollisuus:** Älä käytä kodin puhdistusaineita tai pesuaineita, sillä ne saattavat vahingoittaa tulostimen pintaa.

**4** Pyyhi ainoastaan tulostimen ulkopuoli.

**Varoitus — Vaurioitumisen mahdollisuus:** Jos pyyhit tulostimen sisäosaa kostealla kankaalla, se voi vahingoittua.

**5** Varmista, että tulostimen kaikki alueet ovat kuivia, ennen kuin aloitat uuden tulostustyön.

## **Tarvikkeiden varastointi**

Säilytä tulostustarvikkeita viileässä ja puhtaassa paikassa. Säilytä tarvikkeet oikea puoli ylöspäin alkuperäisissä pakkauksissaan, kunnes ne otetaan käyttöön.

Älä altista tarvikkeita

- **•** suoralle auringonvalolle
- **•** yli 35 °C:n lämpötilalle
- **•** suurelle ilmankosteudelle (yli 80 %)
- **•** suolaiselle ilmalle
- **•** syövyttäville kaasuille
- **•** pölylle.

## **Tulostustarvikkeiden säästäminen**

### **Tulostustarvikkeiden säästäminen tulostinvalikkojen avulla**

Tulostinvalikkojen tiettyjen asetusten avulla voit säästää väriainetta ja paperia.

Jos tulostin on kytketty tietokoneeseen USB- tai rinnakkaiskaapelilla, avaa Windows-käyttöjärjestelmässä Local Printer Settings Utility (Paikallisen tulostimen apuohjelma) tai Macintosh-käyttöjärjestelmässä Printer Settings (Tulostimen asetukset). Apuohjelma asentuu tulostinohjelmiston mukana.

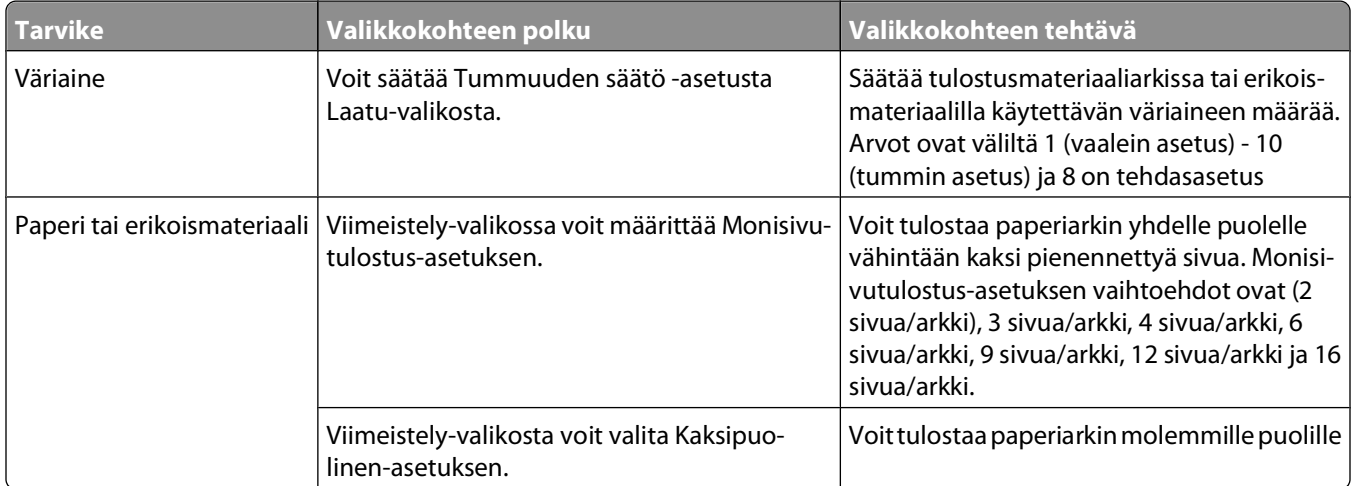

### **Tulostustarvikkeiden säästäminen tulostettaessa useita kopioita**

Jos tulostat useita kopioita, voit säästää tarvikkeita tulostamalla yhden kopion ja tarkistamalla sen, ennen kuin tulostat muut kopiot.

## **Värikasetin käyttöiän pidentäminen**

Kun näyttöön tulee ilmoitus Väriaine vähissä tai tulosteet näyttävät haalistuneilta, voit yrittää pidentää kasetin käyttöikää:

- **1** Irrota värikasetti. Lisätietoja on kohdassa "Värikasetin vaihtaminen" sivulla 90.
- **2** Tasoita väriaine ravistamalla kasettia edestakaisin useita kertoja.

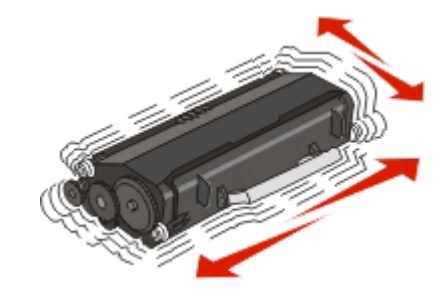

**3** Aseta värikasetti takaisin laitteeseen ja jatka tulostamista.

**Huomautus:** Toista tämä useita kertoja, kunnes tulosteet jäävät haalistuneiksi, ja vaihda sitten värikasetit.

### **Tarvikkeiden vaihtaminen**

#### **Värikasetin vaihtaminen**

#### **Merkkivalosarja**

**Väriaine on vähissä**

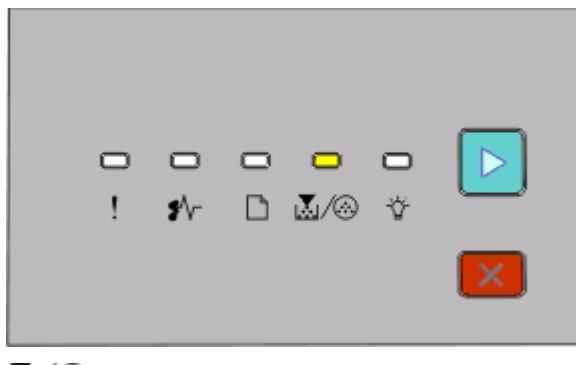

|∆∑/ ∕⊛- palaa  $\triangleright$  - palaa

Vaihda väriainekasetti, kun väriaineen vähäisyydestä ilmoittava merkkivalosarja palaa tai tulosteet ovat haalistuneita. Tasoita väriaine uudelleen ravistamalla kasettia edestakaisin. Aseta kasetti sen jälkeen takaisin laitteeseen ja jatka tulostamista. Jos väriainekasetin ravisteleminen ei paranna tulostuslaatua, vaihda väriainekasetti.

**Huomautus:** Voit arvioida väriaineen määrän tulostamalla tulostimen asetusvalikkoarkin. Lisätietoja on kohdassa ["Valikkoasetussivun tulostus" sivulla 85.](#page-84-0)

Väriainekasetin vaihtaminen:

**1** Avaa etuluukku painamalla tulostimen vasemmalla sivulla olevaa painiketta ja laskemalla luukku.

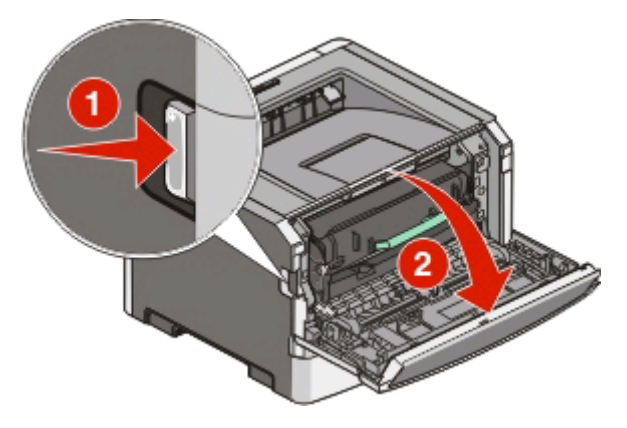

**2** Paina kuvansiirtoyksikön pohjassa olevaa painiketta ja irrota värikasetti vetämällä sitä kahvasta.

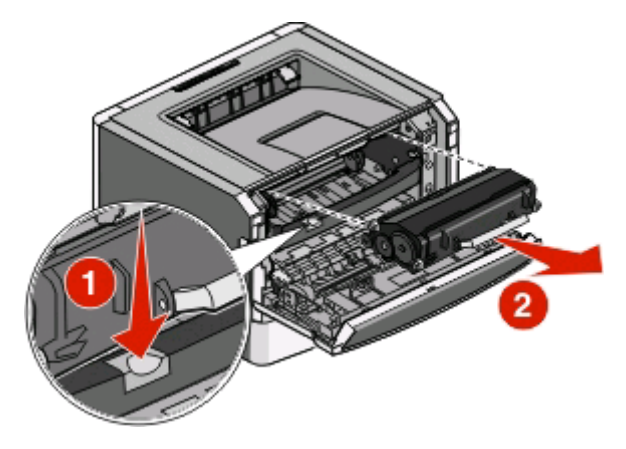

**3** Poista uusi värikasetti pakkauksestaan.

**Varoitus — Vaurioitumisen mahdollisuus:** Kun vaihdat värikasettia, älä jätä uutta kasettia pitkäksi aikaa suoraan auringonvaloon. Pitkäaikainen altistuminen valolle voi aiheuttaa tulostuslaatuongelmia.

**4** Ravista kasettia eri suuntiin, jotta väriaine jakautuu tasaisesti.

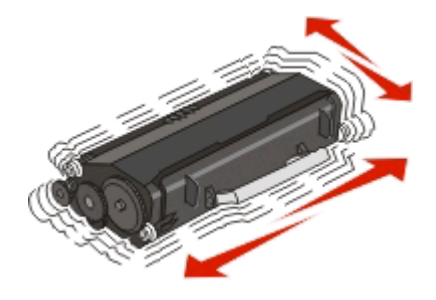

**5** Asenna uusi väriainekasetti kohdistamalla kasetin rullat kuvansiirtoyksikön urien nuoliin. Työnnä kasetti tulostimeen niin pitkälle kuin se menee. Värikasetti napsahtaa paikalleen, kun se on asennettu oikein.

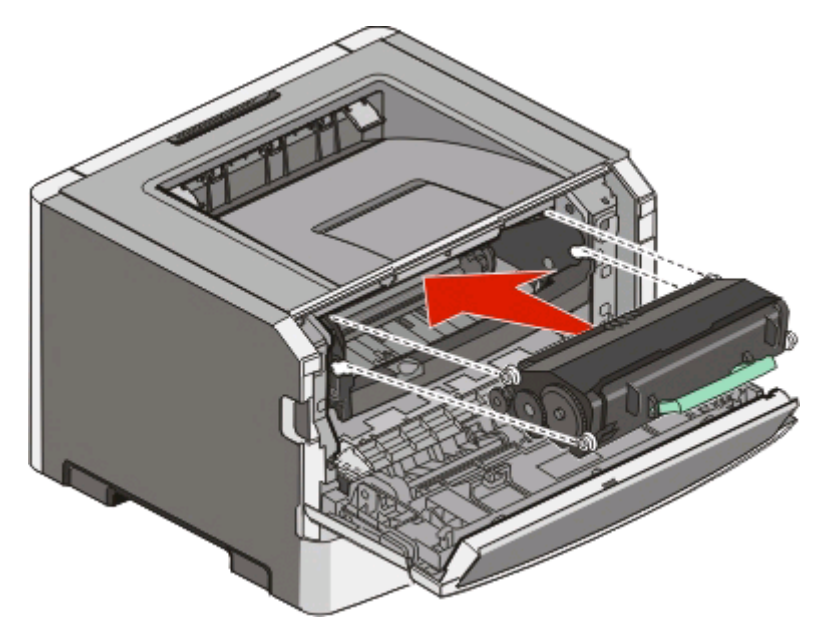

**6** Sulje etuluukku.

#### **Kuvansiirtopakkauksen vaihtaminen**

Tulostin ilmoittaa, kun kuvansiirtopakkauksen enimmäissivumäärä on täynnä. Tulostin esittää Kuvansiirtoyksikkö kulunut- tai Vaihda kuvansiirtoyksikkö -merkkivalosarjan.

#### **Merkkivalosarjat**

#### **Kuvansiirtoyksikkö kulunut**

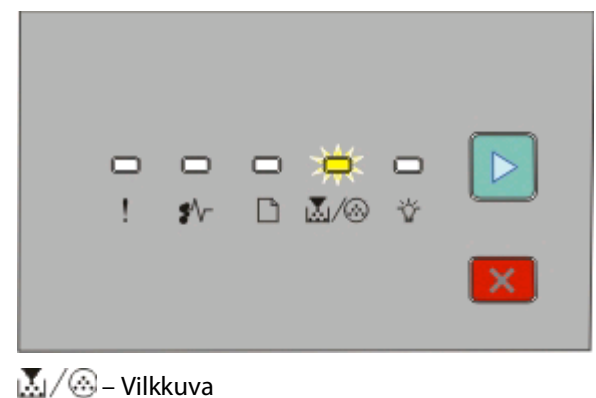

 $\triangleright$  – Palaa

#### **Vaihda kuvansiirtoyksikkö**

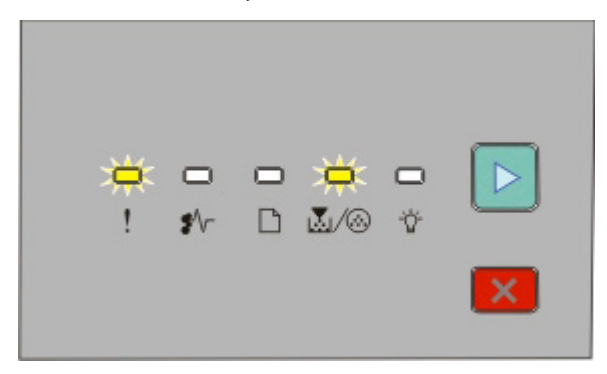

 – Vilkkuva 区/ ...<br>Likkuva  $\triangleright$  – Palaa

Kun kyseinen merkkivalosarja tulee näyttöön ensimmäisen kerran, tilaa heti uusi kuvansiirtoyksikkö. Vaikka tulostimella voi ehkä tulostaa vielä, kun kuvansiirtoyksikkö on virallisesti kulunut loppuun, tulostuslaatu huononee merkittävästi.

**Huomautus:** Kuvansiirtopakkaus on vain yksi pakkaus.

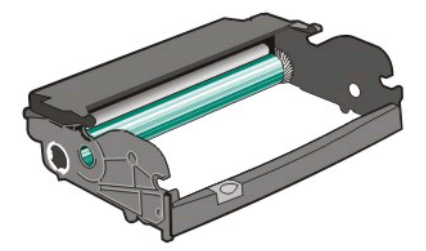

Vaihda kuvansiirtopakkaus seuraavasti:

- **1** Avaa etuluukku painamalla tulostimen vasemman reunan painiketta ja laskemalla etuluukku.
- **2** Vedä kuvansiirtopakkaus ja värikasetti yhdessä yhtenä yksikkönä ulos tulostimesta vetämällä värikasetin kahvasta.

**Huomautus:** Kuvansiirtopakkaus ja värikasetti muodostavat yksikön.

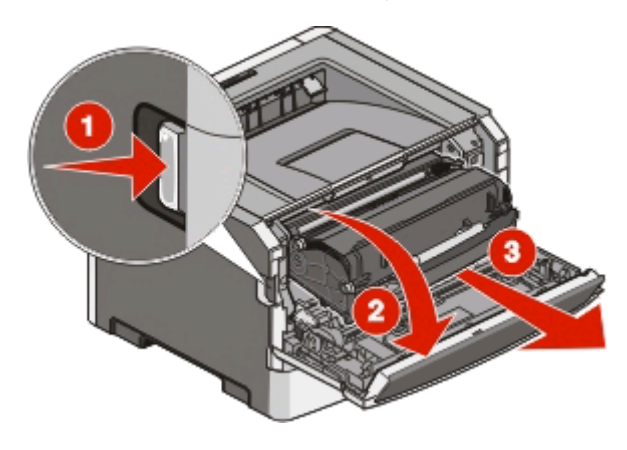

Aseta yksikkö puhtaalle, tasaiselle alustalle.

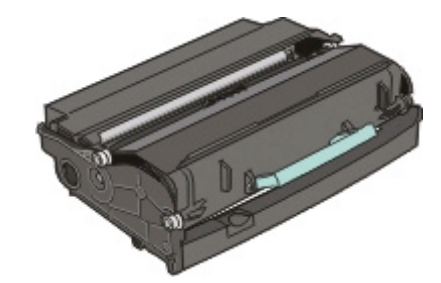

**3** Paina kuvansiirtopakkauksen pohjassa olevaa painiketta. Vedä värikasetti ylös ja ulos kahvan avulla.

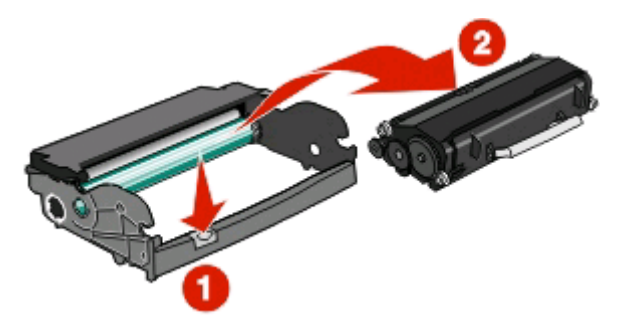

**4** Poista uusi kuvansiirtopakkaus pakkauksesta.

**Varoitus — Vaurioitumisen mahdollisuus:** Älä kosketa kuvansiirtoyksikön rumpuja. Rumpujen koskettaminen saattaa heikentää tulevien töiden tulostuslaatua.

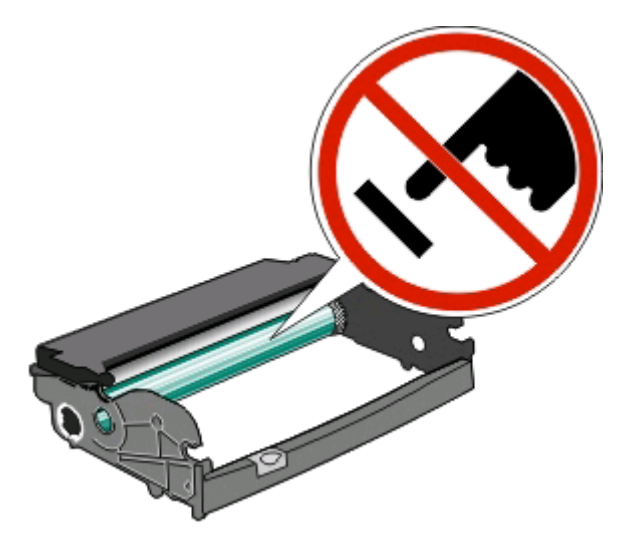

**5** Aseta värikasetti kuvansiirtopakkaukseen kohdistamalla värikasetin rullat uriin. Työnnä värikasettia, kunnes se napsahtaa paikalleen.

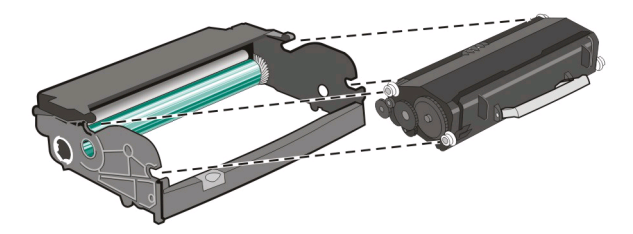

**6** Asenna yksikkö tulostimeen kohdistamalla yksikön ohjainten nuolet tulostimen nuoliin. Työnnä yksikkö tulostimeen niin syvälle kuin mahdollista.

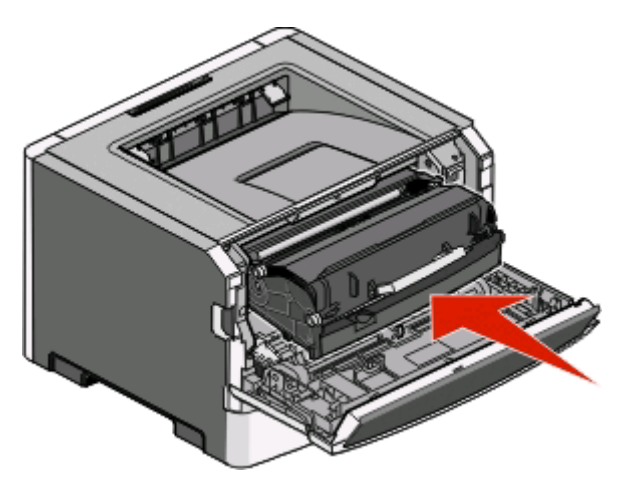

**7** Kun olet vaihtanut kuvansiirtopakkauksen, nollaa kuvansiirtolaskuri. Lisätietoja laskurin nollaamisesta on kuvansiirtopakkauksen mukana toimitetuissa ohjeissa.

**Varoitus — Vaurioitumisen mahdollisuus:** Kuvansiirtolaskurin nollaaminen siten, että kuvansiirtoyksikköä ei samalla vaihdeta, voi vahingoittaa tulostinta ja mitätöidä takuun.

**8** Sulje etuluukku.

### **Tulostimen siirtäminen**

#### **Ennen tulostimen siirtämistä**

**VAARA—LOUKKAANTUMISVAARA:** Noudata näitä ohjeita, jotta et vahingoittaisi ketään tai tulostinta:

- **•** Katkaise tulostimesta virta ja irrota virtajohto pistorasiasta.
- **•** Irrota kaikki johdot ja kaapelit tulostimesta, ennen kuin siirrät sitä.
- **•** Jos käytössä on lisäsyöttölaite, nosta tulostin ensin sen päältä ja aseta sivuun. Älä nosta tulostinta ja syöttölaitetta samaan aikaan.

**Huomautus:** Nosta tulostin pois lisäsyöttölaitteen päältä sen sivuilla olevista kädensijoista.

**•** Varmista, että sormesi eivät ole tulostimen alla, kun lasket sen alas.

**Varoitus — Vaurioitumisen mahdollisuus:** Tulostimen takuu ei korvaa vahinkoa, jonka syynä on vääränlainen siirtely.

#### **Tulostimen siirtäminen toiseen paikkaan**

**VAARA—LOUKKAANTUMISVAARA:** Toimi seuraavien ohjeiden mukaan ennen tulostimen siirtämistä, jotta et vahingoittaisi ketään tai tulostinta:

- **•** Katkaise tulostimesta virta ja irrota virtajohto pistorasiasta.
- **•** Irrota kaikki johdot ja kaapelit tulostimesta, ennen kuin siirrät sitä.

**•** Jos käytössä on lisäsyöttölaite, nosta tulostin ensin sen päältä ja aseta sivuun. Älä nosta tulostinta ja syöttölaitetta samaan aikaan.

**Huomautus:** Nosta tulostin pois lisäsyöttölaitteen päältä sen sivuilla olevista kädensijoista.

Tulostin ja lisävarusteet voidaan siirtää turvallisesti toiseen paikkaan näiden ohjeiden mukaisesti:

- **•** Tulostimen siirtämiseen käytettävien kärryjen on oltava niin suuret, että ne tukevat tulostimen koko jalustaa.Lisävarusteiden siirtämiseen käytettävien kärryjen on oltava niin suuret, että lisävarusteet mahtuvat siihen kokonaan.
- **•** Pidä tulostin pystyasennossa.
- **•** Vältä erittäin äkkinäisiä liikkeitä.

#### **Tulostimen asentaminen uuteen paikkaan**

Jätä tulostimen ympärille vapaata tilaa kuvan mukaisesti.

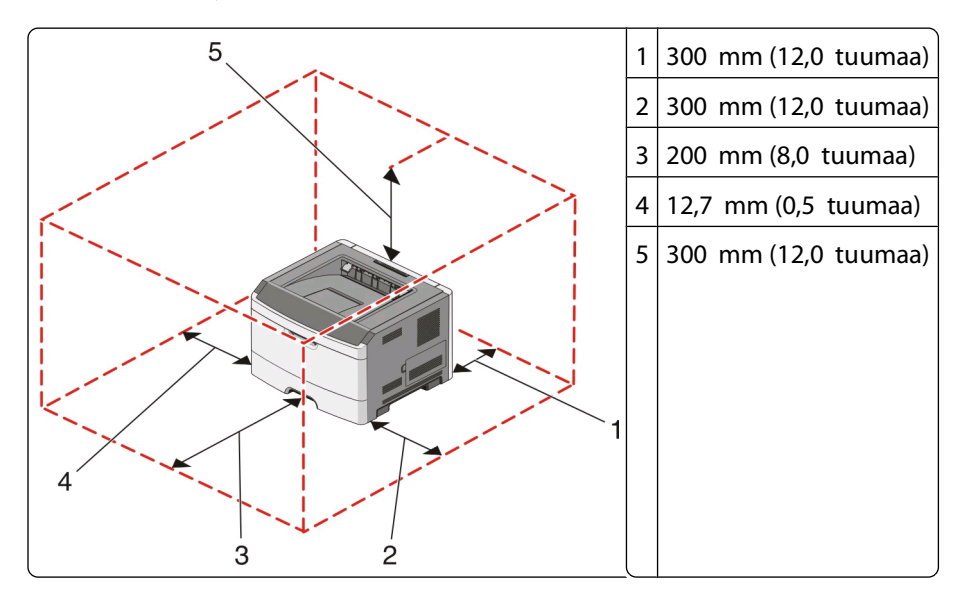

#### **Tulostimen kuljettaminen**

Kun kuljetat tulostinta, käytä sen alkuperäistä pakkausta tai hanki kuljetussarja tulostimen ostopaikasta.

# **Ylläpidollinen tuki**

## **Virransäästön säätäminen**

Voit lyhentää tai pidentää tulostimen virransäästötilaan siirtymisen aikaa minuutteina.

Jos tulostin on kytketty tietokoneeseen USB- tai rinnakkaiskaapelilla, avaa Windows-käyttöjärjestelmässä Local Printer Settings Utility (Paikallisen tulostimen apuohjelma) tai Macintosh-käyttöjärjestelmässä Printer Settings (Tulostimen asetukset).

- **1** Valitse **Setup (Asetukset)**.
- **2** Varmista, että Power Saver (Virransäästö) -valintaruudussa on valintamerkki.
- **3** Voit lyhentää tai pidentää tulostimen virransäästötilaan siirtymisen aikaa pienillä nuolipainikkeilla. Asetuksen arvo voi olla 1 – 240 minuuttia.
- **4** Valitse valikkorivillä **Actions (Toiminnot) Apply Settings (Käytä asetuksia)**.

### **Tehdasasetusten palauttaminen**

Jos tulostin on kytketty tietokoneeseen USB- tai rinnakkaiskaapelilla, valitse Windows-käyttöjärjestelmässä Local Printer Settings Utility (Paikallisen tulostimen apuohjelma) tai Macintosh-käyttöjärjestelmässä Printer Settings (Tulostimen asetukset).

- **1** Avaa apuohjelma.
- **2** Tee jompikumpi seuraavista toiminnoista:
	- **•** Valitse Local Printer Settings Utility (Paikallisen tulostimen apuohjelma) -valikosta **Actions (Toimet) Restore Factory Defaults (Palauta tehdasasetukset)**.
	- **•** Valitse Printer Settings (Tulostimen asetukset) -sivulla **Factory Defaults (Tehdasasetukset)**.

**Varoitus — Vaurioitumisen mahdollisuus:** Restore Factory Defaults (Palauta tehdasasetukset) -vaihtoehto palauttaa tulostimen kaikki oletusasetukset paitsi Port (Portit) -valikon asetukset. Kaikki RAM-muistiin tallennetut lataukset poistetaan.

Tehdasasetukset voi palauttaa myös tulostimen käyttöpaneelista. Lisätietoja saat tulostamalla tulostimen asetusvalikkoarkin.

# <span id="page-97-0"></span>**Tukosten poistaminen**

## **Tukosten välttäminen**

Seuraavia ohjeita noudattamalla voidaan välttää tukoksia:

- **•** Käytä ainoastaan suositeltua paperia tai erikoistulostusmateriaalia. Lisätietoja on kohdassa ["Paperi- ja](#page-64-0) [erikoismateriaaliopas" sivulla 65](#page-64-0).
- **•** Älä lisää laitteeseen liikaa paperia.Varmista, että pinon korkeus ei ylitä merkittyä enimmäiskorkeutta.
- **•** Älä lisää ryppyistä, taitettua, kosteaa tai käpristynyttä paperia.
- **•** Taivuta, ilmasta ja suorista paperi, ennen kuin lisäät sen tulostimeen.

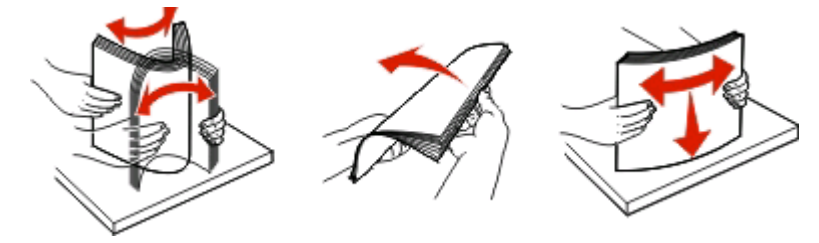

- **•** Älä käytä käsin leikattua tai rajattua materiaalia.
- **•** Älä käytä samassa pinossa erikokoisia, -painoisia tai -tyyppisiä papereita.
- **•** Säilytä paperia asianmukaisessa paikassa.
- Älä irrota lokeroita tulostamisen aikana.Odota  $\forall$ -merkkivalon syttymistä, ennen kuin irrotat lokeron. Lokero voidaan irrottaa myös silloin, kun Lisää paperi -merkkivalo palaa:

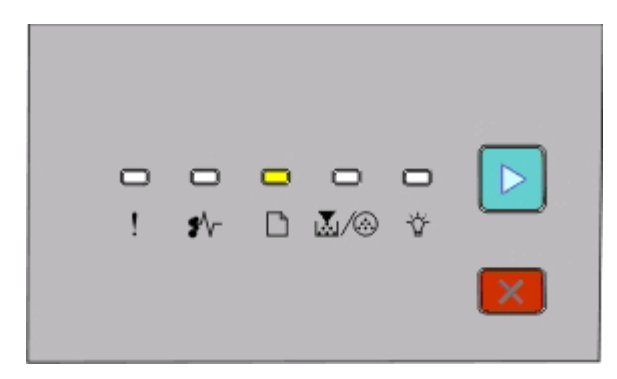

#### Lisää paperia

 $\Box$ - On

- Älä täytä käsinsyöttölokeroa tulostamisen aikana. Odota **-**-merkkivalon syttymistä.
- **•** Työnnä kaikki lokerot kunnolla paikoilleen, kun olet lisännyt paperin.
- **•** Varmista, että lokeroiden ohjaimet on asetettu oikein eivätkä ne purista paperia liikaa.
- **•** Varmista, että kaikki paperikoot ja paperilajit on määritetty oikein.
- **•** Varmista, että kaikki tulostimen kaapelit on liitetty oikein. Lisätietoja on asennusohjeessa.

## **Tukosalueille pääsy**

Tukosalueille pääsee avaamalla luukkuja ja poistamalla paperilokeroita. Seuraavassa kuvassa ovat mahdolliset tukosalueet:

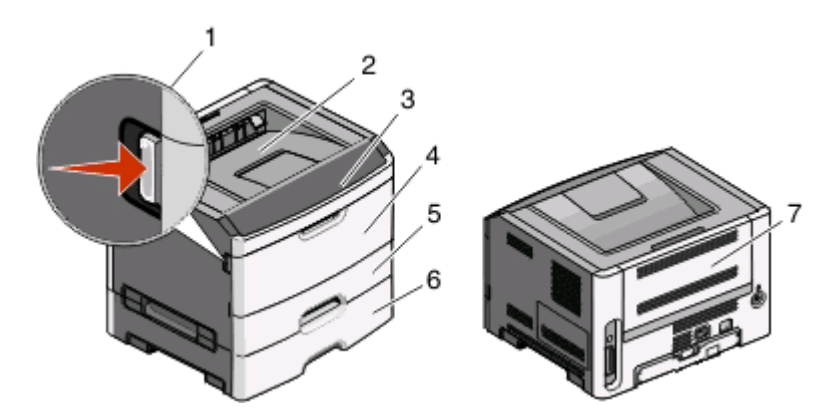

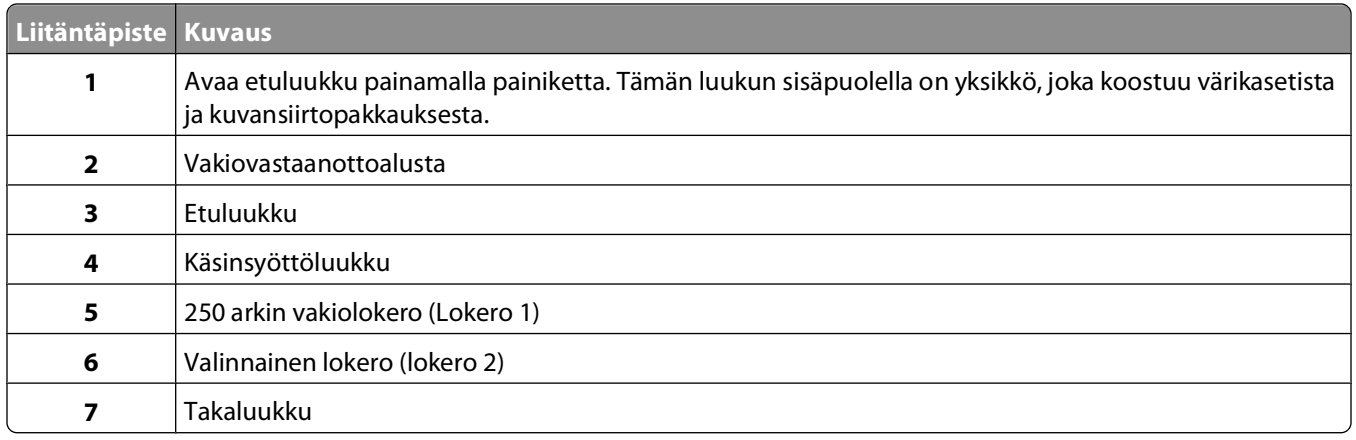

### **Tukosten merkkivalot ja tukosalueet**

Seuraavassa taulukossa on lueteltu tukosten merkkivalot ja ilmoitukset, ja siinä annetaan myös tukosten selvittämisohjeet. Tarkemmat ohjeet annetaan jäljempänä.

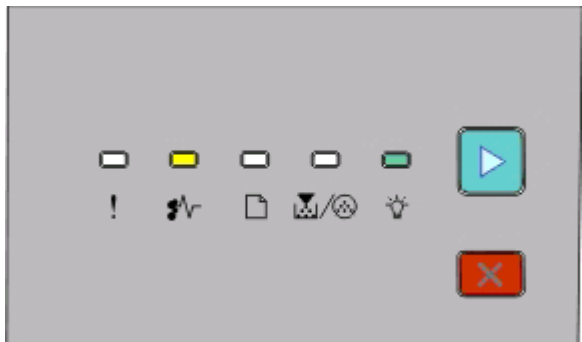

**200.yy Paperitukos**

```
\sqrt[k]{ } - palaa
```
- palaa

 $\triangleright$  - palaa

Kokeile jotakin seuraavista:

- **•** Irrota lokero 1.
- **•** Avaa etuluukku ja irrota kuvansiirtopakkaus ja väriainekasetti.

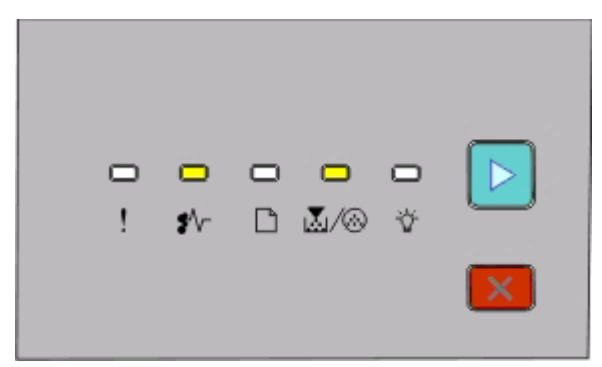

#### **201.yy Paperitukos**

 $\sqrt[k]{ }$  - palaa

M/ <sup>n</sup>e - palaa

 $\triangleright$  - palaa

Avaa etuluukku ja irrota kuvansiirtopakkaus ja väriainekasetti.

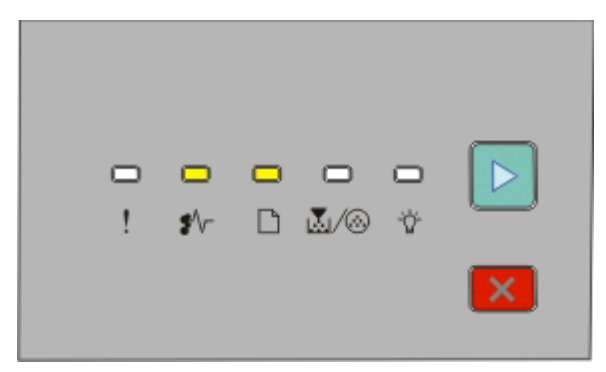

**202.yy Paperitukos**

 $\sqrt[k]{ }$  - palaa

 $\Box$ - palaa

 $\triangleright$  - palaa

Avaa ensin etuluukku ja sitten takaluukku.

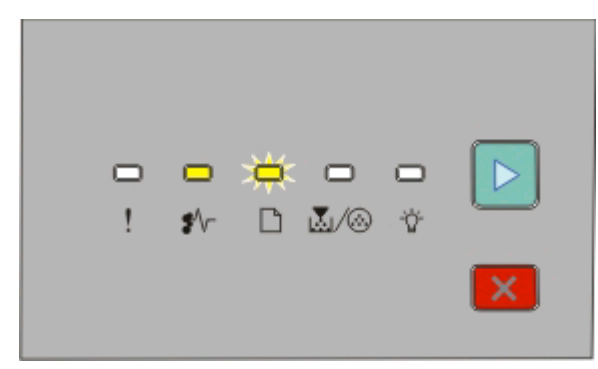

Tukosten poistaminen

#### **231.yy Paperitukos**

- $\sqrt[k]{ }$  palaa
- $\Box$  vilkkuu
- $\triangleright$  palaa

Avaa ensin etuluukku ja sitten takaluukku.

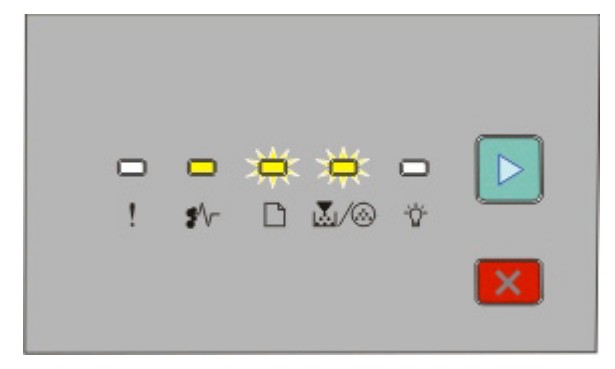

#### **233.yy Paperitukos**

 $\sqrt[4]{r}$  - palaa

**□** - vilkkuu

M/ <sup>2</sup> vilkkuu

 $\triangleright$  - palaa

Kokeile jotakin seuraavista:

- **•** Irrota lokero 1.
- **•** Avaa ensin etuluukku ja sitten takaluukku.

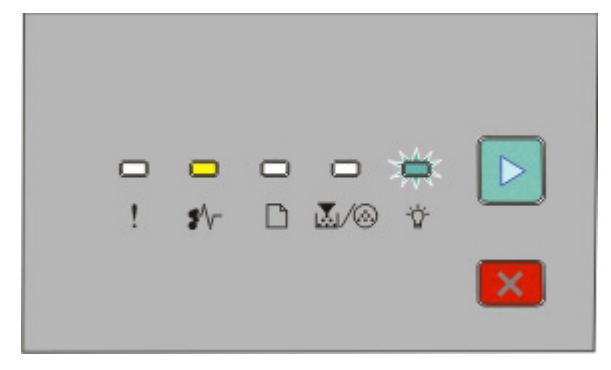

#### **234.yy Paperitukos**

 $\sqrt[k]{ }$  - palaa

- vilkkuu
- $\triangleright$  palaa

Kokeile jotakin seuraavista:

- **•** Avaa ensin etuluukku ja sitten takaluukku.
- **•** Irrota lokero 1.

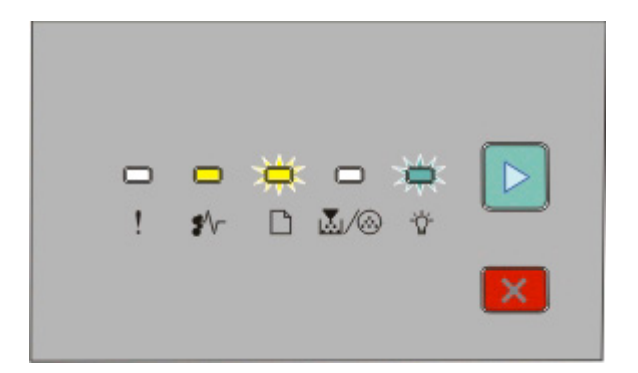

#### **235.yy Paperitukos**

 $\sqrt[4]{r}$  - palaa

- $\Box$  vilkkuu
- vilkkuu
- $\triangleright$  palaa

Poista paperi vastaanottoalustalta.

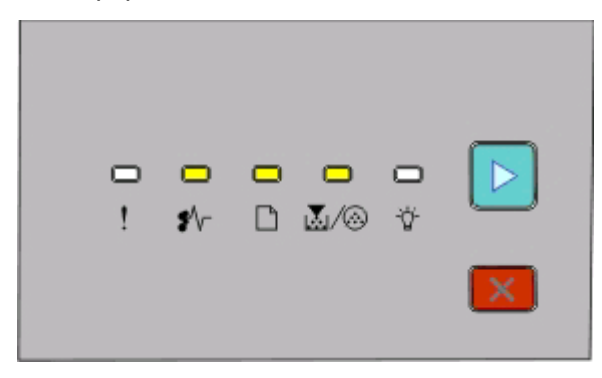

#### **24x.yy Paperitukos**

 $\sqrt[k]{ }$  - palaa

 $\Box$ - palaa

M / ⑧ - palaa

 $\triangleright$  - palaa

Kokeile jotakin seuraavista:

- **•** Irrota lokero 1.
- **•** Avaa etuluukku ja irrota kuvansiirtopakkaus ja väriainekasetti.
- **•** Irrota lokero 2.

<span id="page-102-0"></span>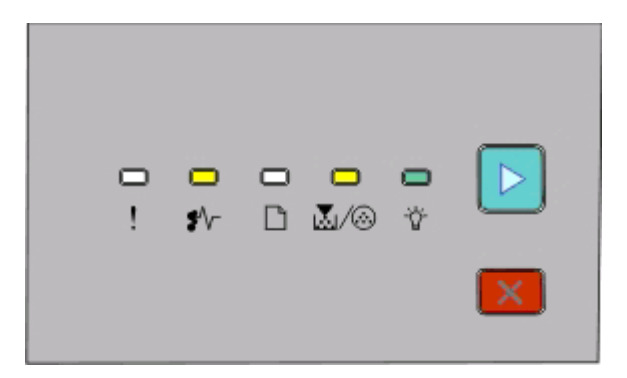

**251.yy Paperitukos**

 $\sqrt[k]{ }$  - palaa 区/ <sup>1</sup> palaa - palaa  $\triangleright$  - palaa

Poista paperi käsinsyöttölokerosta.

### **Paperitukosten poistaminen valojohdinsetin ja värikasetin takaa**

**1** Paina vapautinpainiketta ja laske etuluukku alas.

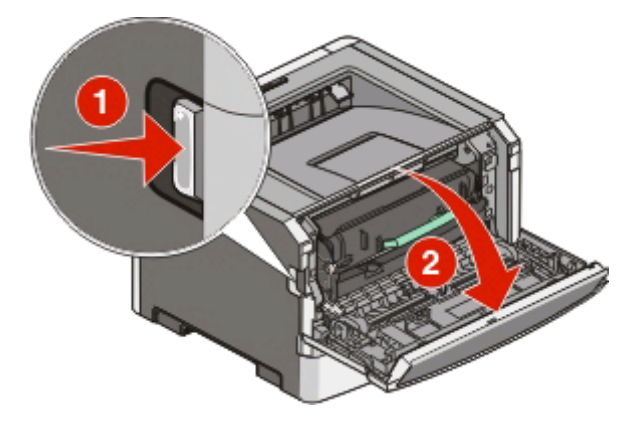

**2** Nosta värikasetin ja valojohdinsetin muodostamaa yksikköä ja vedä se ulos. Aseta se puhtaalle ja tasaiselle pinnalle.

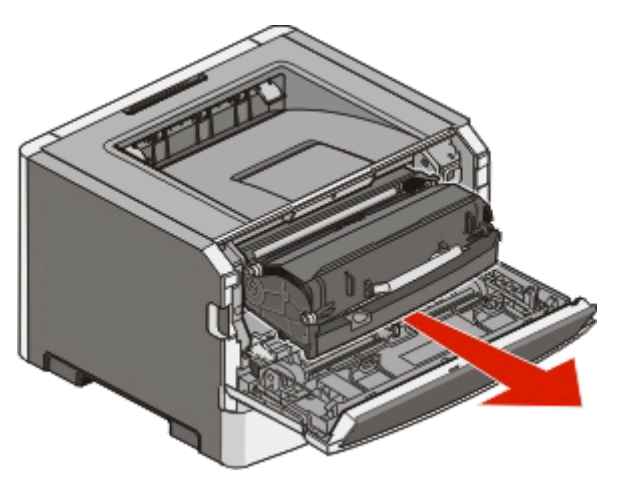

**Varoitus — Vaurioitumisen mahdollisuus:** Älä kosketa kuvansiirtopakkauksen alapuolella olevaa kuvansiirtoyksikköä. Pitele kasettia aina sen kahvasta.

**VAARA—KUUMA PINTA:** Tulostimen sisäosat voivat olla kuumat. Voit estää kuumien osien aiheuttamia S vammoja koskettamalla osia vasta, kun ne ovat jäähtyneet.

**3** Poista juuttunut paperi.

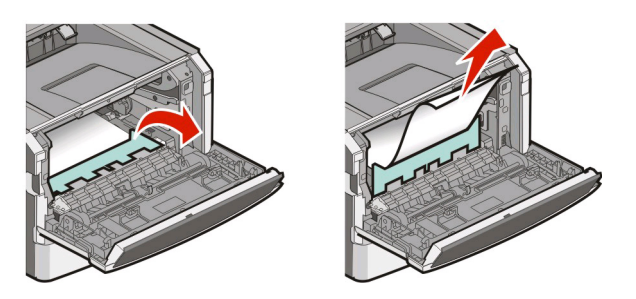

**Huomautus:** Jos paperi ei lähde helposti irti, poista se takaluukun kautta.

**4** Sovita yksikkö takaisin paikalleen.

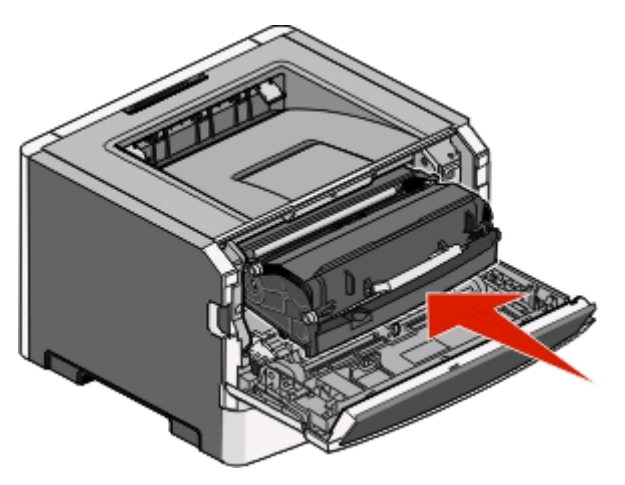

- **5** Sulje etuluukku.
- **6** Jatka tulostusta painamalla  $\triangleright$ -painiketta.

## **Tukosten poistaminen vakiovastaanottoalustalta**

Kaksipuoliseen tulostukseen sopimaton paperikoko saattaa aiheuttaa paperitukoksen vakiovastaanottoalustalla.

Poista tukos vetämällä arkki varovasti kohtisuoraan pois vastaanottoalustalta.

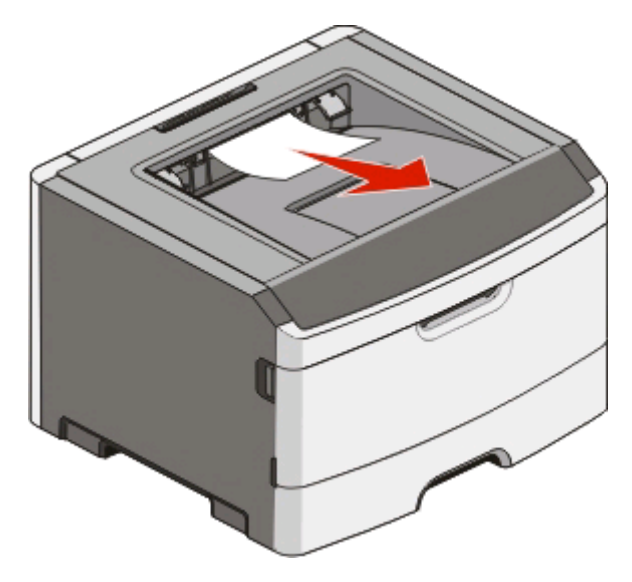

## **Paperitukosten poistaminen lokerosta 1**

Toimi seuraavasti, kun haluat tarkistaa, onko lokerossa 1 tai sen takana paperitukos:

**1** Irrota lokero 1.

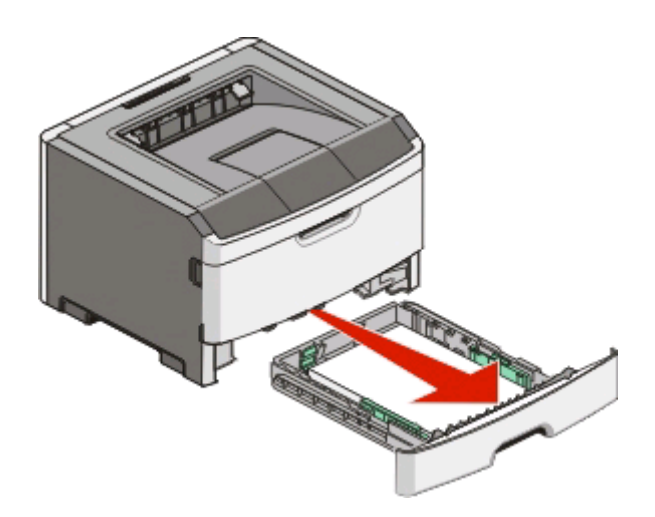

Poista juuttunut paperi.

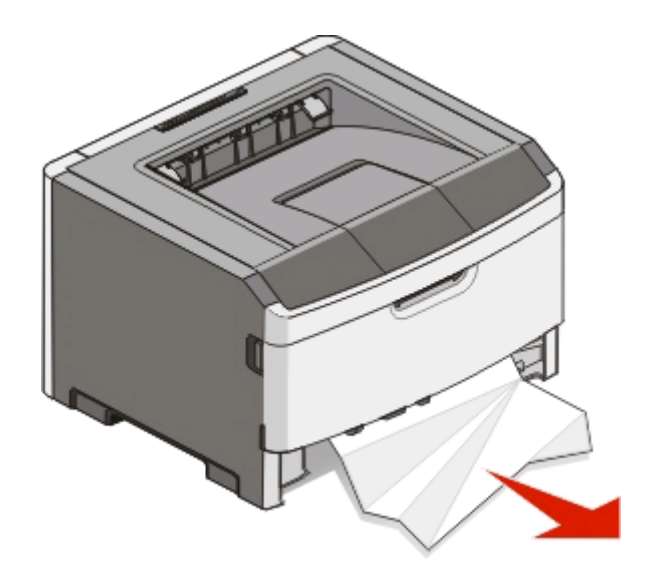

Vapauta paperi tarvittaessa painamalla vipua ja poista tukos.

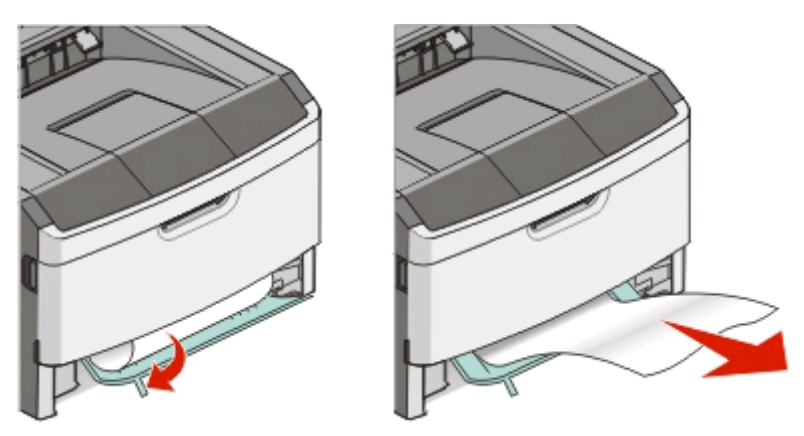

Aseta lokero tulostimeen.

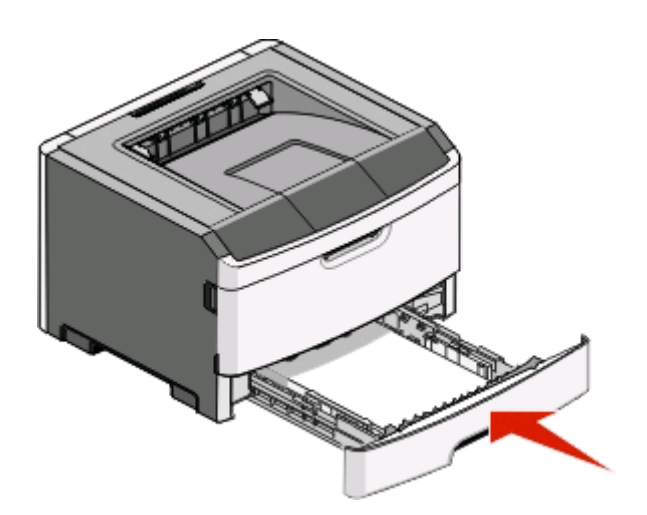

Jatka tulostamista painamalla **D**.

## **Paperitukosten poistaminen lokerosta 2**

Toimi seuraavasti, kun haluat tarkistaa, onko lokerossa 2 tai sen takana paperitukos:

**1** Irrota lokero 2.

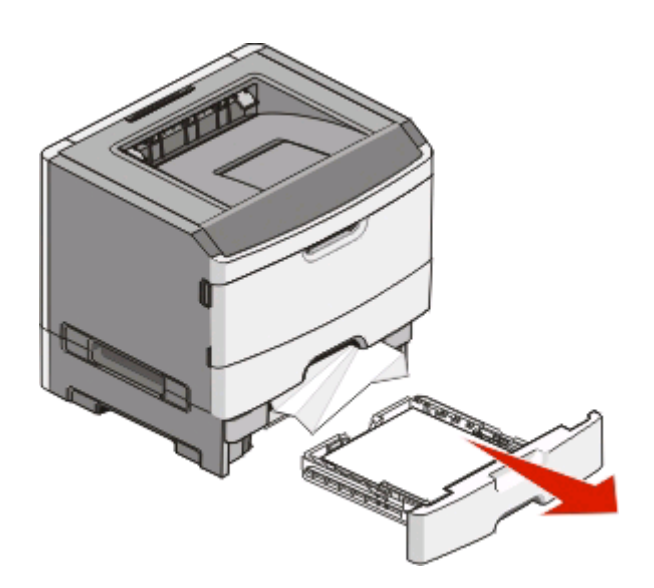

**2** Poista juuttunut paperi.

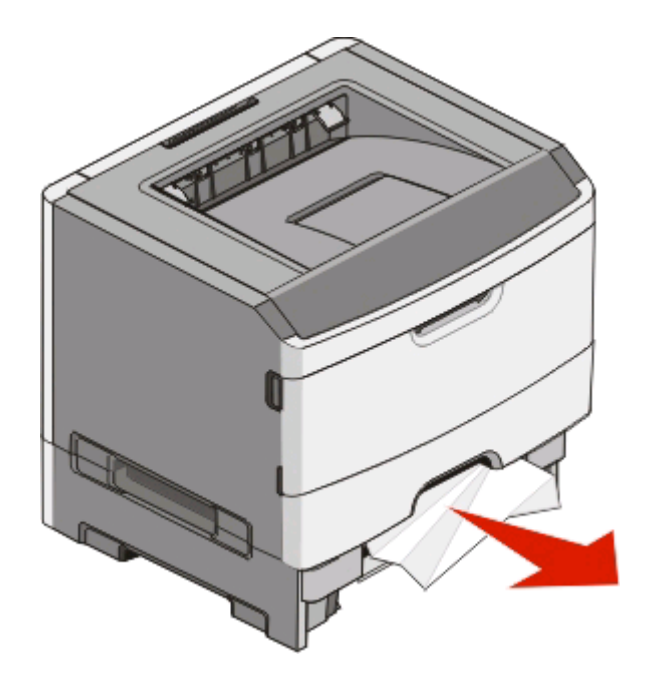

**3** Aseta lokero tulostimeen.

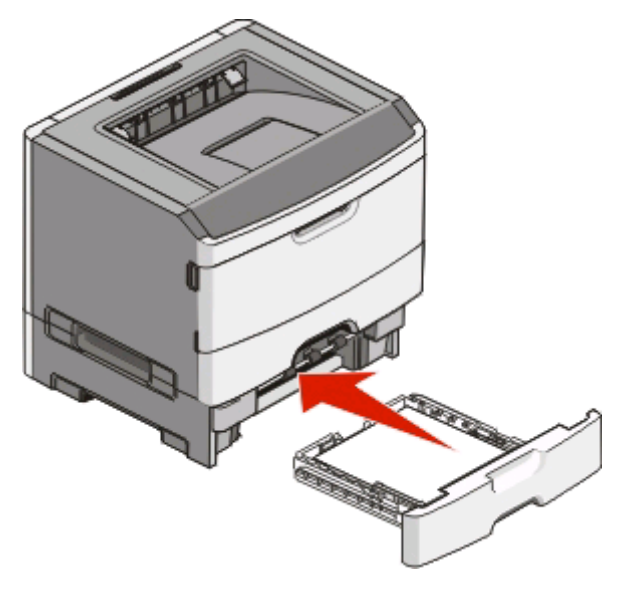

**4** Jatka tulostamista painamalla  $\triangleright$ .

### **Tukosten poistaminen käsinsyöttölokerosta**

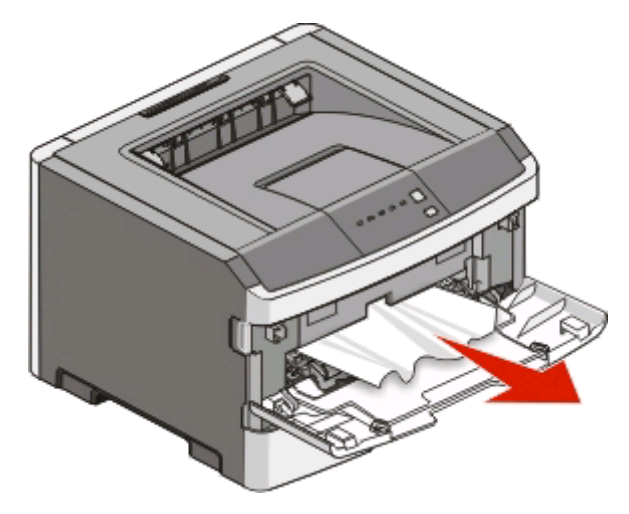

Käsinsyötön paperitukos voidaan yleensä vetää suoraan ulos. Jos tukos ei selviä näin, tarkista, onko paperia juuttunut kuvansiirtopakkauksen tai väriainekasetin taakse. Lisätietoja on kohdassa ["Paperitukosten poistaminen](#page-102-0) [valojohdinsetin ja värikasetin takaa" sivulla 103.](#page-102-0)
# <span id="page-108-0"></span>**Tukosten poistaminen takaluukun takaa**

Jos paperi on tulossa ulos tulostimesta, vedä se ulos. Jos paperi on jäänyt tulostimen sisälle:

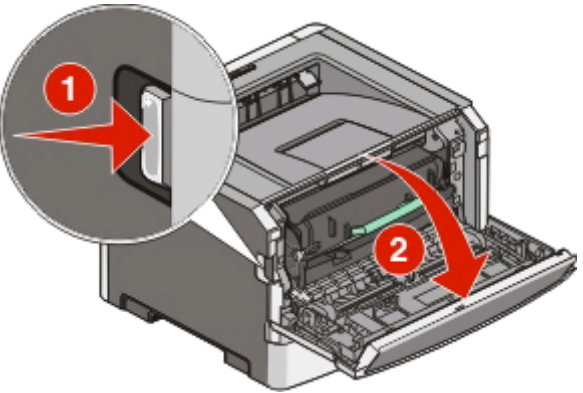

- **1** Paina vapautinpainiketta ja laske etuluukku alas.
- **2** Avaa takaluukku.

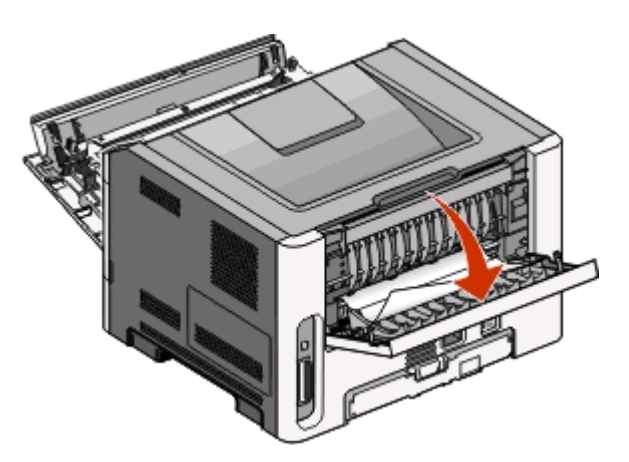

Paperi on ehkä juuttunut toisesta päästään vakiotulostuslokeroon.

**VAARA—KUUMA PINTA:** Tulostimen sisäosat voivat olla kuumat. Voit estää kuumien osien aiheuttamia vammoja koskettamalla osia vasta, kun ne ovat jäähtyneet.

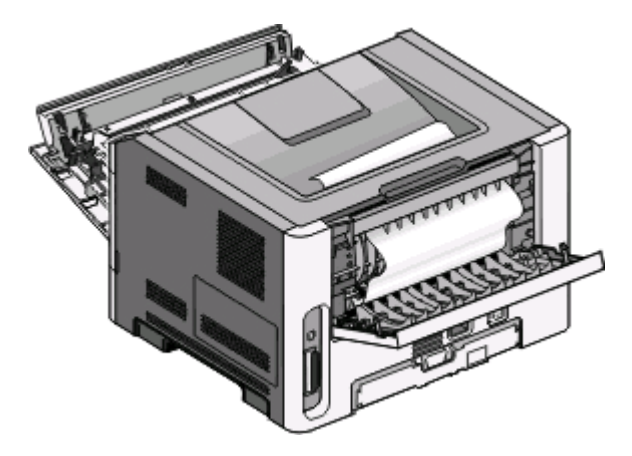

Tukosten poistaminen **109**

Poista juuttunut paperi.

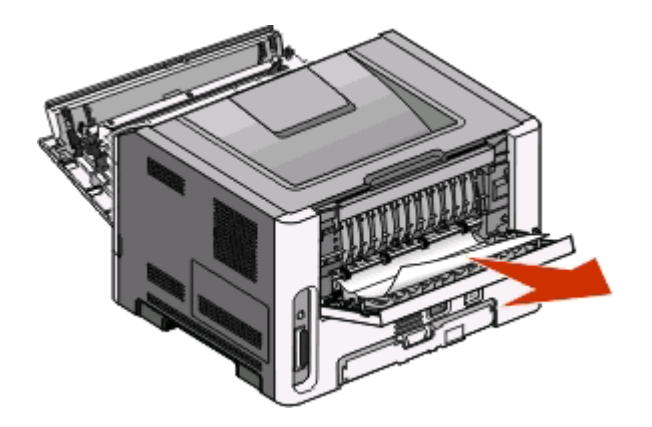

- Sulje etu- ja takaluukku.
- Jatka tulostusta painamalla **D**-painiketta.

# <span id="page-110-0"></span>**Vianmääritys**

## **Tavallisimpien tulostusongelmien ratkaiseminen**

Jos tulostus ei onnistu tai tulostin ei vastaa, varmista, että:

- **•** virtajohto on kytketty tulostimeen ja maadoitettuun pistorasiaan
- **•** pistorasian virtaa ei ole katkaistu kytkimellä tai katkaisijalla
- **•** GFCI (Ground Fault Circuit Interrupter) ei ole reagoinut.
- **•** tulostinta ei ole kytketty ylijännitesuojaan, varavirtalaitteeseen tai jatkojohtoon
- **•** muut pistorasiaan kytketyt laitteet toimivat
- **•** tulostimeen on kytketty virta. Tarkista tulostimen virtakytkin.
- **•** tulostinkaapeli on kytketty tiukasti tulostimeen ja tietokoneeseen, tulostinpalvelimeen tai lisävarusteeseen
- **•** kaikki lisävarusteet on asennettu oikein
- **•** tulostinohjaimen asetukset ovat oikeat

Kun olet tarkistanut nämä seikat, katkaise tulostimesta virta ja kytke sitten virta uudelleen tulostimeen noin 10 sekunnin kuluttua. Tämä ratkaisee usein ongelman.

## **Tulostusongelmien ratkaiseminen**

### **Työt eivät tulostu**

Kokeile seuraavia vaihtoehtoja:

#### **VARMISTA, ETTÄ TULOSTIN ON KÄYTTÖVALMIS**

Varmista, että  $\forall$ -valo palaa, ennen kuin lähetät työn tulostettavaksi.

#### **TARKISTA, ONKO VAKIOVASTAANOTTOALUSTA TÄYNNÄ**

Poista paperipino vakiovastaanottoalustalta.

#### **TARKISTA, ONKO PAPERILOKERO TYHJÄ**

Lisää paperia lokeroon.

#### **VARMISTA, ETTÄ KÄYTÖSSÄ ON SUOSITELTU USB- TAI RINNAKKAISKAAPELI**

Jos haluat lisätietoja, ota yhteys Delliin osoitteessa **[support.dell.com](http://support.dell.com)**.

#### **VARMISTA, ETTÄ TULOSTIMEN KAAPELIT ON LIITETTY TIUKASTI**

Tarkista, että kaapelit on liitetty tiukasti tulostimeen. Lisätietoja on tulostimen asennusohjeissa.

### <span id="page-111-0"></span>**Monikieliset PDF-tiedostot eivät tulostu**

Asiakirjoissa on fontteja, joita ei ole käytettävissä.

- **1** Avaa tulostettava tiedosto Adobe Acrobat -ohjelmassa.
- **2** Napsauta tulostimen kuvaketta.

Print (Tulosta) -valintaikkuna avautuu.

- **3** Valitse **Print as image (Tallenna kuvana)**.
- **4** Valitse **OK**.

### **Työn tulostuminen kestää odotettua kauemmin**

Työ on liian monimutkainen.

Yksinkertaista tulostustyötä vähentämällä fonttien määrää ja pienentämällä niiden kokoa, vähentämällä kuvien määrää ja tarkkuutta ja vähentämällä tulostettavien sivujen määrää.

### **Työ tulostuu väärästä lokerosta tai väärälle paperille**

Kokeile seuraavia vaihtoehtoja:

#### **TARKISTA PAPERIKOKO- JA PAPERILAJI -ASETUKSET**

Jos tulostin on kytketty tietokoneeseen USB- tai rinnakkaiskaapelilla, avaa Windows-käyttöjärjestelmässä Local Printer Settings Utility (Paikallisen tulostimen apuohjelma) tai Macintosh-käyttöjärjestelmässä Printer Settings (Tulostimen asetukset).

Tarkista Paperi-valikosta, että Paperikoko- ja Paperilaji-asetukset ovat käytettävän paperin mukaisia.

#### **TARKISTA KÄYTTÖJÄRJESTELMÄSI PAPERI-VÄLILEHDEN ASETUKSET**

Avaa Windows-järjestelmässä Print Properties (Tulostusominaisuudet) tai Macintosh-järjestelmässä Print (Tulosta) -valintataulu. Varmista, että Paperikoko-, Paperilokero- ja Paperilaji-asetukset ovat lokeroon asetetun paperin mukaisia.

### **Vääriä merkkejä tulostuu**

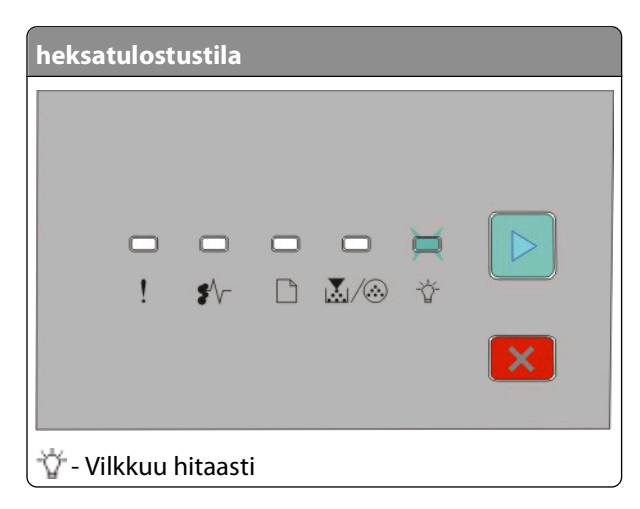

<span id="page-112-0"></span>Varmista, että tulostin ei ole heksatulostustilassa. Jos heksatulostustilan valosarja tulee näkyviin, tulostus onnistuu vasta, kun poistut heksatulostustilasta. Poistu heksatulostustilasta katkaisemalla tulostimen virta ja käynnistämällä se uudestaan.

### **Lokeroiden yhdistäminen ei toimi**

Tee seuraavat toimet:

- **•** Lisää lokeroon 1 ja 2 samanlajista ja -kokoista paperia.
- **•** Valitse Tulostusominaisuudet-kohdasta Paperilähde-asetukseksi Automaattinen.

### **Suuria tulostustöitä ei lajitella**

Kokeile seuraavia vaihtoehtoja:

#### **TARKISTA LAJITTELU-ASETUS**

Jos tulostin on kytketty tietokoneeseen USB- tai rinnakkaiskaapelilla, avaa Windows-käyttöjärjestelmässä Local Printer Settings Utility (Paikallisen tulostimen apuohjelma) tai Macintosh-käyttöjärjestelmässä Printer Settings (Tulostimen asetukset).

Varmista Viimeistely-valikosta, että Lajittelu-asetus on käytössä. Siirry Viimeistely-valikkoon seuraavasti:

#### **TARKISTA KÄYTTÖJÄRJESTELMÄSI PAPERI-VÄLILEHDEN ASETUKSET**

Avaa Windows-järjestelmässä Print Properties (Tulostusominaisuudet) tai Macintosh-järjestelmässä Print (Tulosta) -valintataulu. Varmista, että Lajittele kopiot -kohdan Sivun asettelu -asetus on käytössä tai Lajittelu-valintaruutu on valittuna.

**Huomautus:** Lajittelu-valintaruudun tyhjentäminen ohittaa Viimeistely-valikossa valitun asetuksen.

#### **YKSINKERTAISTA TULOSTUSTYÖTÄ**

Yksinkertaista tulostustyötä vähentämällä fonttien määrää ja pienentämällä niiden kokoa, vähentämällä kuvien määrää ja tarkkuutta ja vähentämällä tulostettavien sivujen määrää.

#### **VARMISTA, ETTÄ TULOSTIMESSA ON TARPEEKSI MUISTIA.**

Lisää tulostinmuistia. Lisätietoja on kohdassa ["Muistikortin asentaminen" sivulla 35](#page-34-0).

## **Lisävarusteongelmien ratkaiseminen**

### **Lisävaruste ei toimi oikein tai lakkaa toimimasta asennuksen jälkeen**

Kokeile seuraavia vaihtoehtoja:

#### **PALAUTA TULOSTIN ALKUTILAAN**

Katkaise tulostimesta virta, odota noin 10 sekuntia ja kytke virta uudelleen.

#### <span id="page-113-0"></span>**TARKISTA, ETTÄ LISÄVARUSTE ON LIITETTY TULOSTIMEEN**

- **1** Sammuta tulostin.
- **2** Irrota tulostin.
- **3** Tarkista lisävarusteen ja tulostimen välinen liitäntä.

#### **VARMISTA, ETTÄ LISÄVARUSTE ON ASENNETTU**

Tulosta valikkoasetussivu ja tarkista, onko lisävaruste asennettujen lisävarusteiden luettelossa. Jos lisävarustetta ei ole luettelossa, asenna se uudelleen.

#### **VARMISTA, ETTÄ LISÄVARUSTE ON VALITTU**

Valitse lisävaruste käyttämässäsi ohjelmassa. Mac OS 9: varmista, että tulostin on määritetty Valitsijassa.

### **Syöttölaitteet**

Alla on esitelty mahdollisia ratkaisutapoja. Kokeile seuraavia vaihtoehtoja:

#### **VARMISTA, ETTÄ PAPERI ON LISÄTTY OIKEIN**

- **1** Vedä lokero kokonaan ulos.
- **2** Tarkista mahdolliset paperitukokset tai syöttöhäiriöt.
- **3** Varmista, että ohjaimet on kohdistettu paperin reunoja vasten.
- **4** Aseta lokero tulostimeen.

#### **PALAUTA TULOSTIN ALKUTILAAN**

Katkaise tulostimesta virta, odota noin 10 sekuntia ja kytke virta uudelleen.

### **Muistikortti**

Varmista, että muistikortti on liitetty tiukasti tulostimen emolevyyn.

# **Paperinsyöttöongelmien ratkaiseminen**

### **Paperi juuttuu usein**

Kokeile seuraavia vaihtoehtoja:

#### **TARKISTA PAPERI**

#### <span id="page-114-0"></span>**TAIVUTA, ILMASTA JA SUORISTA PAPERI, ENNEN KUIN LISÄÄT SEN LOKEROON**

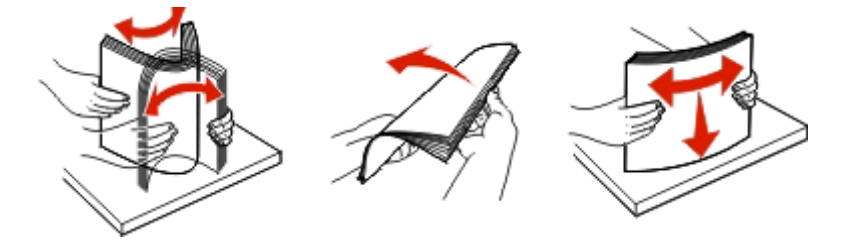

#### **VARMISTA, ETTEI PAPERILOKEROSSA OLE LIIKAA PAPERIA**

Varmista, että paperipinon korkeus ei ylitä lokeroon merkittyä enimmäiskorkeutta.

#### **TARKISTA PAPERIOHJAIMET**

Siirrä lokeron ohjaimet sopivaan kohtaan käytettävän tulostusmateriaalin koon mukaan.

#### **PAPERI ON SAATTANUT IMEÄ KOSTEUTTA SUUREN KOSTEUSPITOISUUDEN TAKIA**

- **•** Lisää paperia uudesta pakkauksesta.
- **•** Säilytä paperia alkuperäisessä pakkauksessaan, kunnes otat sen käyttöön.

### **Paperitukoksen valot eivät poistu tukoksen selvittämisen jälkeen**

Paperirata ei ole tyhjä. Poista juuttunut paperi koko radalta ja sulje kaikki avoimet luukut.

### **Tukoksen aiheuttanut sivu ei tulostu uudelleen tukoksen poistamisen jälkeen**

Tukosselvitys-asetus on pois käytöstä.

Jos tulostin on kytketty tietokoneeseen USB- tai rinnakkaiskaapelilla, avaa Windows-käyttöjärjestelmässä Local Printer Settings Utility (Paikallisen tulostimen apuohjelma) tai Macintosh-käyttöjärjestelmässä Printer Settings (Tulostimen asetukset). Varmista Asetus-valikossa, että **Tukosselvitys**-asetuksen arvona on Automaattinen tai Käytössä.

# **Tulostuslaatuongelmat**

Seuraavien aiheiden tietojen avulla voit ratkaista tulostuslaatuongelmia. Jos ongelmien ratkaiseminen ei onnistu näiden ohjeiden avulla, ota yhteys asiakastukeen. Jokin tulostimen osa on ehkä säädettävä tai vaihdettava.

### **Tulostuslaatuongelmien selvittäminen**

Voit selvittää tulostuslaatuongelmia tulostamalla testisivut.

- **1** Katkaise tulostimen virta ja avaa etuluukku.
- **2** Pidä näppäintä  $\triangleright$  painettuna, kun käynnistät tulostimen.
- **3** Vapauta  $\triangleright$ .

<span id="page-115-0"></span>**4** Sulje etuluukku. Kotivalikon valosarja tulee näkyviin.

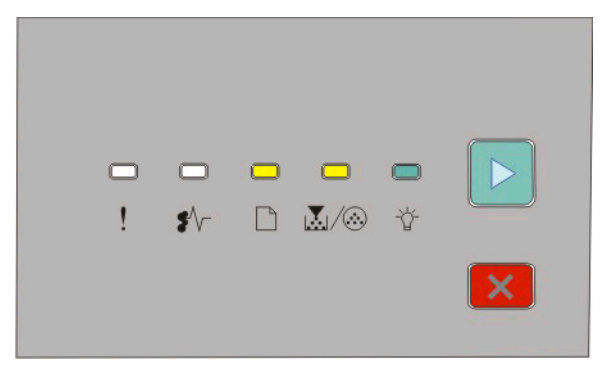

 $\Box$ - On l∆√⊛- On - On  $\triangleright$  - On

- **5** Painele X, kunnes näkyviin tulee testisivujen valosarja (katso tulostimen asetusten määrityssivu).
- **6** Pidä  $\triangleright$ -painiketta painettuna, kunnes kaikki valot syttyvät ja sammuvat.
	- Testisivu tulostuu muutaman minuutin kuluttua. Sivuilla on seuraavat tiedot:
	- **•** Tietosivu, jossa on tietoja tulostimesta, värikasetista, marginaaliasetuksista ja piirtoleveyden vähimmäisarvosta sekä tulostusjäljen laadun arvioimiseen tarkoitettu graafinen kuva.
	- **•** Kaksi sivua, joiden avulla voidaan arvioida, miten hyvin tulostin pystyy tulostamaan erilaista grafiikkaa.
- **7** Tarkista tulostusjälki tulostuneilta sivuilta. Jos tulostusjäljessä on ongelmia, katso kohtaa ["Tulostuslaatuongelmat" sivulla 115](#page-114-0).

Voit palata aloitusvalikkoon pitämällä X-painiketta painettuna, kunnes kaikki valot syttyvät ja sammuvat. Voit poistua näistä valikoista sammuttamalla tulostimen.

### **Tyhjiä sivuja**

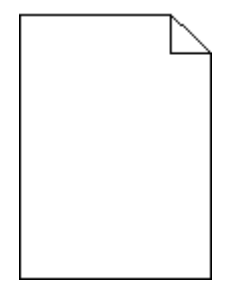

Kokeile seuraavia vaihtoehtoja:

- **•** Irrota värikasetti ja asenna se uudelleen.
- **•** Irrota kuvansiirtoyksikkö ja aseta se takaisin paikalleen.

Jos tulostin tulostaa edelleen tyhjiä sivuja, se tarvitsee ehkä huoltoa. Pyydä lisätietoja asiakastuesta.

### <span id="page-116-0"></span>**Merkkien reunat ovat rosoiset tai epätasaiset**

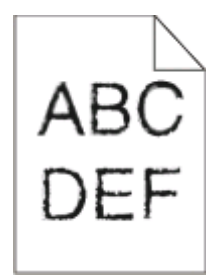

Jos käytät ladattuja fontteja, varmista että tulostin, isäntätietokone ja ohjelmistosovellus tukevat niitä.

### **Leikkautuneet kuvat**

Kokeile seuraavia vaihtoehtoja:

#### **TARKISTA PAPERINOHJAIMET**

Siirrä lokeron ohjaimet sopivaan kohtaan käytettävän tulostusmateriaalin koon mukaan.

#### **TARKISTA PAPERIKOKO-ASETUS**

Varmista, että Paperikoko-asetus vastaa lokeroon asetettua paperia.

### **Harmaa tausta**

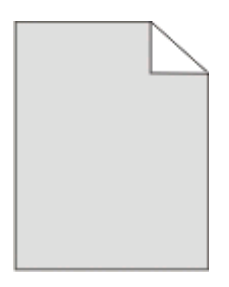

Jos tulostin on kytketty tietokoneeseen USB- tai rinnakkaiskaapelilla, avaa Windows-käyttöjärjestelmässä Local Printer Settings Utility (Paikallisen tulostimen apuohjelma) tai Macintosh-käyttöjärjestelmässä Printer Settings (Tulostimen asetukset).

Vähennä Laatu-valikossa Tummuuden säätö -arvoa, ennen kuin lähetät työn tulostimeen.

### **Haamukuvia**

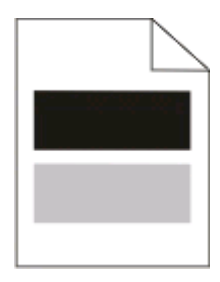

Kokeile seuraavia vaihtoehtoja:

#### <span id="page-117-0"></span>**KUVANSIIRTOPAKKAUS VOI OLLA VIALLINEN**

Vaihda kuvansiirtopakkaus. Lisätietoja on kohdassa ["Kuvansiirtopakkauksen vaihtaminen" sivulla 92.](#page-91-0)

#### **TARKISTA PAPERIKOKO- JA PAPERILAJI-ASETUKSET**

Jos tulostin on kytketty tietokoneeseen USB- tai rinnakkaiskaapelilla, avaa Windows-käyttöjärjestelmässä Local Printer Settings Utility (Paikallisen tulostimen apuohjelma) tai Macintosh-käyttöjärjestelmässä Printer Settings (Tulostimen asetukset).

Muuta Paperi-valikossa Paperikoko- ja Paperilaji-asetukset käytettävän paperin mukaisiksi.

### **Väärät marginaalit**

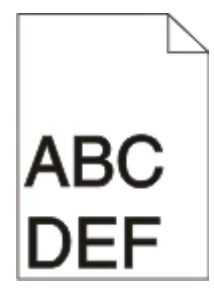

#### **TARKISTA PAPERINOHJAIMET**

Siirrä lokeron ohjaimet sopivaan kohtaan käytettävän tulostusmateriaalin koon mukaan.

#### **TARKISTA PAPERIKOKO-ASETUS**

Varmista, että Paperikoko-asetus vastaa lokeroon lisättyä paperia.

#### **TARKISTA SIVUN KOKO -ASETUS**

Määritä oikea paperikoko ennen työn tulostamista Tulostusominaisuuksissa tai ohjelmistossa.

### **Paperin käpristyminen**

Kokeile seuraavia vaihtoehtoja:

#### **TARKISTA PAPERILAJI-ASETUS**

Varmista, että Paperilaji-asetus vastaa lokeroon asetettua paperia.

#### **PAPERI ON SAATTANUT IMEÄ KOSTEUTTA SUUREN KOSTEUSPITOISUUDEN TAKIA**

Kokeile seuraavia vaihtoehtoja:

- **•** Lisää paperia uudesta pakkauksesta.
- **•** Säilytä paperia alkuperäisessä pakkauksessaan, kunnes otat sen käyttöön.

### <span id="page-118-0"></span>**Tuloste on liian tumma**

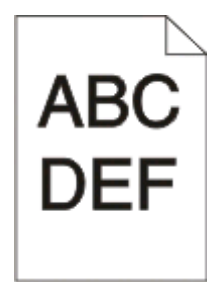

Kokeile seuraavia vaihtoehtoja:

#### **TARKISTA TUMMUUS-, KIRKKAUS- JA KONTRASTIASETUKSET**

Tummuuden säätö -asetus on liian tumma, Kirkkaus-asetus liian tumma tai Kontrasti liian jyrkkä.

**•** Muuta asetukset Tulostusominaisuudet-kohdassa.

**Huomautus:** Tämä ratkaisu koskee ainoastaan Windowsia.

**•** Muuta asetukset Laatu-valikosta.

#### **PAPERI ON SAATTANUT IMEÄ KOSTEUTTA SUUREN KOSTEUSPITOISUUDEN TAKIA**

- **•** Lisää paperia uudesta pakkauksesta.
- **•** Säilytä paperia alkuperäisessä pakkauksessaan, kunnes otat sen käyttöön.

#### **TARKISTA PAPERI**

Vältä papereita, joissa on karkea, kuvioitu pinta.

#### **TARKISTA PAPERILAJI-ASETUS**

Varmista, että Paperilaji-asetus vastaa lokeroon asetettua paperia.

#### **VÄRIAINEKASETTI VOI OLLA VIALLINEN**

Vaihda väriainekasetti. Lisätietoja on kohdassa ["Värikasetin vaihtaminen" sivulla 90.](#page-89-0)

### **Tuloste on liian vaalea**

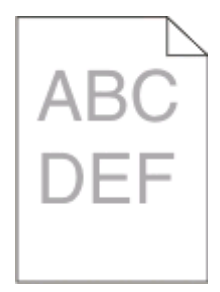

Kokeile seuraavia vaihtoehtoja:

#### <span id="page-119-0"></span>**TARKISTA TUMMUUS-, KIRKKAUS- JA KONTRASTIASETUKSET**

Tummuuden säätö -asetus on liian vaalea, Kirkkaus-asetus liian vaalea tai Kontrasti liian pieni.

**•** Muuta asetukset Tulostusominaisuudet-kohdassa.

**Huomautus:** Tämä ratkaisu koskee ainoastaan Windowsia.

**•** Muuta asetukset Laatu-valikosta.

#### **PAPERI ON SAATTANUT IMEÄ KOSTEUTTA SUUREN KOSTEUSPITOISUUDEN TAKIA**

- **•** Lisää paperia uudesta pakkauksesta.
- **•** Säilytä paperia alkuperäisessä pakkauksessaan, kunnes otat sen käyttöön.

#### **TARKISTA PAPERI**

Vältä papereita, joissa on karkea, kuvioitu pinta.

#### **TARKISTA PAPERILAJI-ASETUS**

Varmista, että Paperilaji-asetus vastaa lokeroon asetettua paperia.

#### **VÄRIAINE VOI OLLA VÄHISSÄ**

Vaihda väriainekasetti, kun väriaineen vähäisyydestä ilmoittava merkkivalosarja palaa tai tulosteet ovat haalistuneita.

#### **VÄRIAINEKASETTI VOI OLLA VIALLINEN**

Vaihda väriainekasetti. Lisätietoja on kohdassa ["Värikasetin vaihtaminen" sivulla 90.](#page-89-0)

### **Vino tuloste**

#### **TARKISTA PAPERINOHJAIMET**

Siirrä lokeron ohjaimet sopivaan kohtaan käytettävän tulostusmateriaalin koon mukaan.

#### **TARKISTA PAPERI**

Varmista, että käytetty paperi on tulostimen määritysten mukaista.

### **Sivulla on sumeaa väriainetta tai taustavarjostusta**

Kokeile seuraavia vaihtoehtoja:

#### **VÄRIAINEKASETTI VOI OLLA VIALLINEN**

Vaihda väriainekasetti. Lisätietoja on kohdassa ["Värikasetin vaihtaminen" sivulla 90.](#page-89-0)

#### **PAPERIRADALLA ON VÄRIAINETTA**

Ota yhteys asiakastukeen.

### <span id="page-120-0"></span>**Väriaine varisee pois**

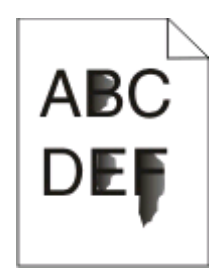

Kokeile seuraavia vaihtoehtoja:

#### **TARKISTA PAPERILAJI-ASETUS**

Varmista, että Paperilaji-asetus vastaa lokeroon asetettua paperia.

#### **TARKISTA PAPERIN LAATU -ASETUS**

Varmista, että Paperin laatu -asetus vastaa lokeroon asetettua paperia.

### **Väriainepilkkuja**

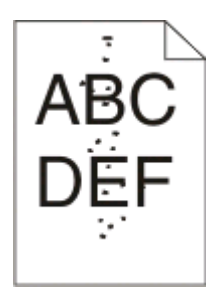

Kokeile seuraavia vaihtoehtoja:

#### **VÄRIAINEKASETTI VOI OLLA VIALLINEN**

Vaihda väriainekasetti. Lisätietoja on kohdassa ["Värikasetin vaihtaminen" sivulla 90.](#page-89-0)

#### **PAPERIRADALLA ON VÄRIAINETTA**

Ota yhteys asiakastukeen.

### **Kalvojen tulostuslaatu on huono**

#### **TARKISTA KALVOT**

Käytä vain suositeltuja kalvoja. Lisätietoja on kohdassa ["Piirtoheitinkalvojen käyttäminen" sivulla 83.](#page-82-0)

#### **TARKISTA PAPERILAJI-ASETUS**

Lisää kalvoja ja varmista, että Paperilaji-asetuksena on Kalvo.

### <span id="page-121-0"></span>**Raidalliset vaakasuorat viivat**

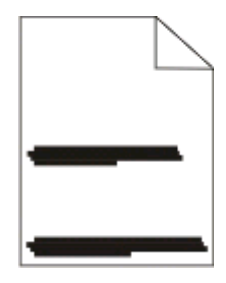

Kokeile seuraavia vaihtoehtoja:

#### **VÄRIAINE SAATTAA TAHRIA, KUN PAPERI SYÖTETÄÄN TIETYSTÄ LÄHTEESTÄ**

Valitse Tulostusominaisuudet-valikosta, tulostusvalintaikkunasta tai tulostimen käyttöpaneelista tulostustyölle toinen syöttölokero.

#### **VÄRIAINEKASETTI VOI OLLA VIALLINEN**

Vaihda väriainekasetti. Lisätietoja on kohdassa ["Värikasetin vaihtaminen" sivulla 90.](#page-89-0)

#### **TARKISTA PAPERIRATA**

Kuvansiirtoyksikön ja kiinnitysyksikön väliin on saattanut juuttua paperia. Varmista paperin esteetön kulku kiinnitysyksikön lähellä.

**VAARA—KUUMA PINTA:** Tulostimen sisäosat voivat olla kuumat. Voit estää kuumien osien aiheuttamia vammoja koskettamalla osia vasta, kun ne ovat jäähtyneet.

Poista kaikki näkyvä paperi.

#### **PAPERIRADALLA SAATTAA OLLA YLIMÄÄRÄISTÄ VÄRIAINETTA**

Ota yhteys asiakastukeen.

### **Raidalliset pystysuorat viivat**

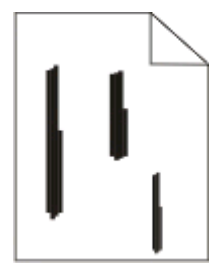

Kokeile seuraavia vaihtoehtoja:

#### **VÄRI SAATTAA LEVITÄ, KUN PAPERI SYÖTETÄÄN TIETYSTÄ LÄHTEESTÄ**

Valitse Tulostusominaisuuksissa, Tulosta-valintaikkunassa tai tulostimen ohjauspaneelista työlle toinen lokero tai syöttölaite.

#### <span id="page-122-0"></span>**VÄRIKASETTI ON VIALLINEN**

Vaihda väriainekasetti. Lisätietoja on kohdassa ["Värikasetin vaihtaminen" sivulla 90.](#page-89-0)

#### **VARMISTA, ETTÄ PAPERI KULKEE TULOSTIMESSA ESTEETTÖMÄSTI**

Paperi saattaa jäädä jumiin kuvansiirtopakkauksen ja kiinnitysyksikön väliin. Varmista paperin esteetön kulku kiinnitysyksikön lähellä.

**Varoitus — Vaurioitumisen mahdollisuus:** Älä kosketa kuvansiirtopakkauksen alapuolella olevaa kuvansiirtoyksikköä. Pitele kasettia aina sen kahvasta.

**VAARA—KUUMA PINTA:** Tulostimen sisäosat voivat olla kuumat. Voit estää kuumien osien aiheuttamia vammoja koskettamalla osia vasta, kun ne ovat jäähtyneet.

Poista kaikki näkemäsi paperi.

#### **PAPERIRADALLA VOI OLLA YLIMÄÄRÄISTÄ VÄRIAINETTA**

Ota yhteys asiakastukeen.

### **Kalvoilla tai paperilla näkyy yhtenäisiä mustia tai valkoisia juovia**

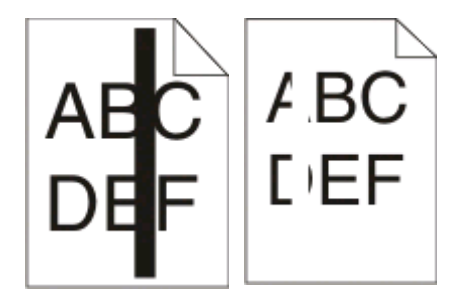

Kokeile seuraavia vaihtoehtoja:

#### **VARMISTA, ETTÄ TÄYTTÖKUVIO ON OIKEA**

Jos täyttökuvio on virheellinen, valitse ohjelmistosta jokin toinen täyttökuvio.

#### **TARKISTA PAPERILAJIASETUS**

- **•** Kokeile toisenlaista paperia.
- **•** Käytä vain suositeltuja kalvoja.
- **•** Varmista, että Paperilaji-asetus vastaa lokerossa tai syöttölaitteessa olevaa paperia.
- **•** Varmista, että Paperin laatu -asetus sopii lokerossa tai syöttölaitteessa käytetylle paperityypille tai erikoismateriaalille.

#### **VARMISTA, ETTÄ VÄRIAINETTA ON TASAISESTI VÄRIKASETISSA.**

Irrota värikasetti ja tasoita väriaine ravistamalla kasettia edestakaisin. Tämä pidentää värikasetin käyttöikää. Asenna sitten värikasetti takaisin paikalleen.

#### **VÄRIKASETTI VOI OLLA VIALLINEN TAI VÄRIAINE ON VÄHISSÄ**

Vaihda käytetty värikasetti uuteen. Lisätietoja on kohdassa ["Värikasetin vaihtaminen" sivulla 90](#page-89-0).

# **Liitteet**

# **Dellin tekninen tukipalvelukäytäntö**

Teknisen tukihenkilön tekninen tuki edellyttää, että asiakas auttaa vianmäärityksessä ja osallistuu siihen. Tekninen tukipalvelu palauttaa käyttöjärjestelmän, sovellusohjelmiston ja laitteisto-ohjaimien alkuperäisen kokoonpanon, jossa Dell on ne toimittanut, sekä tarkistaa tulostimen ja kaikkien Dellin asentamien laitteiden asianmukaisen toiminnan. Teknisen tukihenkilön tukipalvelujen lisäksi käytettävissä on Dellin tekninen tukisivusto. Teknisiä lisätukivaihtoehtoja saattaa olla käytettävissä lisämaksusta.

Dell tuottaa tulostimia ja Dellin asentamia ohjelmistoja ja lisälaitteita varten rajoitettuja teknisiä tukipalveluja. Alkuperäinen valmistaja tuottaa muiden valmistajien ohjelmistojen ja lisälaitteiden tukipalvelut. Tämä koskee myös tuotteita, jotka on toimittanut Software Peripherals (DellWare), ReadyWare ja Custom Factory Integration (CFI/DellPlus)

# **Dellin yhteystiedot**

Voit myös käydä Dellin tukisivustossa osoitteessa **[support.dell.com](http://support.dell.com)**. Valitse alue DELLIN TUKIPALVELUN TERVETULOA -sivulta ja ilmoita sen jälkeen pyydetyt tiedot työkalujen ja ohjeiden käyttämiseksi.

Voit ottaa Delliin sähköisesti yhteyttä seuraavissa sivustoissa:

- **•** Web-sivusto **[www.dell.com/](http://www.dell.com/) [www.dell.com/ap/](http://www.dell.com/ap/)** (vain Aasian/Tyynenmeren maat) **[www.dell.com/jp/](http://www.dell.com/jp/)** (vain Japani) **[www.euro.dell.com](http://www.euro.dell.com)** (vain Eurooppa) **[www.dell.com/la/](http://www.dell.com/la/)** (Latinalainen Amerikka ja Karibianmeren maat) **[www.dell.ca](http://www.dell.ca)** (vain Kanada)
- **•** Nimetön tiedostonsiirtoprotokolla (FTP)

#### **[ftp.dell.com](ftp://ftp.dell.com/)**

Kirjaudu käyttäjänimellä "anonymous", ja käytä salasanana omaa sähköpostiosoitettasi.

**•** Elektroninen tukipalvelu

**[mobile\\_support@us.dell.com](mailto:mobile_support@us.dell.com) [support@us.dell.com](mailto:support@us.dell.com) [la-techsupport@dell.com](mailto:la-techsupport@dell.com)** (vain Latinalainen Amerikka ja Karibianmeren maat) **[apsupport@dell.com](mailto:apsupport@dell.com)** (vain Aasian/Tyynenmeren maat) **[support.jp.dell.com](http://support.jp.dell.com)** (vain Japani) **[support.euro.dell.com](http://support.euro.dell.com)** (vain Eurooppa) **•** Elektroninen avainasiakaspalvelu **[apmarketing@dell.com](mailto:apmarketing@dell.com)** (vain Aasian/Tyynenmeren maat)

**[sales\\_canada@dell.com](mailto:sales_canada@dell.com)** (vain Kanada)

Liitteet

# **Takuu ja palautusoikeus**

Dell Inc. ("Dell") valmistaa laitteistotuotteensa osista ja komponenteista, jotka ovat uusia tai uuden veroisia alalla hyväksyttyjen käytäntöjen mukaisesti. Lisätietoja Dellin tulostimelle myöntämästä takuusta on Tuotetietooppaassa.

# **Hakemisto**

### **Numerot**

202 paperitukokset, poistaminen takaluukun takaa [109](#page-108-0) 235 paperitukokset, poistaminen vakiovastaanottoalustalta [105](#page-104-0) 250 arkin syöttölaite asentaminen [37](#page-36-0) 251 paperitukokset, poistaminen käsinsyöttölokerosta [108](#page-107-0) kaksipuolinen tulostaminen [81](#page-80-0) 550 arkin lokero asentaminen [37](#page-36-0)

### **A**

tulostimen lisäohjelmistot asentaminen Windowsissa [72](#page-71-0) kaapeleiden kytkeminen [14](#page-13-0)

### **B**

vihko tulostaminen [85](#page-84-0)

### **C**

kaapelit rinnakkaisliitäntä [14](#page-13-0) USB [14](#page-13-0) työn peruuttaminen tulostimen ohjauspaneelista [86](#page-85-0) tulostustyön peruuttaminen Macintoshissa [86](#page-85-0) Windowsissa [86](#page-85-0) kartonki vihjeitä [84](#page-83-0) vastaamattoman tulostimen tarkistaminen [111](#page-110-0) puhdistaminen tulostimen ulkopuoli [88](#page-87-0) lajitteluasetus Viimeistely-valikko [33](#page-32-0) kokoonpanot tulostin [10](#page-9-0) tulostustarvikkeiden käyttöiän pidentäminen [89](#page-88-0) ohjauspaneeli, tulostin [40,](#page-39-0) [47,](#page-46-0) [51](#page-50-0) painikkeet [13](#page-12-0) valot [13](#page-12-0)

mukautetun lajin nimi määrittäminen [64](#page-63-0) Mukautetut lajit -valikko [21](#page-20-0)

### **D**

Oletuslähde-valikko [16](#page-15-0) asiakirjat, tulostaminen Macintoshissa [80](#page-79-0) Windowsissa [80](#page-79-0) Ohjainprofiili [76](#page-75-0) kaksipuolinen tulostus [81](#page-80-0)

#### **E**

kirjekuoret lisääminen [61](#page-60-0) vihjeitä [83](#page-82-0) värikasetin käyttöiän pidentäminen värikasetti [90](#page-89-0) tulostimen ulkopuoli puhdistaminen [88](#page-87-0)

#### **F**

tehdasasetukset, palauttaminen tulostinasetusten käyttäminen [97](#page-96-0) paikallisen tulostimen apuohjelman käyttäminen [97](#page-96-0) tulostimen ohjauspaneelin käyttäminen [97](#page-96-0) Viimeistely-valikko [28](#page-27-0) käyttäminen [33](#page-32-0)

### **G**

Yleisasetukset-valikko [25](#page-24-0) ohjeet kirjelomake [82](#page-81-0)

#### **I**

tulostinohjainten asentaminen Windowsissa [71](#page-70-0) Windowsissa, paikallista tulostusta varten [71](#page-70-0) Linuxissa, paikallista tulostusta varten [74](#page-73-0) Mac OS 9:ssä, USB-tulostusta varten [73](#page-72-0) Mac OS X:ssä, USB-tulostusta varten [73](#page-72-0)

ohjelmiston asentaminen Paikallisen tulostimen apuohjelma [75](#page-74-0)

#### **J**

tukos merkkivalosarjat [99](#page-98-0) ilmoitukset [99](#page-98-0) tukosselvitys asetus [81](#page-80-0) tukokset tukosalueille pääsy [99](#page-98-0) välttäminen [98](#page-97-0) tukokset, poistaminen 200 [103](#page-102-0)[, 105](#page-104-0) 201 [103](#page-102-0)[, 105](#page-104-0) 233 [107](#page-106-0) kuvansiirtopakkauksen ja väriainekasetin takaa [103](#page-102-0) takaluukun takaa [109](#page-108-0) käsinsyöttölokerosta [108](#page-107-0) vakiovastaanottoalustalta [105](#page-104-0) vakiolokerosta [105](#page-104-0) lokerosta 1 [105](#page-104-0) lokerosta 2 [107](#page-106-0)

#### **L**

tarrat, paperi vihjeitä [84](#page-83-0) kirjelomake ohjeet [82](#page-81-0) täyttäminen, käsinsyöttölokero [82](#page-81-0) lokeroiden täyttäminen [82](#page-81-0) merkkivalosarjat tulostimen käyttöpaneeli [40](#page-39-0)[, 47](#page-46-0) ensisijainen [40](#page-39-0) toissijainen virhe [47](#page-46-0) paperitukos, toissijainen [51](#page-50-0) lokeroiden yhdistäminen [63](#page-62-0) lisääminen kirjekuoret [61](#page-60-0) kirjelomake käsinsyöttölokerossa [82](#page-81-0) kirjelomake lokeroissa [82](#page-81-0) käsinsyöttölokero [61](#page-60-0) valinnainen 250 arkin lokero [60](#page-59-0) valinnainen 550 arkin lokero [60](#page-59-0)

250 arkin vakiolokero [56](#page-55-0) Paikallisen tulostimen apuohjelma asentaminen [75](#page-74-0)

#### **M**

käsinsyöttö lisääminen [61](#page-60-0) muistikortti asentaminen [35](#page-34-0) vianmääritys [114](#page-113-0) valikkoasetussivu tulostaminen [85](#page-84-0) valikot Mukautetut lajit [21](#page-20-0) Oletuslähde [16](#page-15-0) Viimeistely [28](#page-27-0) Yleisasetukset [25](#page-24-0) Paperin lisäys [20](#page-19-0) Paperin laatu [19](#page-18-0) Paperin paino [20](#page-19-0) rinnakkaisliitäntä [23](#page-22-0) PCL-emulointi [31](#page-30-0) PostScript [30](#page-29-0) Laatu [29](#page-28-0) Asetus [27](#page-26-0) Koko/Laji [16](#page-15-0) Yleisasetukset [21](#page-20-0) USB [22](#page-21-0) tulostimen siirtäminen [95](#page-94-0)

#### **N**

Monisivutulostus Viimeistely-valikko [33](#page-32-0)

#### **o**

valinnaisten lokeroiden täyttäminen [60](#page-59-0) asetukset 250 arkin syöttölaite [37](#page-36-0) 550 arkin lokero [37](#page-36-0) muistikortti [35](#page-34-0) tarvikkeiden tilaaminen paikallisesti tietokoneeseen liitetty tulostin [88](#page-87-0)

#### **P**

paperi ominaisuudet [65](#page-64-0) kirjelomake [67](#page-66-0) esipainetut lomakkeet [67](#page-66-0) uusiopaperi [67](#page-66-0)

valitseminen [67](#page-66-0) koon määrittäminen [56](#page-55-0) lajin määrittäminen [56](#page-55-0) säilyttäminen [68](#page-67-0) kelvoton [66](#page-65-0) Universal-paperikoko [21](#page-20-0) Universal-kokoasetus [56](#page-55-0) paperikapasiteetit käsinsyöttö [65](#page-64-0) lokerot [65](#page-64-0) paperinsyötön vianmääritys valot palavat tukoksen poistamisen jälkeen [115](#page-114-0) tukoksen aiheuttanut sivu ei tulostu uudelleen [115](#page-114-0) paperitukos merkkivalosarjat [99](#page-98-0) ilmoitukset [99](#page-98-0) paperitukokset tukosalueille pääsy [99](#page-98-0) välttäminen [98](#page-97-0) merkkivalosarjat [51](#page-50-0) etsiminen [99](#page-98-0) paperitukokset, poistaminen 200 [103](#page-102-0)[, 105](#page-104-0) 201 [103](#page-102-0)[, 105](#page-104-0) 233 [107](#page-106-0) kuvansiirtopakkauksen ja väriainekasetin takaa [103](#page-102-0) takaluukun takaa [109](#page-108-0) käsinsyöttölokerosta [108](#page-107-0) vakiovastaanottoalustalta [105](#page-104-0) vakiolokerosta [105](#page-104-0) lokerosta 1 [105](#page-104-0) lokerosta 2 [107](#page-106-0) Paperin lisäys -valikko [20](#page-19-0) paperikoot tulostimen tukemat [69](#page-68-0) paperinpysäytin, käyttäminen [62](#page-61-0) Paperin laatu -valikko [19](#page-18-0) paperilajit kaksipuolisuuden tuki [68](#page-67-0) tulostimen tukemat [68](#page-67-0) lisäämispaikka [68](#page-67-0) Paperin paino -valikko [20](#page-19-0) Rinnakkais-valikko [23](#page-22-0) rinnakkaisportti [14](#page-13-0) PCL-emulointi -valikko [31](#page-30-0) kuvansiirtopakkaus vaihtaminen [92](#page-91-0) PostScript-valikko [30](#page-29-0)

Virransäästö säätäminen [97](#page-96-0) tulostustyö peruuttaminen Macintoshissa [86](#page-85-0) peruuttaminen tulostimen ohjauspaneelista [86](#page-85-0) peruuttaminen Windowsissa [86](#page-85-0) tulosta laadun testisivut tulostaminen [85](#page-84-0), [115](#page-114-0) tulostuslaadun vianmääritys tyhjät sivut [116](#page-115-0) merkkien reunat ovat rosoiset [117](#page-116-0) leikkautuneet kuvat [117](#page-116-0) haamukuvat [117](#page-116-0) harmaa tausta [117](#page-116-0) huono kalvojen tulostuslaatu [121](#page-120-0) tuloste on liian tumma [119](#page-118-0) tuloste on liian vaalea [119](#page-118-0) vino tuloste [120](#page-119-0) yhtenäiset mustat juovat [123](#page-122-0) yhtenäiset valkoiset juovat [123](#page-122-0) vaakasuorat raidat [122](#page-121-0) pystysuorat raidat [122](#page-121-0) sumeaa väriainetta tai taustavarjostusta [120](#page-119-0) väriaine varisee pois [121](#page-120-0) väriainepilkkuja [121](#page-120-0) tulostuksen vianmääritys vääriä merkkejä tulostuu [112](#page-111-0) väärät marginaalit [118](#page-117-0) työ tulostuu väärästä lokerosta [112](#page-111-0) työ tulostuu väärälle paperille [112](#page-111-0) työn tulostaminen kestää odotettua kauemmin [112](#page-111-0) työt eivät tulostu [111](#page-110-0) Suuria tulostustöitä ei lajitella [113](#page-112-0) monikieliset PDF-tiedostot eivät tulostu [112](#page-111-0) paperin käpristyminen [118](#page-117-0) paperi juuttuu usein [114](#page-113-0) lokeroiden yhdistäminen ei toimi [113](#page-112-0) tulostin perusmalli [10](#page-9-0) kokoonpanot [10](#page-9-0) siirtäminen [95](#page-94-0) asentaminen uuteen paikkaan [96](#page-95-0) kuljettaminen [96](#page-95-0)

tulostinhälytysapuohjelma [77](#page-76-0) tulostimen ohjauspaneeli [40,](#page-39-0) [47,](#page-46-0) [51](#page-50-0) yksikkö [13](#page-12-0) valot [13](#page-12-0) tulostinohjaimet, asentaminen [71](#page-70-0) tulostimen lisävarusteiden vianmääritys syöttölaitteet [114](#page-113-0) muistikortti [114](#page-113-0) lisävaruste ei toimi [113](#page-112-0) tulostinongelmat, ratkaiseminen [111](#page-110-0) tulostimen asetusvalikkoarkki tulostaminen [39](#page-38-0) tulostintarvikkeiden tilaussovellus [78](#page-77-0) tulostaminen vihko [85](#page-84-0) kaksipuolistulostus (2 puolinen) [81](#page-80-0) Macintoshissa [80](#page-79-0) Windowsissa [80](#page-79-0) valikkoasetussivu [85](#page-84-0) paperin molemmille puolille [81](#page-80-0) tulosta laadun testisivut [85](#page-84-0)[, 115](#page-114-0) tulostustilaikkuna [78](#page-77-0)

### **Q**

Laatu-valikko [29](#page-28-0)

#### **R**

uusiopaperi käyttäminen [67](#page-66-0) vaihtaminen kuvansiirtopakkaus [92](#page-91-0) värikasetti [90](#page-89-0) sivun uudelleentulostus paperitukoksen jälkeen [81](#page-80-0)

### **T**

turvallisuusohjeet [9](#page-8-0) erotinsivuasetus Viimeistely -valikko [33](#page-32-0) asetus paperikoko [56](#page-55-0) paperilaji [56](#page-55-0) Universal-paperikoko [56](#page-55-0) Asetus-valikko [27](#page-26-0) tulostimen kuljettaminen [96](#page-95-0) Paperikoko/-laji-valikko [16](#page-15-0)

ohjelmisto Ohjainprofiili [76](#page-75-0) tulostinhälytysapuohjelma [77](#page-76-0) tulostintarvikkeiden tilaussovellus [78](#page-77-0) tulostustilaikkuna [78](#page-77-0) Tilaviestikeskus [75](#page-74-0) XPS-ohjain [77](#page-76-0) 250 arkin vakiolokero lisääminen [56](#page-55-0) vakiovastaanottoalustan käyttäminen [62](#page-61-0) Tilaviestikeskus [75](#page-74-0) säilyttäminen paperi [68](#page-67-0) tarvikkeet [88](#page-87-0) tarvikkeet käyttöiän pidentäminen [89](#page-88-0) säilyttäminen [88](#page-87-0) emolevy avaaminen [34](#page-33-0)

#### **T**

vihjeitä kartonki [84](#page-83-0) kirjekuoret [83](#page-82-0) tarrat, paperi [84](#page-83-0) piirtoheitinkalvot [83](#page-82-0) värikasetti vaihtaminen [90](#page-89-0) piirtoheitinkalvot vihjeitä [83](#page-82-0) lokeroiden yhdistäminen [64](#page-63-0) lokerot yhdistäminen [63](#page-62-0) erottaminen [63](#page-62-0) vianmääritys vastaamattoman tulostimen tarkistaminen [111](#page-110-0) tavallisimpien tulostusongelmien ratkaiseminen [111](#page-110-0) vianmääritys, paperinsyöttö valot palavat tukoksen poistamisen jälkeen [115](#page-114-0) tukoksen aiheuttanut sivu ei tulostu uudelleen [115](#page-114-0) vianmääritys, tulostus vääriä merkkejä tulostuu [112](#page-111-0) väärät marginaalit [118](#page-117-0) työ tulostuu väärästä lokerosta [112](#page-111-0)

työ tulostuu väärälle paperille [112](#page-111-0) työn tulostaminen kestää odotettua kauemmin [112](#page-111-0) työt eivät tulostu [111](#page-110-0) Suuria tulostustöitä ei laiitella [113](#page-112-0) monikieliset PDF-tiedostot eivät tulostu [112](#page-111-0) paperin käpristyminen [118](#page-117-0) paperi juuttuu usein [114](#page-113-0) lokeroiden yhdistäminen ei toimi [113](#page-112-0) vianmääritys, tulostuslaatu tyhjät sivut [116](#page-115-0) merkkien reunat ovat rosoiset [117](#page-116-0) leikkautuneet kuvat [117](#page-116-0) haamukuvat [117](#page-116-0) harmaa tausta [117](#page-116-0) huono kalvojen tulostuslaatu [121](#page-120-0) tuloste on liian tumma [119](#page-118-0) tuloste on liian vaalea [119](#page-118-0) vino tuloste [120](#page-119-0) yhtenäiset mustat juovat [123](#page-122-0) yhtenäiset valkoiset juovat [123](#page-122-0) vaakasuorat raidat [122](#page-121-0) pystysuorat raidat [122](#page-121-0) sumeaa väriainetta tai taustavarjostusta [120](#page-119-0) väriaine varisee pois [121](#page-120-0) väriainepilkkuja [121](#page-120-0) vianmääritys, tulostimen lisävarusteet syöttölaitteet [114](#page-113-0) muistikortti [114](#page-113-0) lisävaruste ei toimi [113](#page-112-0)

### **U**

Universal-paperikoko [21](#page-20-0) asetus [56](#page-55-0) Universal-valikko [21](#page-20-0) lokeroiden erottaminen [63](#page-62-0) USB-valikko [22](#page-21-0) USB-portti [14](#page-13-0)

### **X**

XPS-ohjain asentaminen [77](#page-76-0)